# **Cámara ANPR inteligente**

**Manual de operaciones web**

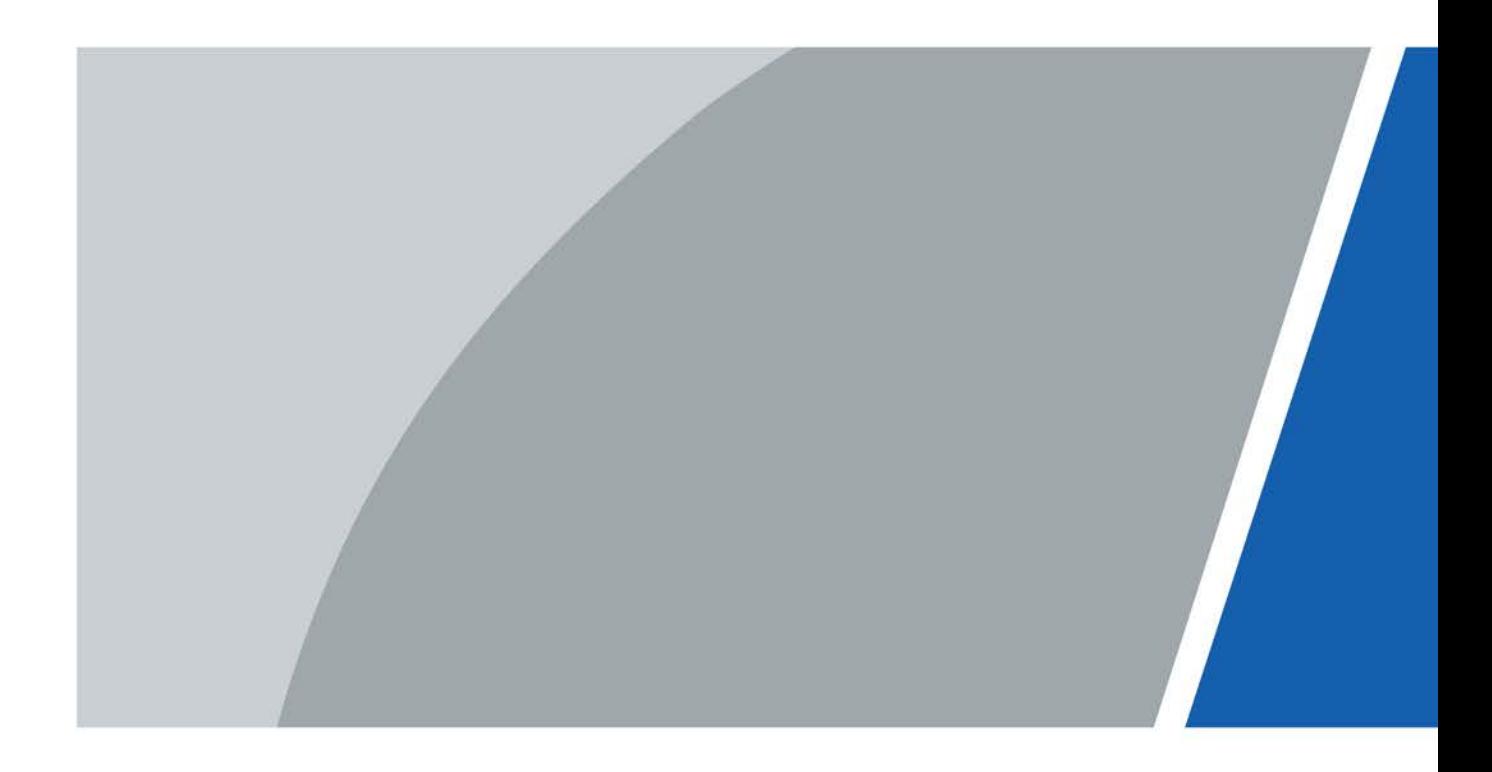

# **Prefacio**

## <span id="page-1-0"></span>General

Este manual presenta las funciones y operaciones de la cámara inteligente con acceso al reconocimiento automático de matrículas (en lo sucesivo, "la cámara"). Lea atentamente antes de usar el dispositivo y guarde el manual en un lugar seguro para futuras consultas.

#### Instrucciones de seguridad

Las siguientes palabras de advertencia pueden aparecer en el manual.

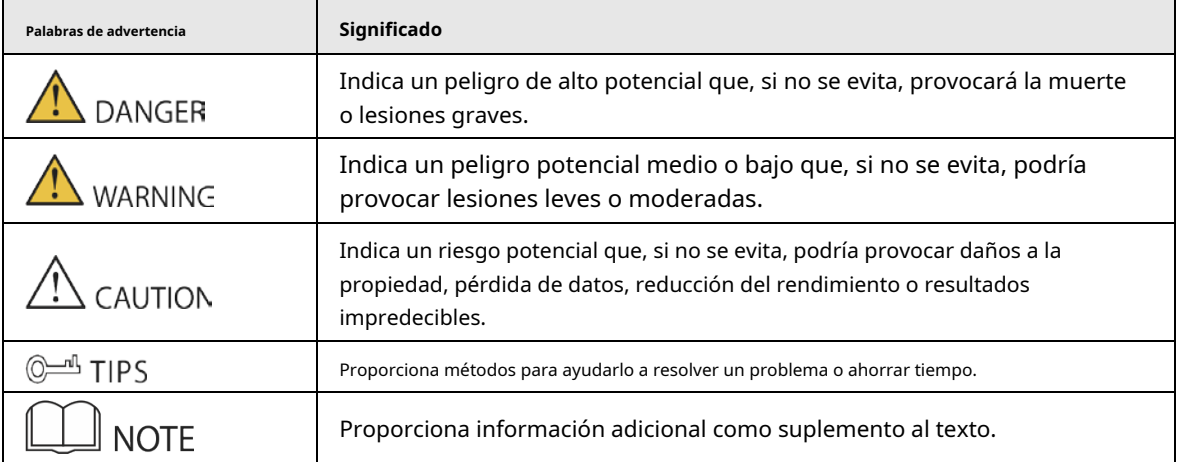

## Revisión histórica

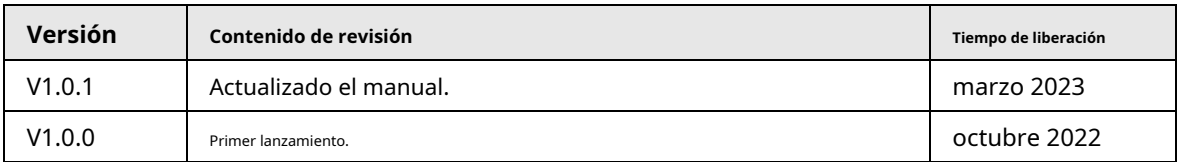

#### Aviso de protección de privacidad

Como usuario del dispositivo o controlador de datos, puede recopilar datos personales de otros, como su rostro, huellas dactilares y número de matrícula. Debe cumplir con las leyes y regulaciones locales de protección de la privacidad para proteger los derechos e intereses legítimos de otras personas mediante la implementación de medidas que incluyen, entre otras: Proporcionar una identificación clara y visible para informar a las personas sobre la existencia del área de vigilancia y proporcione la información de contacto requerida.

## Sobre el Manual

- El manual es solo para referencia. Se pueden encontrar ligeras diferencias entre el manual y el producto.
- No somos responsables de las pérdidas sufridas debido a la operación del producto de manera que no cumpla con el manual.
- $\blacktriangleright$  El manual se actualizará de acuerdo con las últimas leyes y reglamentos de las jurisdicciones relacionadas. Para obtener información detallada, consulte el manual del usuario en papel, use nuestro CD-ROM, escanee el código QR o visite nuestro sitio web oficial. El manual es solo para referencia. Se pueden encontrar ligeras diferencias entre la versión electrónica y la versión en papel.
- Todos los diseños y el software están sujetos a cambios sin previo aviso por escrito. Las actualizaciones del producto pueden dar lugar a que aparezcan algunas diferencias entre el producto real y el manual. Póngase en contacto con el servicio de atención al cliente para obtener el programa más reciente y la documentación complementaria.
- Puede haber errores en la impresión o desviaciones en la descripción de las funciones, operaciones y datos técnicos. Si hay alguna duda o disputa, nos reservamos el derecho de dar una explicación final.
- Actualice el software del lector o pruebe con otro software del lector convencional si no se puede abrir el manual (en formato PDF).
- Todas las marcas comerciales, marcas registradas y nombres de compañías en el manual son propiedad de sus respectivos dueños.
- Visite nuestro sitio web, póngase en contacto con el proveedor o con el servicio de atención al cliente si se produce algún problema durante el uso del dispositivo.
- Si hay alguna duda o controversia, nos reservamos el derecho de la explicación final.

## <span id="page-3-0"></span>**Medidas de seguridad y advertencias importantes**

Esta sección presenta contenido que cubre el manejo adecuado del dispositivo, la prevención de riesgos y la prevención de daños a la propiedad. Lea atentamente antes de usar el dispositivo y cumpla con las pautas cuando lo use.

## Requisitos de transporte

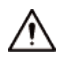

Transporte el dispositivo en condiciones de humedad y temperatura permitidas.

#### Requisitos de almacenamiento

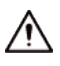

Guarde el dispositivo en condiciones de humedad y temperatura permitidas.

#### requerimientos de instalación

## WARNING

- No conecte el adaptador de corriente al dispositivo mientras el adaptador esté encendido.
- Cumpla estrictamente con el código y las normas locales de seguridad eléctrica. Asegúrese de que el voltaje ambiental sea estable y cumpla con los requisitos de suministro de energía del dispositivo.
- No conecte el dispositivo a dos o más tipos de fuentes de alimentación para evitar daños al dispositivo.

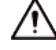

- El personal que trabaje en alturas debe tomar todas las medidas necesarias para garantizar su seguridad personal, incluido el uso de casco y cinturones de seguridad.
- No coloque el dispositivo en un lugar expuesto a la luz solar o cerca de fuentes de calor.
- Mantenga el dispositivo alejado de la humedad, el polvo y el hollín.
- Coloque el dispositivo en un lugar bien ventilado y no bloquee su ventilación.
- Utilice un adaptador o una fuente de alimentación de gabinete proporcionada por el fabricante.

Asegúrese de que la fuente de alimentación cumpla con los requisitos SELV (voltaje extra bajo de seguridad) y que el voltaje nominal cumpla con el estándar IEC60065, IEC60950-1 o IEC62368-1. Los requisitos de la fuente de alimentación están sujetos a la etiqueta del dispositivo.

● El dispositivo es un aparato eléctrico de clase I. Asegúrese de que la fuente de alimentación del dispositivo esté conectada a una toma de corriente con protección a tierra.

## Requisitos de operación

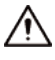

- Compruebe si la fuente de alimentación es correcta antes de usar.
- No desconecte el cable de alimentación del lateral del dispositivo mientras el adaptador está encendido.
- Opere el dispositivo dentro del rango nominal de entrada y salida de energía.
- Utilice el dispositivo en condiciones de humedad y temperatura permitidas.
- No deje caer ni salpique líquidos sobre el dispositivo y asegúrese de que no haya ningún objeto lleno de

líquido en el dispositivo para evitar que el líquido fluya hacia él.

● No desmonte el dispositivo sin instrucción profesional.

## Tabla de contenido

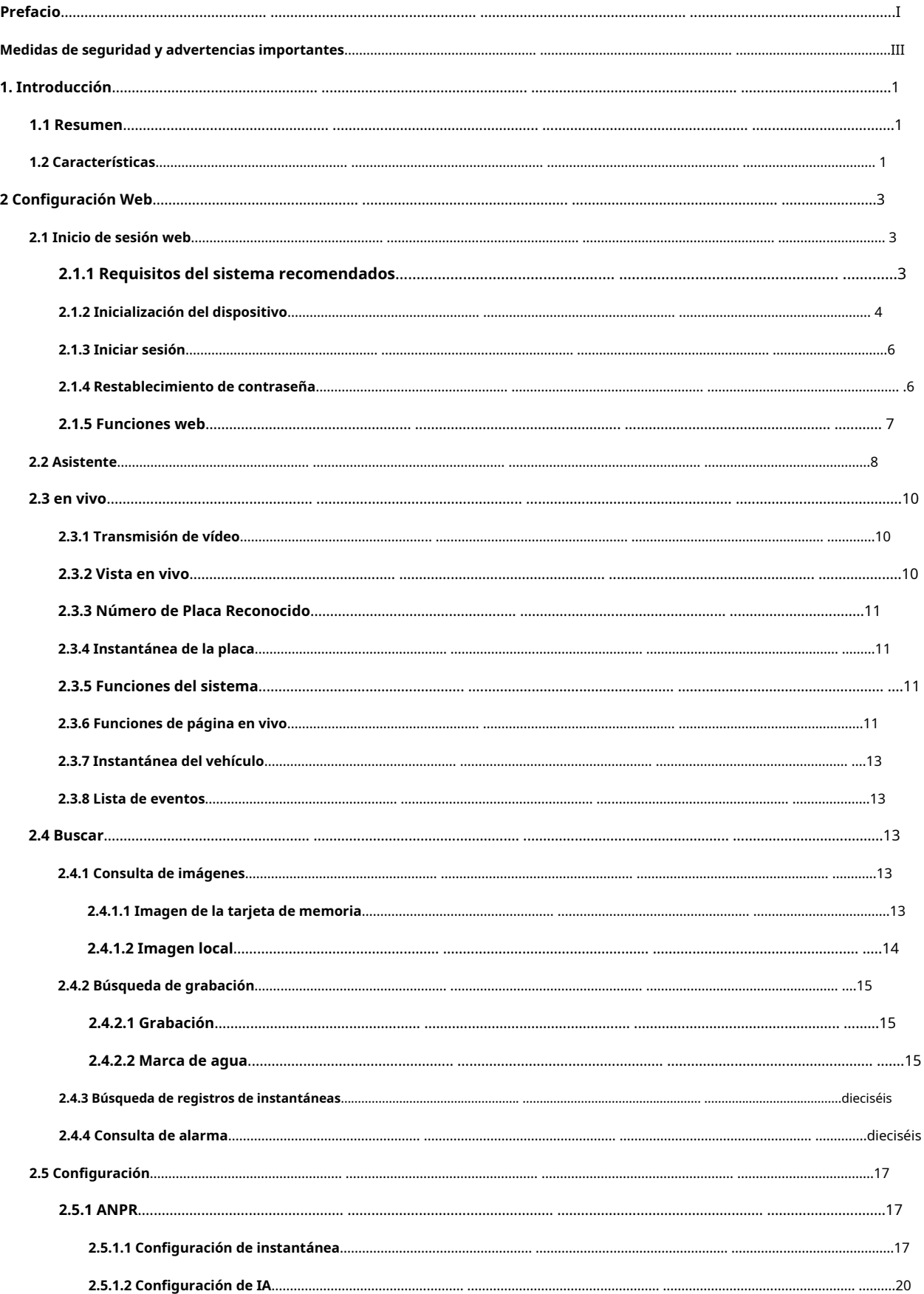

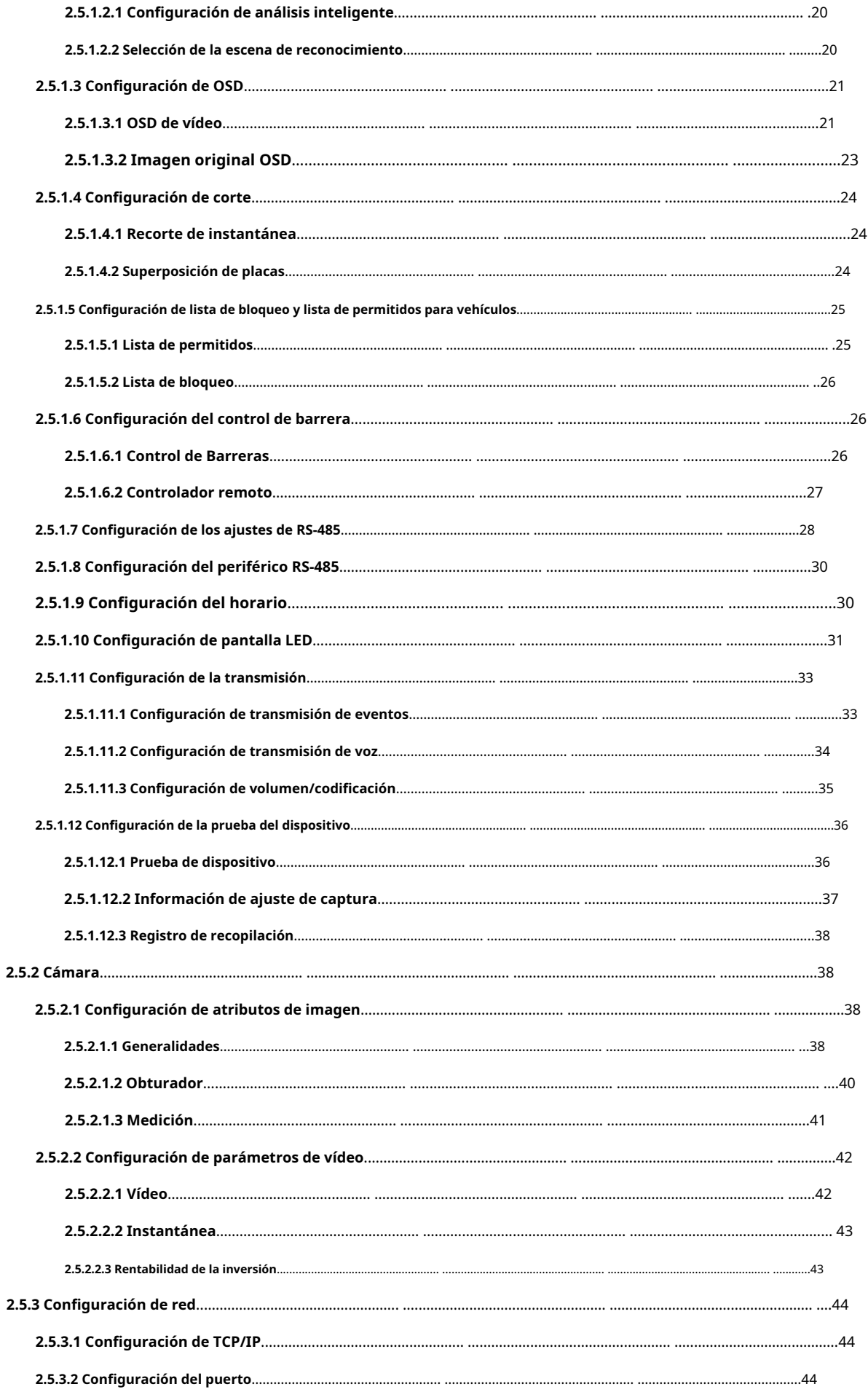

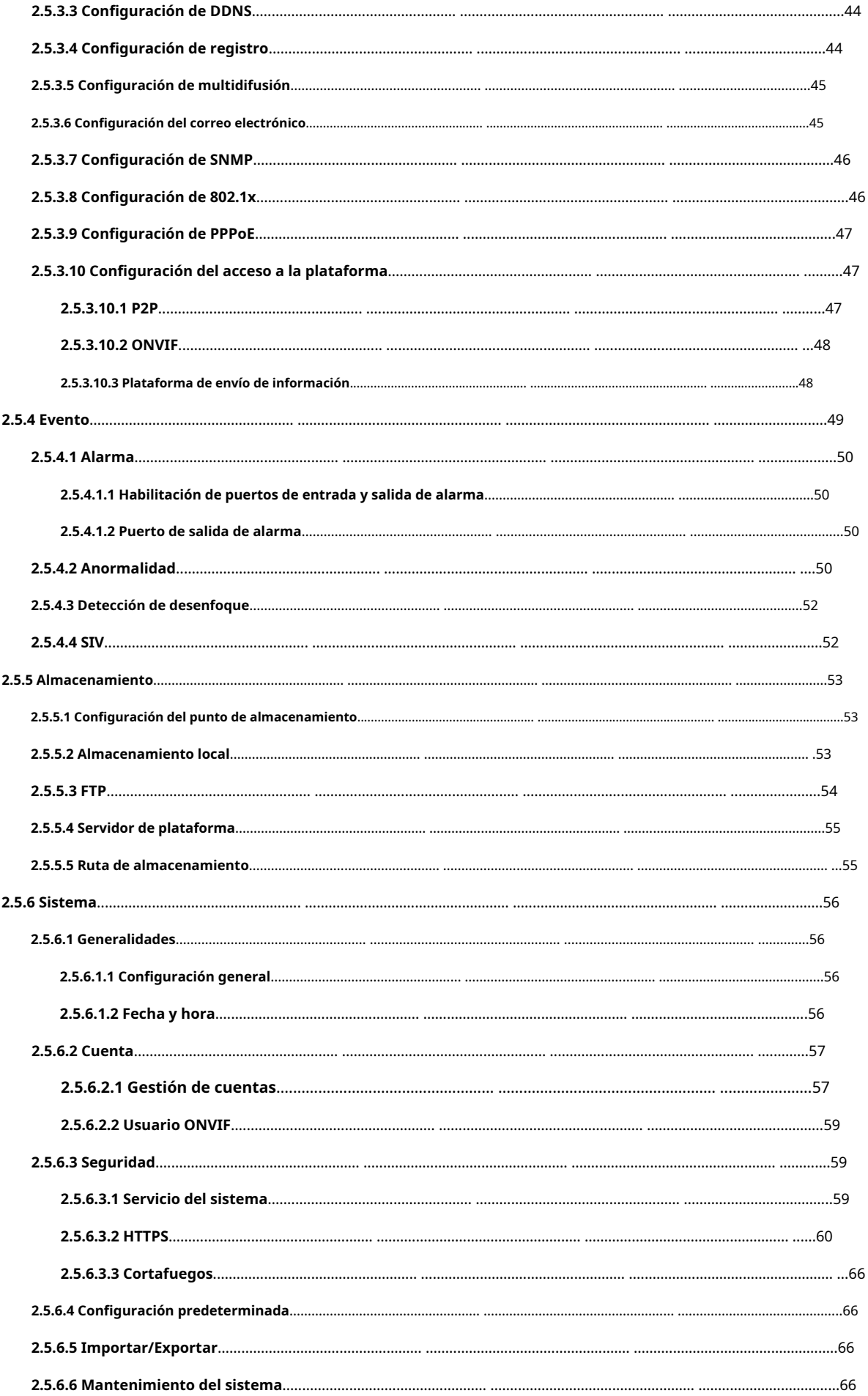

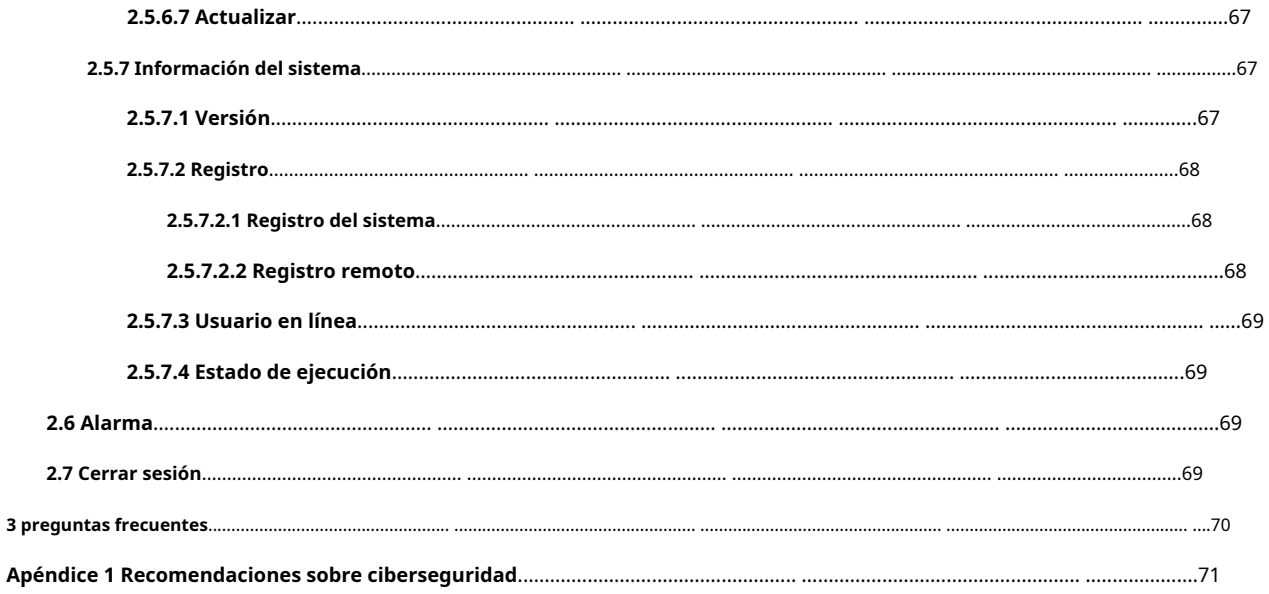

## **1. Introducción**

## <span id="page-9-1"></span><span id="page-9-0"></span>**1.1 Resumen**

La cámara adopta un algoritmo inteligente de aprendizaje profundo. Admite detección de vehículos, reconocimiento de matrícula, logotipo, modelo y color, y modo de codificación como H.265. La cámara consta de una carcasa protectora, un iluminador y una cámara HD inteligente. La cámara HD inteligente adopta CMOS de barrido progresivo, que presenta alta definición, baja iluminancia, alta velocidad de cuadros y excelente reproducción del color.

#### <span id="page-9-2"></span>**1.2 Características**

Las funciones están disponibles en modelos seleccionados y pueden diferir de la cámara real.

## Gestión de permisos

- Cada grupo de usuarios tiene sus propios permisos. Los permisos de un usuario no pueden exceder los permisos de su grupo.
- 2 niveles de usuario.
- Permiso de apertura de barrera y función de alarma de lista de bloqueo.
- $\bullet$  Configuración de dispositivos y gestión de permisos a través de Ethernet.

#### Almacenamiento

- Almacena los datos de video correspondientes en el servidor central de acuerdo con la configuración (como la configuración de alarma y sincronización).
- Los usuarios pueden grabar videos en la página web según sus requisitos. El archivo de video grabado se almacenará en la computadora donde se encuentra el cliente.
- Admite el intercambio en caliente de la tarjeta de almacenamiento y el almacenamiento cuando la red está desconectada. Sobrescribe las imágenes almacenadas y los videos automáticamente cuando la memoria se vuelve insuficiente.
- Almacena 1024 registros de registro y control de permisos de usuario.
- Admite almacenamiento FTP y ANR (reabastecimiento automático de red).

#### Alarma

- Puede activar la alarma ante excepciones de funcionamiento de la cámara a través de la red, como daños en la tarjeta de memoria.
- Algunos dispositivos pueden conectarse a varios periféricos de alarma para responder a la entrada de alarma externa en tiempo real (dentro de 200 ms). Puede manejar correctamente varias alarmas de acuerdo con el enlace predefinido por los usuarios y generar el aviso de voz correspondiente (los usuarios pueden grabar la voz por adelantado).

## Monitoreo de red

Transmite datos de video de un solo canal comprimidos por el dispositivo a la terminal de la red y los hace reaparecer después de la descompresión a través de la red. Mantenga la demora dentro de los 500 ms cuando el ancho de banda es

permitido.

- Admite hasta 10 usuarios en línea al mismo tiempo.
- Admite el acceso al sistema y la gestión de dispositivos a través de la página web del dispositivo.
- La transmisión de datos de video adopta HTTP, TCP, UDP, MULTICAST y RTP/RTCP.

## Captura y Reconocimiento

- Reconoce el número de placa, el color, el logotipo, el modelo y otras características de los vehículos.
- Admite la configuración de la información OSD y la configuración de la ubicación del canal y la imagen.
- Admite la captura y codificación de imágenes. Admite el cifrado de marcas de agua en las imágenes para evitar que se manipulen.
- Las imágenes capturadas contienen la hora, la ubicación, la matrícula, el color y más en el vehículo.

## Control Periférico

- Control de periféricos: admite la configuración de varios protocolos de control de periféricos y páginas de conexión.
- $\bullet$  Se conecta a dispositivos externos como detectores de vehículos, detectores de señales y más.

### Ajuste automático

- Iris automático: ajusta automáticamente la apertura del iris a los cambios de luz a lo largo del día.
- Balance de blancos automático: muestra con precisión el color del objeto cuando cambia la condición de la luz.
- Exposición automática: ajusta automáticamente la velocidad del obturador de acuerdo con el valor de exposición de la imagen medido por el sistema de medición, y de acuerdo con la exposición del obturador y del iris configurada por defecto de fábrica.
- Ganancia automática: aumenta automáticamente la sensibilidad de la cámara cuando la iluminación es muy baja, lo que mejora la salida de la señal de la imagen para que la cámara pueda adquirir una imagen clara y brillante.

## **2 Configuración Web**

<span id="page-11-0"></span>Puede iniciar sesión en la página web del dispositivo a través de un navegador en su PC, y configurarlo y operarlo.

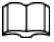

Las páginas y la configuración son solo de referencia y pueden diferir de la página real.

#### <span id="page-11-1"></span>**2.1 Inicio de sesión web**

## <span id="page-11-2"></span>**2.1.1 Requisitos del sistema recomendados**

Puede acceder a la cámara a través de navegadores con o sin el complemento. Si no usa el complemento, no podrá usar ciertas funciones.

● Al usar un navegador con el complemento, puede obtener una experiencia completa. Recomendamos utilizar Internet Explorer.

| <b>Componente de PC</b> | Requisitos del sistema recomendados              |
|-------------------------|--------------------------------------------------|
| Operando<br>Sistema     | Windows 7 y posteriores                          |
| <b>UPC</b>              | Intel core i3 y un procesador más rápido         |
| Gráficos                | Gráficos Intel HD y posteriores                  |
| <b>RAM</b>              | 2 GB y más grande                                |
| Monitor                 | 1024 $\times$ 768 y superior                     |
| Navegador               | Internet Explorer 9/11, Chrome 33/41, Firefox 49 |

Tabla 2-1 Requisitos del sistema recomendados con complemento

● Si Internet Explorer no está disponible, puede usar Chrome. Para Chrome, asegúrese de que su

computadora cumpla con los requisitos incluidos en la tabla a continuación.

## M

 $\diamondsuit$  Si está utilizando una computadora con un rendimiento más bajo, le recomendamos que use la transmisión secundaria para eliminar los retrasos de vídeo.

 $\diamondsuit$   $\;\zeta$  Cuando utilice una cámara de 4 MP, ajuste la velocidad de fotogramas del video a 15 fps.

#### Tabla 2-2 Requisitos del sistema recomendados, sin complemento

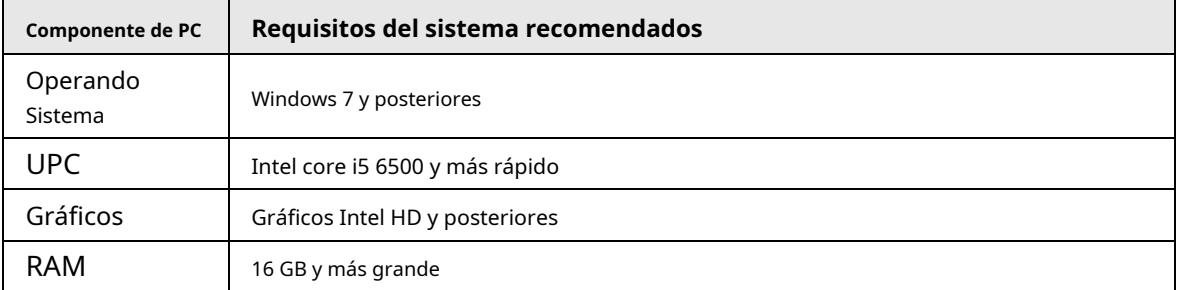

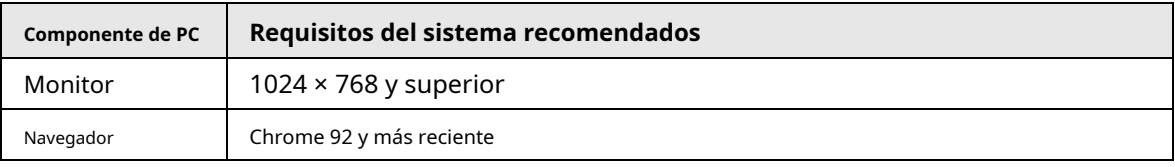

#### l I I

Los navegadores que no admiten complementos pueden tener problemas para mostrar ciertos videos e imágenes, o descargar datos en lotes. La cámara te recuerda cuando eso sucede.

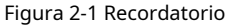

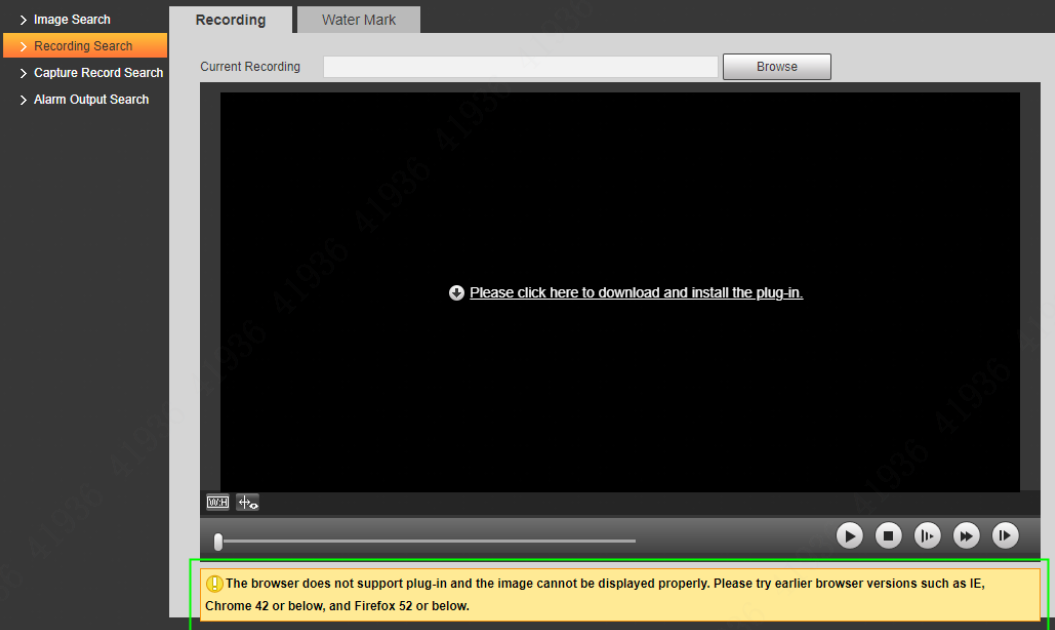

## <span id="page-12-0"></span>**2.1.2 Inicialización del dispositivo**

La cámara se entrega sin inicializar por defecto. Debe inicializarlo y cambiar su contraseña antes de realizar más operaciones. Antes de la inicialización, asegúrese de que tanto la IP de la PC como la IP del dispositivo estén en el mismo segmento de red; de lo contrario, es posible que no pueda ir a la página de inicialización.

#### Procedimiento

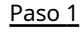

Paso 1 Establezca la dirección IP, la máscara de subred y la puerta de enlace de la PC y el dispositivo, respectivamente.

M

 $\bullet$   $\,$  Si no hay un enrutador en la red, distribuya la dirección IP del mismo segmento.

- $\bullet$  Si hay un enrutador en la red, configure la puerta de enlace correspondiente y la subred mascarilla.
- La dirección IP es 192.168.1.108 por defecto.

Haga ping a la dirección IP de la cámara para verificar si la red está conectada. Vaya a Paso 2

la dirección IP de la cámara en un navegador. Paso 3

- Ingrese y confirme la contraseña. Etapa 4
	- La nueva contraseña debe constar de 8 a 32 caracteres y contener al menos dos tipos de mayúsculas, minúsculas, números y caracteres especiales (excepto ' " ; : y &).
	- Si desea volver a cambiar su contraseña, vaya a**Configuración**>**Sistema**>**Cuenta**> **Cuenta**.

Paso 5 Selecciona elDirección de correo electrónicocasilla de verificación y luego ingrese su dirección de correo electrónico (se recomienda

configurar para restablecer su contraseña).

#### Paso 6 Hacer clic**Confirmar**.

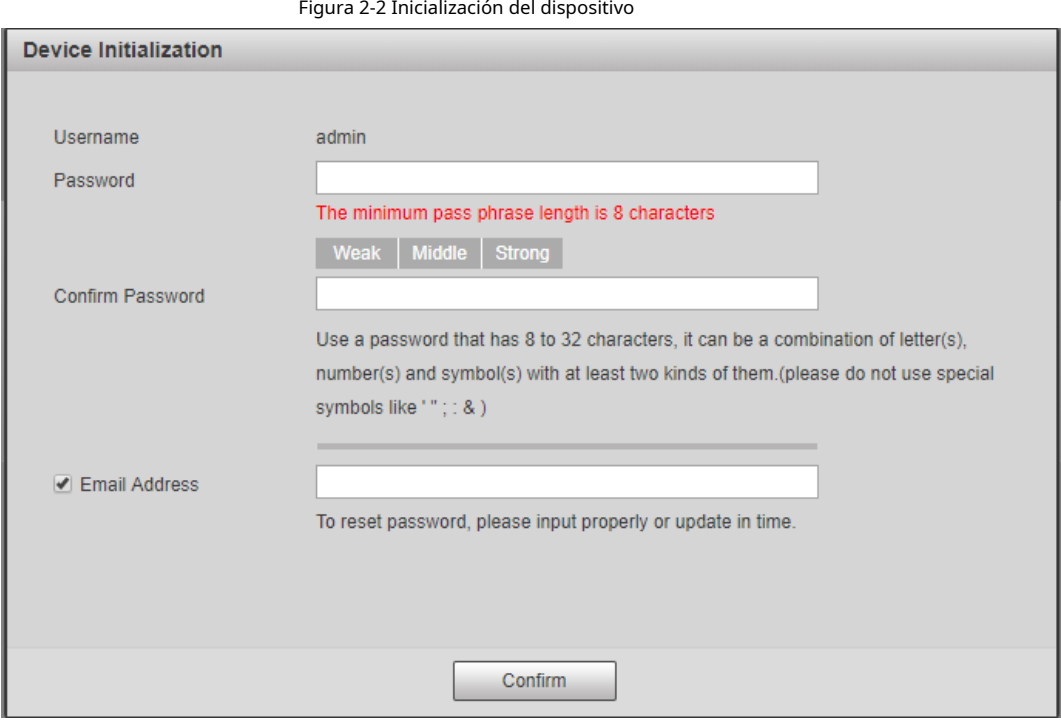

Paso 7 Ingrese el nombre de usuario y la contraseña, y luego haga clic en**Acceso**.

Figura 2-3 Inicio de sesión

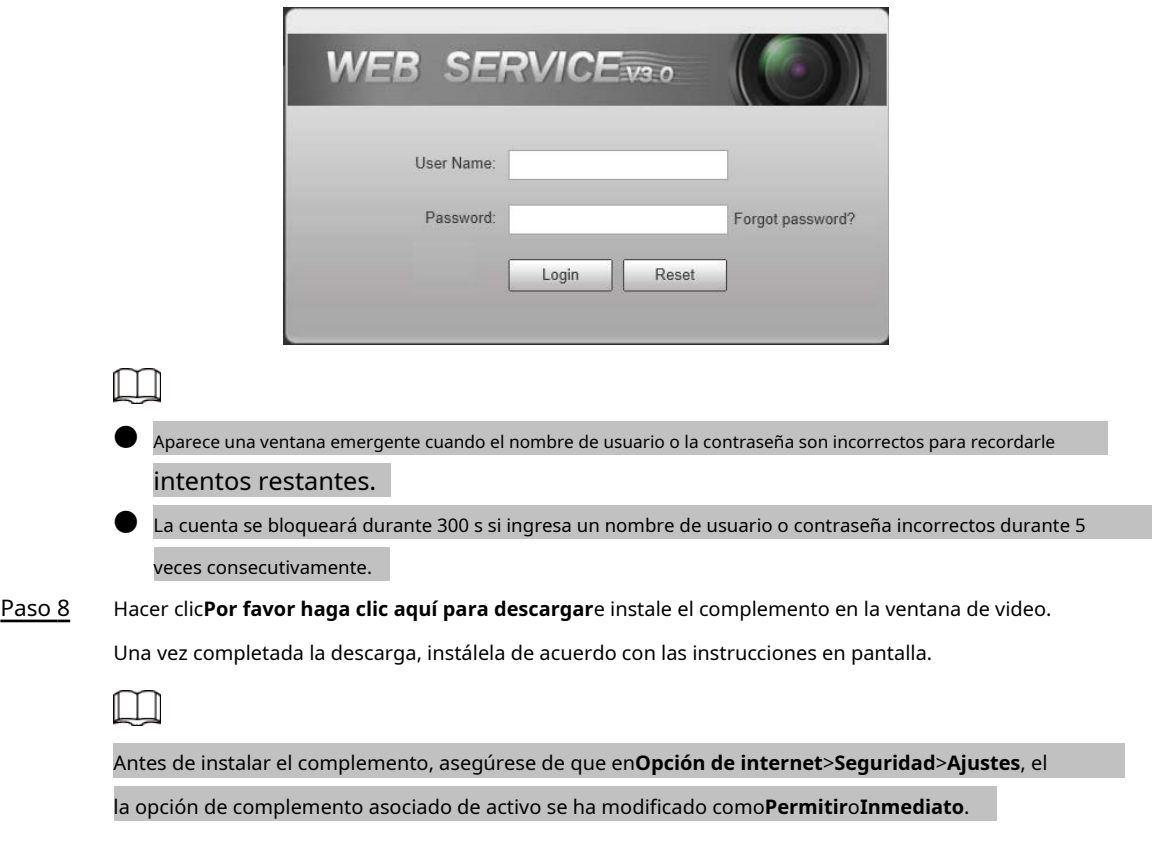

#### <span id="page-14-0"></span>**2.1.3 Iniciar sesión**

Puede iniciar sesión en la página web siguiendo los pasos a continuación. Para iniciar sesión por primera vez o iniciar sesión después de restaurar la configuración predeterminada de fábrica, co[nsulte "2.1.2 Inicialización del dispositivo".](#page-12-0)

#### Procedimiento

- Paso 1 Ingrese la dirección IP de la cámara en la barra de direcciones del navegador y luego presione Enter. Ingrese
- Paso 2 su nombre de usuario y contraseña de inicio de sesión y luego haga clic en**Acceso**.

#### <span id="page-14-1"></span>**2.1.4 Restablecimiento de contraseña**

Restablece la contraseña cuando la olvides o quieras cambiarla.

 $\Box$ 

- $\blacktriangleright$  Al escanear el código QR para adquirir el código de seguridad, un código QR admite hasta 2 adquisición.
- El código de seguridad recibido por correo electrónico solo es válido durante 24 horas.
- Un dispositivo puede generar hasta 10 códigos de seguridad en un día, por lo que puede cambiar la contraseña 10 veces como máximo en un día.
- La dirección de correo electrónico debe completarse durante la inicialización del dispositivo; de lo contrario, no recibirá el código de seguridad. La dirección de correo electrónico del administrador se puede modificar en**Configuración**>**Sistema**>**Cuenta**> **Cuenta**.

#### Procedimiento

Paso 1 Abra el navegador, ingrese la dirección IP de la cámara en la barra de direcciones del navegador y luego presione Enter.

Paso 2 Hacer clic**¿Has olvidado tu contraseña?.**

#### Figura 2-4 Información

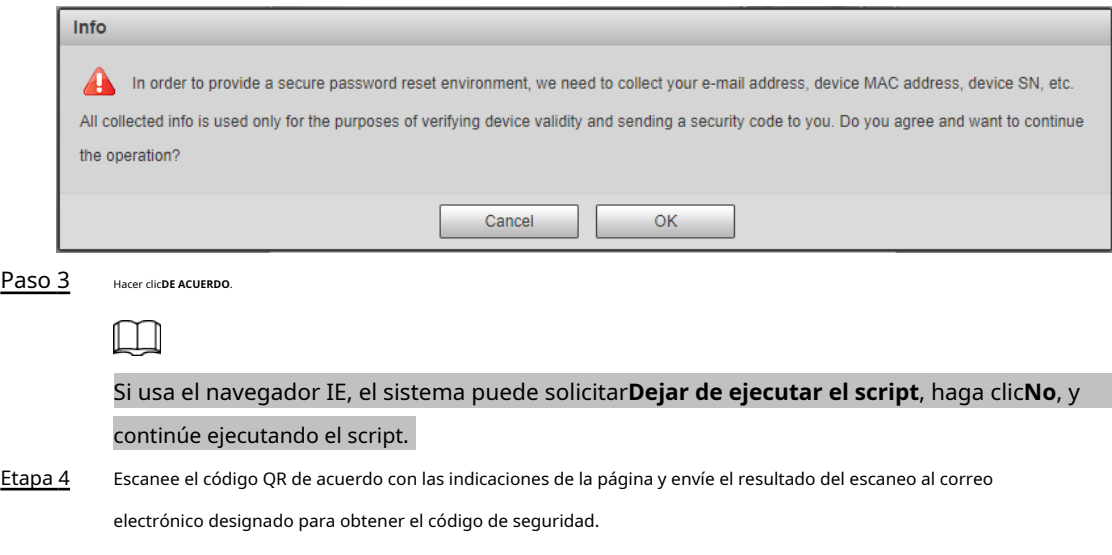

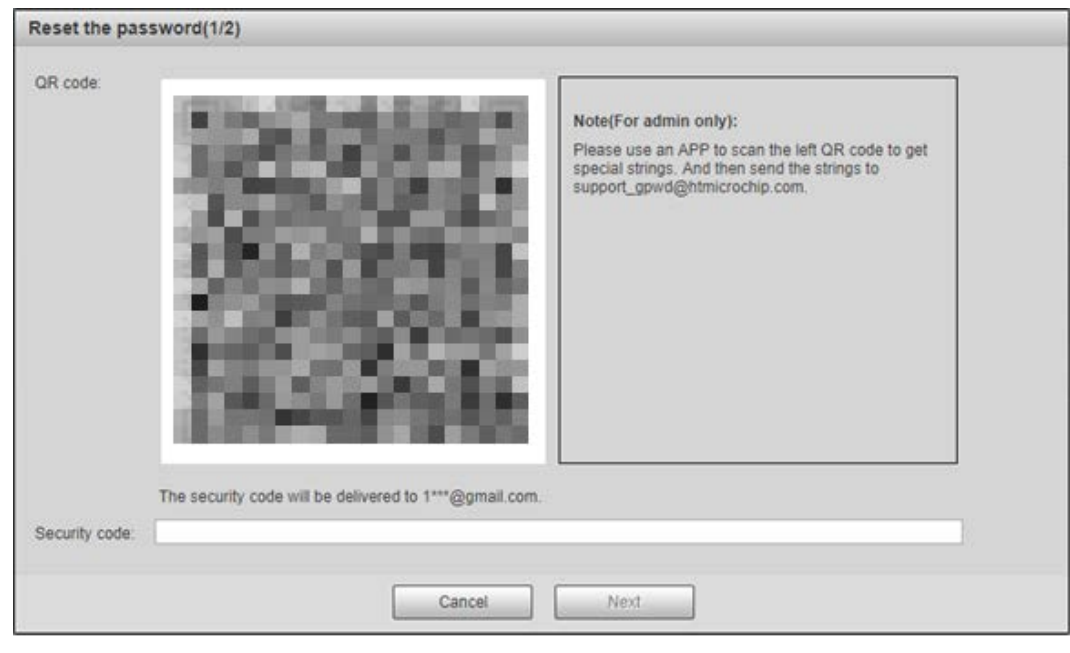

#### Figura 2-5 Restablecer contraseña (1)

 $\square$ 

Escanea el código QR real.

Paso 5 Introduzca el código de seguridad recibido. Hacer

Paso 6 clic**Próximo**.

Figura 2-6 Restablecer contraseña (2)

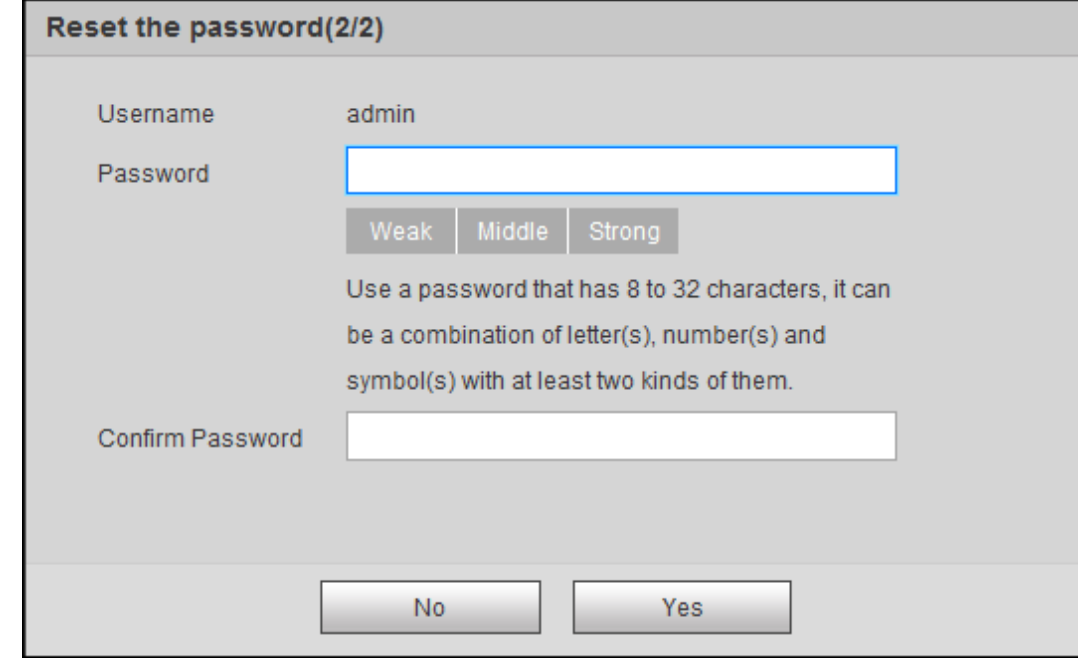

Paso 7 Paso 8 Colocar**Contraseña**y vuelva a introducir su nueva contraseña en**confirmar Contraseña**. Hacer clic**Sí**.

## <span id="page-15-0"></span>**2.1.5 Funciones web**

Esta sección presenta principalmente las siguientes 6 funciones en la página web.

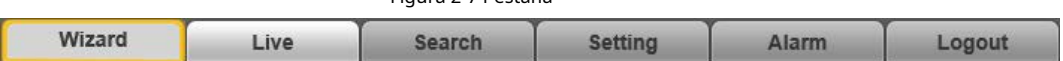

Tabla 2-3 Descripción de la función de la pestaña

Figura 2-7 Pestaña

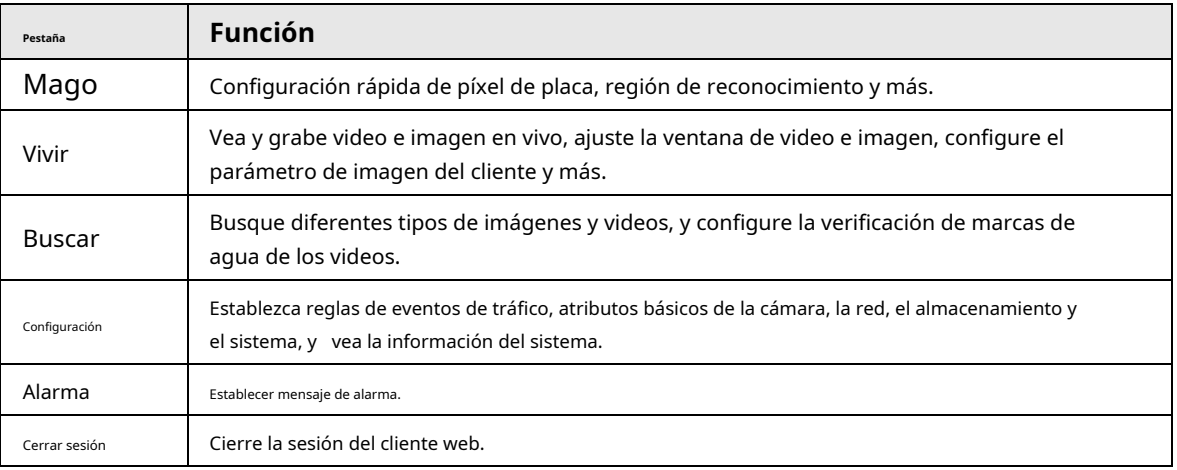

Los siguientes botones son muy comunes en la página web.

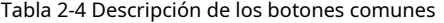

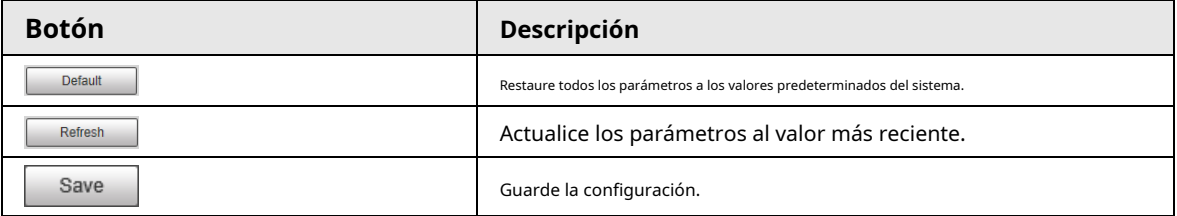

## <span id="page-16-0"></span>**2.2 Asistente**

Sobre el**Mago**página, puede configurar escenarios de captura y obtener ayuda para configurar escenarios de instalación.

 $\square$ 

Puedes hacer clic **en la esquina superior derecha de laMago**página para salir.

#### Procedimiento

Paso 1 Paso 2 Haga clic en el**Mago**pestaña.

Seleccione el formato básico de fecha y hora y la hora del sistema de la cámara y luego haga clic en**Ahorrar**.

● Puede introducir manualmente la hora o hacer clic en**Sincronizar PC**para sincronizar la hora desde el servidor.

● Colocar**Algoritmo de placa**a su región para obtener mejores resultados.

#### Figura 2-8 Parámetros básicos

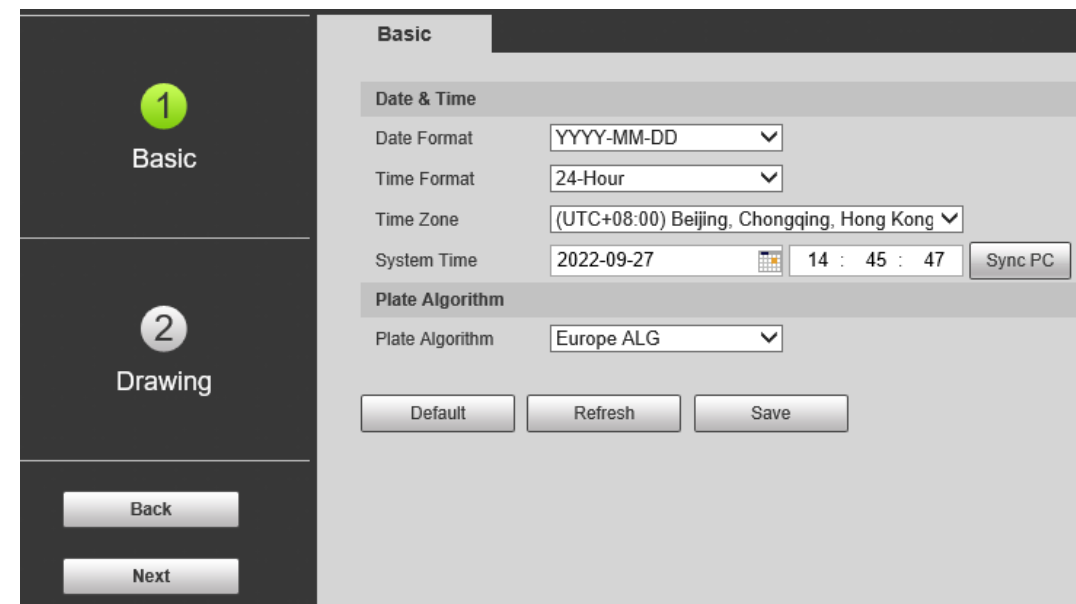

Paso 3 Hacer clic**Dibujo**para ver si la imagen de video está correctamente ampliada y enfocada al verificar el píxel de la placa.

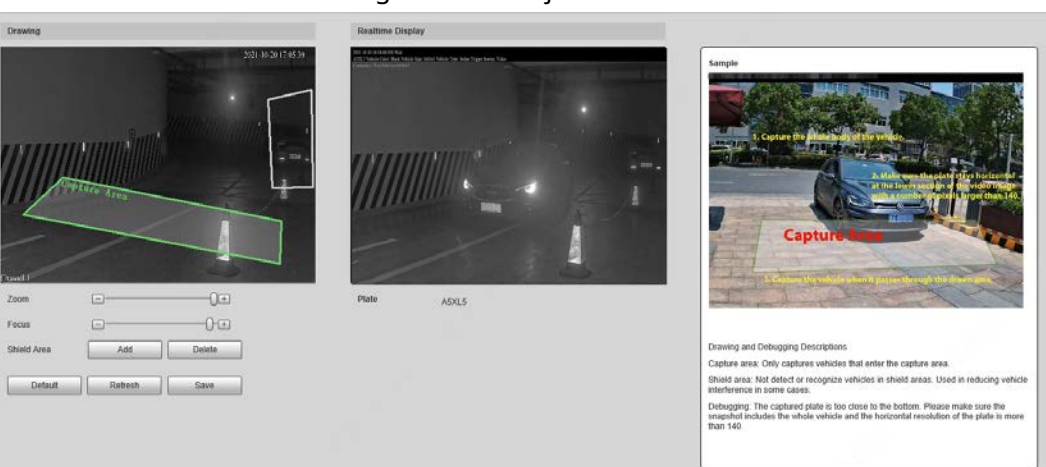

Figura 2-9 Dibujo

- 1) Arrastre el zoom y las barras de enfoque para ajustar la imagen de video hasta que la imagen sea clara.
- 2) Siga los consejos de la figura del lado derecho y luego dibuje un área para capturar los vehículos que ingresan.
- 3) Haga clic**Agregar**junto a**Área de escudo**para dibujar áreas que la cámara no reconoce. Hacer clic**Borrar**para eliminar el área.

4)**Visualización en tiempo real**La ventana en el medio muestra el recorte del resultado del reconocimiento de placas en la

esquina superior izquierda y la imagen del vehículo en tiempo real.

5) Haga clic**Ahorrar**.

Etapa 4 Hacer clic**Finalizar**y luego haga clic en**Finalizar**en el medio para salir de la**Mago**página.

 $\overline{\odot}$ -1

Hacer clic**Atrás**para volver al último paso durante la guía.

## <span id="page-18-0"></span>**2.3 en vivo**

#### Haga clic en el**Vivir**pestaña.

En esta página, puede ver videos en vivo y capturar imágenes en tiempo real, grabar videos, configurar LPR y más.

WEB SERVICE<sub>120</sub> Wizard Protocol TCP Filency Def **STAR & CO CO CO P Sub Stream EZ** ANPR F 2021-10-12 11:37:2  $248x6$ **IRL** Manual Snap 2021-10-12 11:37:01 252x68 Sedan Renau 2021-10-12 11:36:55 Manual Snap Other 2021-10-12 11:35:08 248×63 Manual Snap Renaul

Figura 2-10 En vivo

Tabla 2-5 Descripción de la página en vivo

| No. | No.<br>Descripción         |   | Descripción                    |
|-----|----------------------------|---|--------------------------------|
|     | Video en directo           |   | Funciones del sistema          |
|     | Vista en vivo              | 6 | Funciones de la página<br>Live |
|     | placa reconocida<br>número |   | Instantánea del vehículo       |
|     | Instantánea de la placa    | 8 | Lista de eventos               |

## <span id="page-18-1"></span>**2.3.1 Transmisión de vídeo**

- **Convencional**: asegúrese de que la cámara pueda grabar video y realizar vigilancia de red cuando la red sea normal. Puede configurar la resolución de la transmisión principal dentro del rango admitido por la cámara.
- **Sub corriente**: Reemplaza el flujo principal para hacer la vigilancia de la red y reducir la posesión del ancho de banda de la red cuando el ancho de banda de la red es insuficiente.
- **Protocolo**: Protocolo de videovigilancia, actualmente solo soporta**TCP**.
- **Fluidez**: Suavidad al ver el video en vivo. La fluidez se puede configurar en**Alto**,**Medio**,**Bajo**, y**Por defecto**(recomendado).

## <span id="page-18-2"></span>**2.3.2 Vista en vivo**

Muestra el video en vivo capturado por la cámara. También puede hacer clic en los iconos para cambiar la visualización

modo de vista en vivo.

- **WHE**: Ajuste la imagen a su tamaño original o llene la ventana.
- $\Box$ : Cambia a una ventana grande.

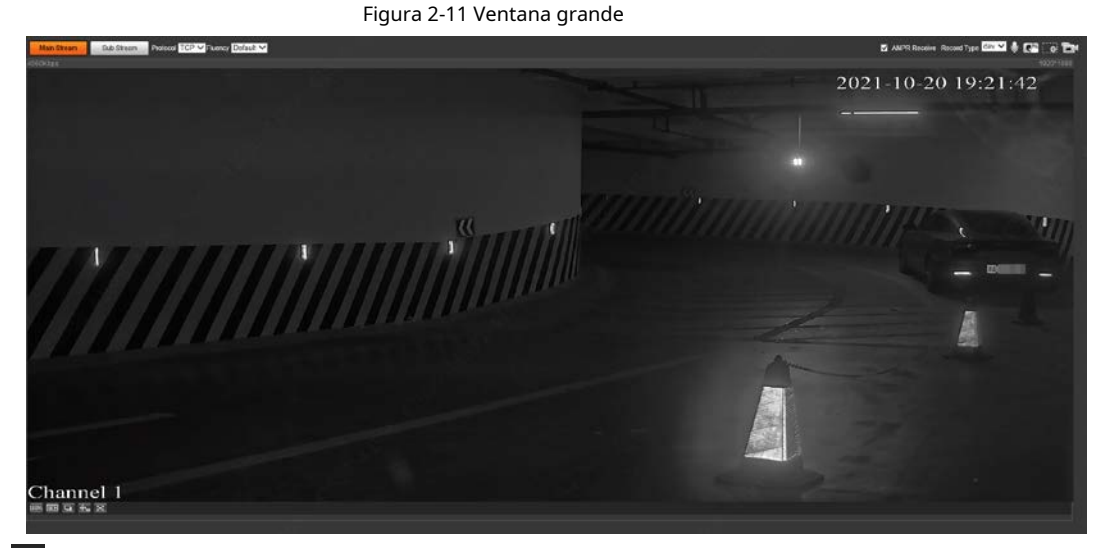

- to: Haga clic para habilitar la detección inteligente de pistas. El número de placa, el cuadro delimitador del vehículo y otra información de seguimiento inteligente se mostrarán en la imagen de video.
- 8 : Haga clic para mostrar la ventana en pantalla completa; haga doble clic o haga clic con el botón derecho para salir de la pantalla completa.

## <span id="page-19-0"></span>**2.3.3 Número de Placa Reconocido**

Muestra la matrícula reconocida por la cámara en tiempo real cuando pasa un vehículo.

#### <span id="page-19-1"></span>**2.3.4 Instantánea de la placa**

Muestra la instantánea de la matrícula cuando pasa un vehículo.

## <span id="page-19-2"></span>**2.3.5 Funciones del sistema**

Haga clic en las pestañas para configurar las funciones del sistema, incluida la reproducción, la grabación de video y la consulta de instantáneas, la configuración

de reglas inteligentes, la configuración de eventos de alarma y el cierre de sesión del sistema.

## <span id="page-19-3"></span>**2.3.6 Funciones de página en vivo**

Esta sección presenta operaciones tales como captura de imágenes y videos, zoom, grabación y conversación.

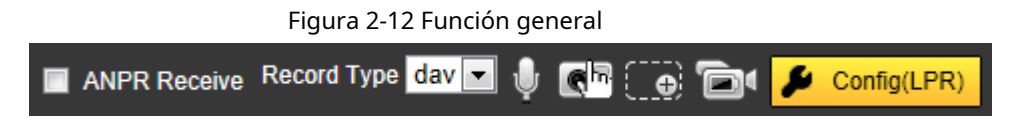

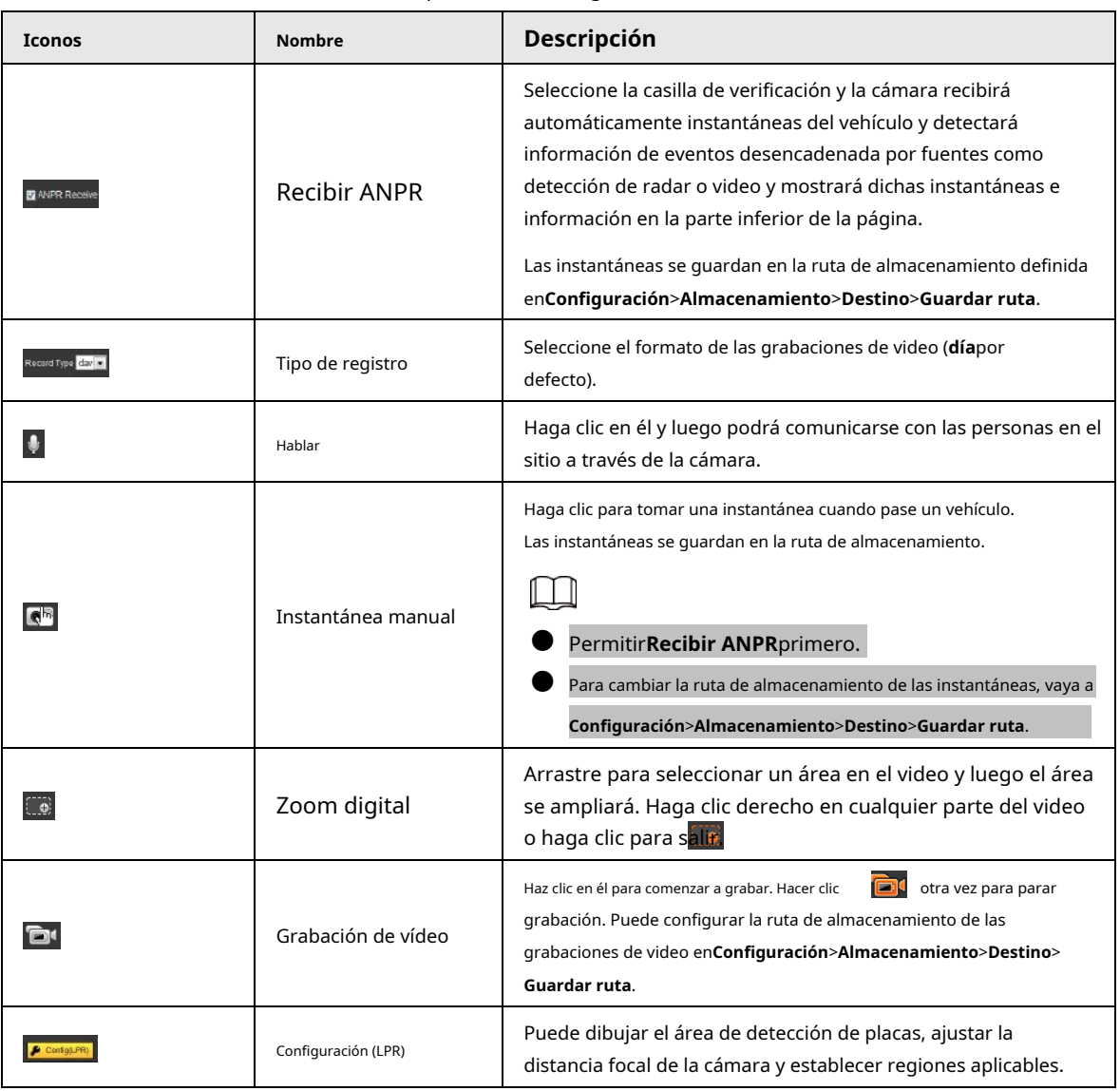

#### Tabla 2-6 Opción de función general

Procedimiento

Paso 1 Hacer clic **Paratopers** para configurar LPR.

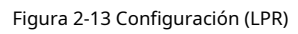

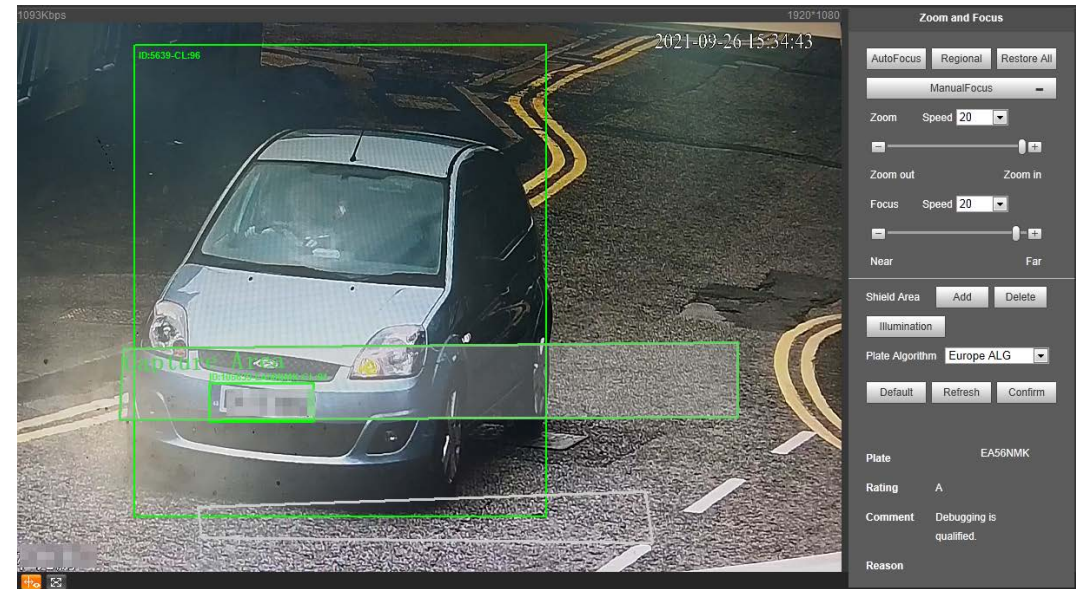

Paso 2 Configure el modo de enfoque y zoom, que se utiliza para reconocer el vehículo.

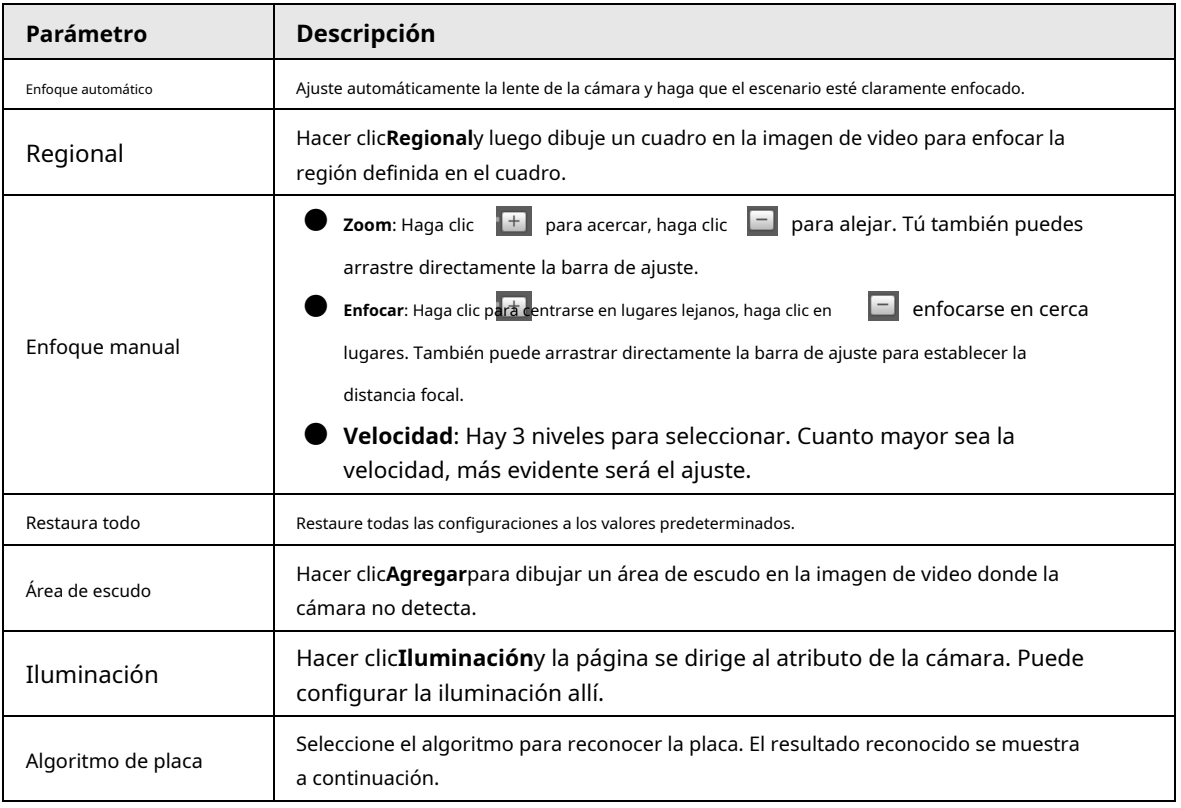

#### Tabla 2-7 Descripción del parámetro de enfoque

Paso 3 Hacer clic**Ahorrar**.

### <span id="page-21-0"></span>**2.3.7 Instantánea del vehículo**

Seleccionar**Recibir ANPR**, y luego se mostrarán instantáneas cuando pasen los vehículos.

#### <span id="page-21-1"></span>**2.3.8 Lista de eventos**

Seleccionar**Recibir ANPR**, y se mostrará la información del evento, incluido el número, los tipos de eventos, la hora de captura, los carriles, las placas, el color del vehículo, la velocidad, las señales del vehículo y los tipos de vehículos.

## <span id="page-21-2"></span>**2.4 Buscar**

Haga clic en el**Consulta**y el sistema muestra la página de consulta donde puede buscar imágenes y grabaciones de video.

#### <span id="page-21-3"></span>**2.4.1 Consulta de imágenes**

#### <span id="page-21-4"></span>**2.4.1.1 Imagen de la tarjeta de memoria**

Las condiciones de búsqueda se pueden establecer en esta sección. Puede buscar información de eventos y placas de la tarjeta SD dentro del período establecido.

#### Procedimiento

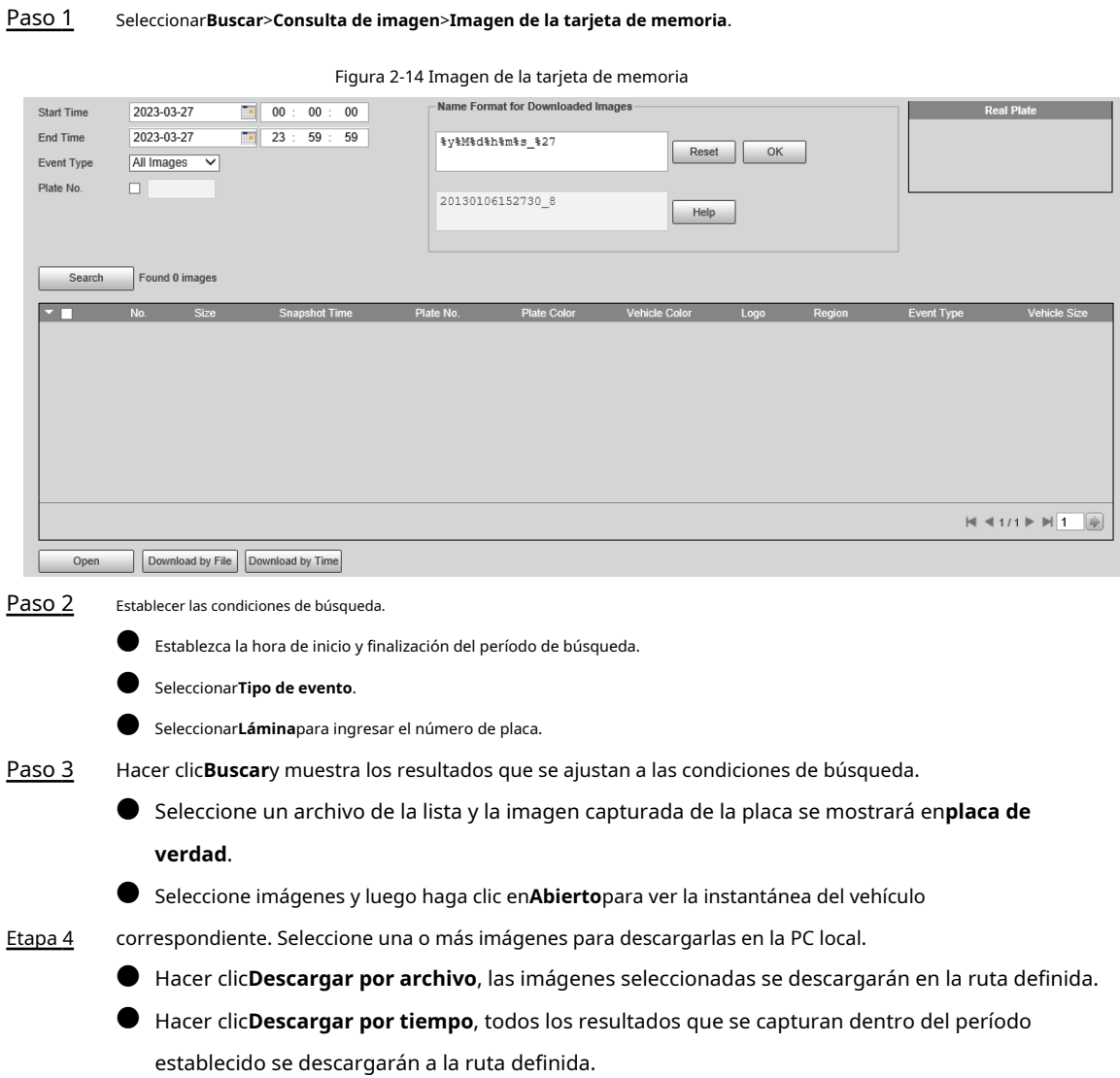

## <span id="page-22-0"></span>**2.4.1.2 Imagen local**

La sección presenta la forma de verificar si la marca de agua de la imagen de la PC está alterada.

#### Procedimiento

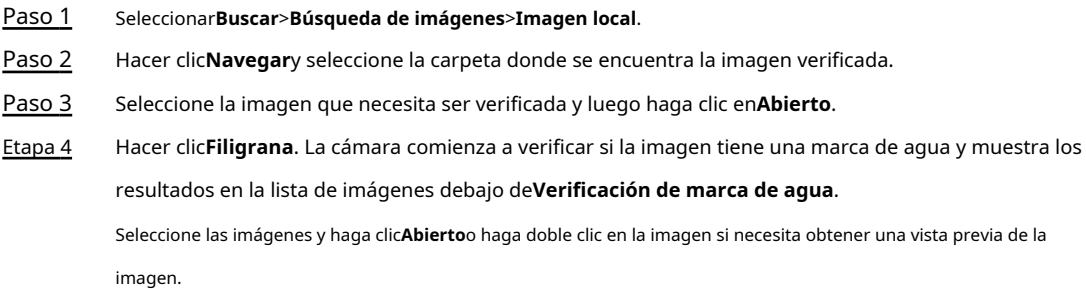

## <span id="page-23-0"></span>**2.4.2 Búsqueda de grabación**

## <span id="page-23-1"></span>**2.4.2.1 Grabación**

Puede reproducir videos que están almacenados en su computadora.

Paso 1 Seleccionar**Buscar**>**Buscar vídeo**>**Registro**.

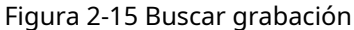

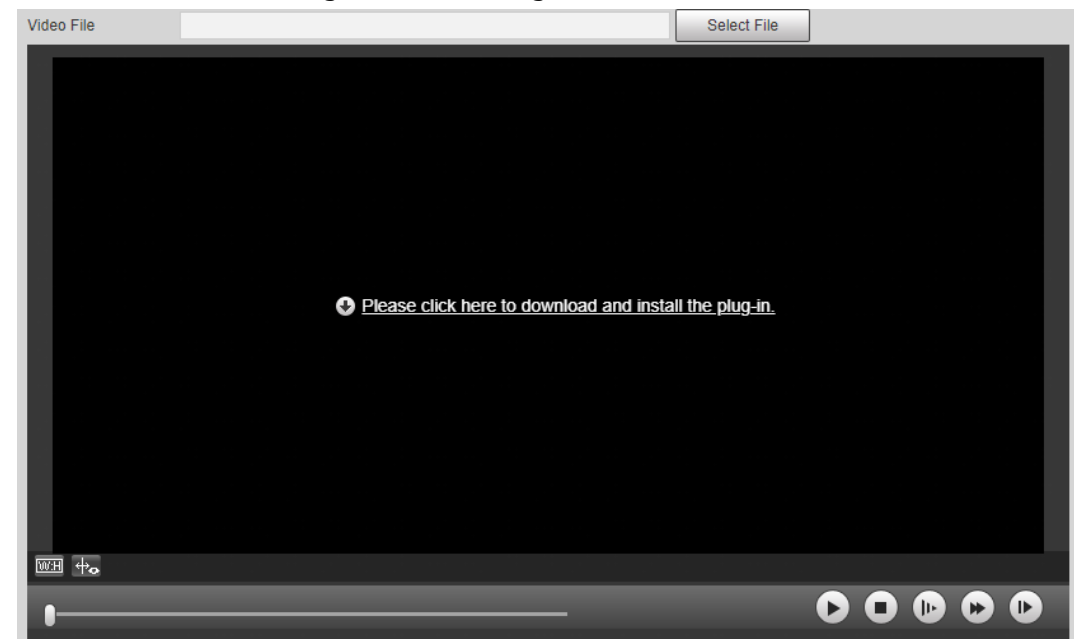

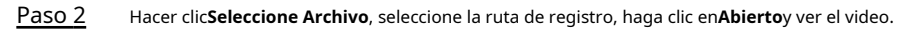

Tabla 2-8 Descripción de la función de reproducción

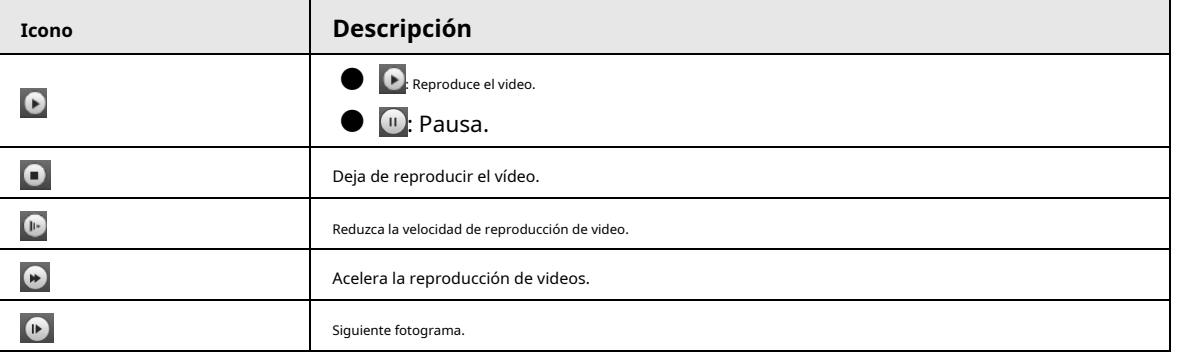

#### <span id="page-23-2"></span>**2.4.2.2 Marca de agua**

Puede verificar si la marca de agua de las grabaciones locales está alterada.

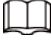

Ir a**Configuración**>**Cámara**>**Video**>**Video en directo**y seleccione**Filigrana**para habilitar la función,

y establecer el correspondiente**Cadena de marca de agua**. El carácter predeterminado es DigitalCCTV.

#### Procedimiento

Paso 1 Seleccionar**Buscar**>**Buscar vídeo**>**Filigrana**.

#### Figura 2-16 Marca de agua

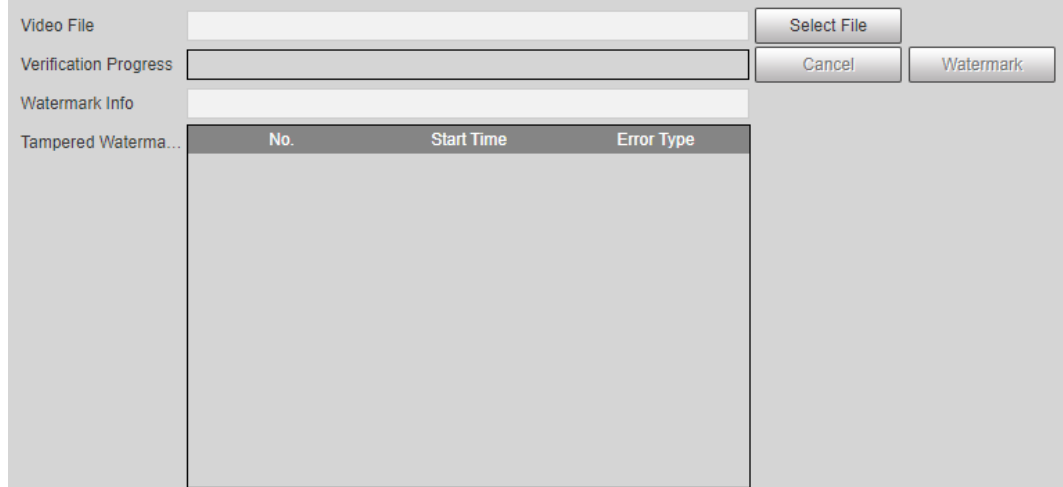

Paso 2 Hacer clic**Seleccione Archivo**y seleccione un archivo que desee verificar.

Paso 3 Hacer clic**Filigrana**y el sistema muestra el progreso de verificación y la marca de agua normal. Los resultados se mostrarán en la**Marca de agua manipulada**sección.

#### <span id="page-24-0"></span>**2.4.3 Búsqueda de registros de instantáneas**

Busque los registros de vehículos dentro del período definido de acuerdo con la dirección definida.

 $\overline{\odot}$   $\overline{\mathcal{L}}$ 

- La cámara puede almacenar hasta 10.000 registros cuando no se instala una tarjeta de memoria.
- Si los registros de paso de vehículos son ilegibles en Excel después de importarlos, cámbielos a UTF-8 codificación del documento en txt, y luego el archivo de Excel se puede abrir normalmente.

#### Procedimiento

- Paso 1 Seleccionar**Buscar**>**Búsqueda de registros de instantáneas**.
- Paso 2 Colocar**Hora de inicio**, y**Hora de finalización**, y luego establecer**Dirección ANPR**(dirección de movimiento del vehículo) y**Tipo de evento**.
- Paso 3 Hacer clic**Buscar**para buscar las placas que cumplan con las condiciones de búsqueda.

#### Figura 2-17 Registros de captura

| End Time | 2023-03-27 | $-100$<br>$7 = 23 : 59 : 59$ | $00 - 00$                                                         | ANPR Direction All     | All images<br>Event Type |                    |                       |                 |                  |                |
|----------|------------|------------------------------|-------------------------------------------------------------------|------------------------|--------------------------|--------------------|-----------------------|-----------------|------------------|----------------|
|          |            |                              |                                                                   |                        |                          |                    |                       |                 |                  |                |
| Search   |            |                              | Found 10 recordis) Time 2023-03-27 00:00:00 - 2023-03-27 23:50:59 |                        |                          |                    |                       |                 |                  |                |
| No<br>o  |            |                              | <b>Snapshot Time:</b>                                             | <b>Event Type</b>      | <b>Region</b>            | <b>Plate No.</b>   | Vehicle Front or Back | <b>AlkowRed</b> | <b>Discutied</b> | Deection       |
|          |            |                              | 2023-03-27 11:14:00                                               | <b>Manual Snapshot</b> | Unknown                  | <b>Unificement</b> | <b>Unknown</b>        | No.             | N6               | <b>Unknown</b> |
|          |            |                              | 2023-03-27 11:14:09                                               | Manual Snapshot        | Unknown                  | Unicensed          | Unknown               | No              | No               | Unknown        |
|          |            |                              | 2023-03-27 11:14:09                                               | Manual Snapshit        | <b>Unknown</b>           | <b>Unicersed</b>   | <b>Linknown</b>       | No:             | No.              | Unknown        |
|          |            |                              | 2023-03-27 11:14:10                                               | Manual Snapshot        | Unknown                  | Unficensed         | Unknown               | Ho.             | No               | Unknown        |
|          |            |                              | 2023-03-27 11:14:10                                               | Manual Snapshot        | Unknown                  | <b>Unicersed</b>   | Unknown               | No              | No.              | Unknown        |
|          |            |                              | 2023-03-27 11:14:10                                               | Manual Snapshot        | Unknown                  | Unlicensed         | <b>Unknown</b>        | No              | 165              | Unknown        |
|          |            |                              | 2023-03-27 11:14:10                                               | Manual Snapshot        | Unknown                  | <b>Unicessed</b>   | Unknown               | No              | No               | <b>Unknown</b> |
|          |            |                              | 2023-03-27 11:14:10                                               | Manual Snapshot        | Unknown                  | Unicersed          | Lleiknown             | No.             | No               | <b>Unknown</b> |
|          |            |                              | 2023-03-27 11:14:10                                               | Manual Snapshot        | Unlinoum                 | <b>Unicessed</b>   | <b>Unknown</b>        | No              | 145              | Unknown        |
| 15       |            |                              | 2023-03-27 11:14:11                                               | Manual Snapshot        | Unknown                  | Unficersed         | Unknown               | No              | 346              | -Unknown       |

Etapa 4 Hacer clic**Exportar todo**o**Exportar por tiempo**para exportar todos los resultados o los resultados buscados según

las condiciones a la PC.

#### <span id="page-24-1"></span>**2.4.4 Consulta de alarma**

Configure las condiciones de búsqueda para buscar la salida de alarma.

Asegúrese de que todos los dispositivos externos estén conectados con la cámara a través del puerto RS-485.

#### Procedimiento

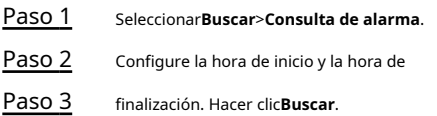

Figura 2-18 Búsqueda de salida de alarma

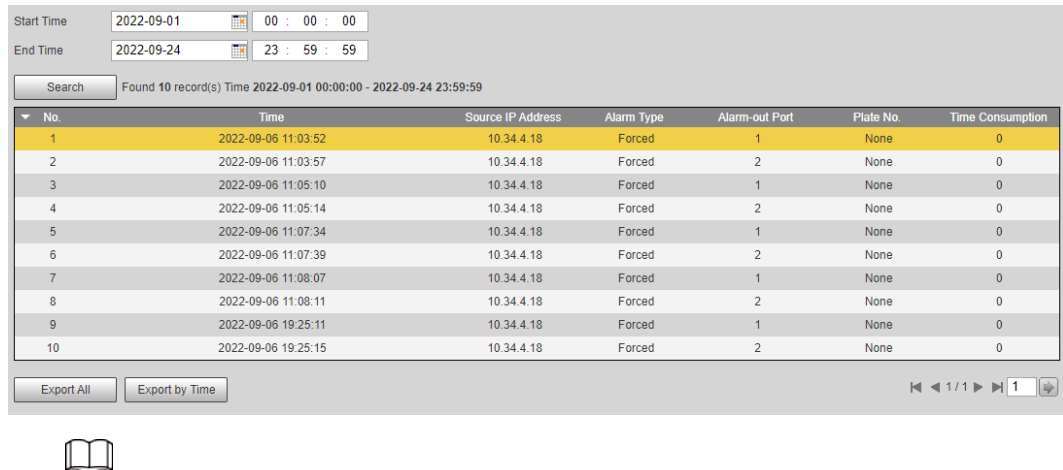

### <span id="page-25-0"></span>**2.5 Configuración**

Puede configurar varios parámetros, como ANPR, cámara, red, evento, almacenamiento, sistema e información del sistema.

Hacer clic**Exportar todo**o**Exportar por tiempo**para exportar todos los resultados o los resultados buscados.

## <span id="page-25-1"></span>**2.5.1 ANPR**

Puede establecer parámetros inteligentes de la cámara.

#### <span id="page-25-2"></span>**2.5.1.1 Configuración de instantánea**

Puede configurar la regla de instantáneas de la cámara.

#### Procedimiento

Paso 1 Seleccionar**Configuración**>**ANPR**>**Configuración de instantáneas**.

#### Figura 2-19 Configuración de instantáneas: modo de video

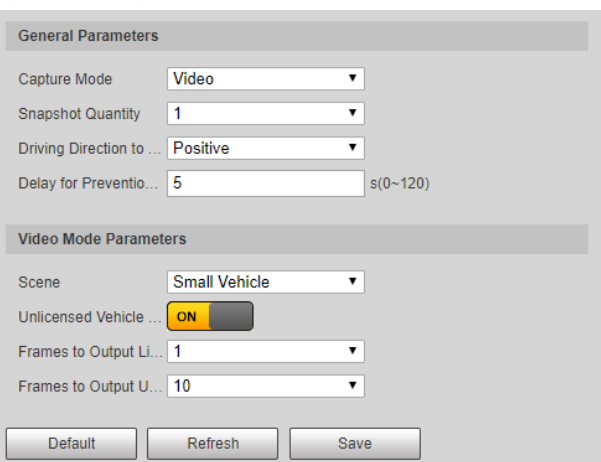

Figura 2-20 Modo de bucle de configuración de instantáneas

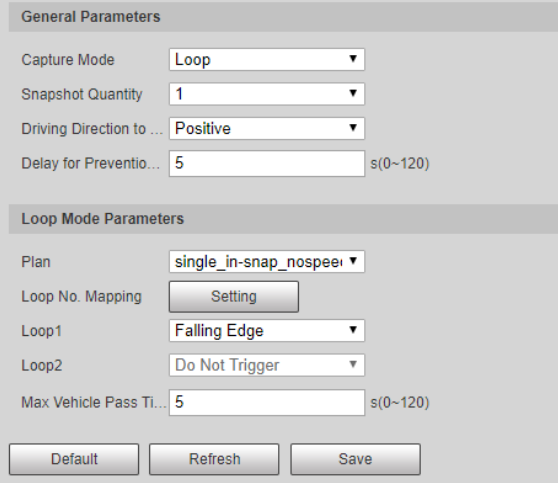

## Paso 2 Configure los parámetros.

Tabla 2-9 Descripción de los parámetros de captura

| Tipo                        | <b>Parámetro</b>                                           | Descripción                                                                                                    |  |  |
|-----------------------------|------------------------------------------------------------|----------------------------------------------------------------------------------------------------|--|--|
|                             | Modo de captura                                            | Bucle: use el bucle para tomar instantáneas.<br>Video: use video para tomar instantáneas.<br>Modo de mezcla: Use bucle y video para tomar<br>instantáneas.                        |  |  |
|                             | Cantidad de instantáneas                                   | Puede tomar 1 o 2 instantáneas.                                                                                                    |  |  |
| Parametros generales        | Dirección de conducción a<br>Instantánea del disparador    | <b>Positivo:</b> Solo captura vehículos que se<br>acercan.<br>saliendo: Solo captura vehículos que<br>parten.<br>Ambos sentidos: Captura vehículos que se<br>acercan o se alejan. |  |  |
|                             | Retraso para la Prevención<br>de la misma placa<br>Captura | Establezca el intervalo de tiempo durante el cual una placa<br>solo se puede capturar una vez.                                                                                    |  |  |
| Modo de vídeo<br>Parámetros | Escena                                                     | SeleccionarVehículo pequeñooVehículo grandesegún sea<br>necesario.                                                                                                    |  |  |

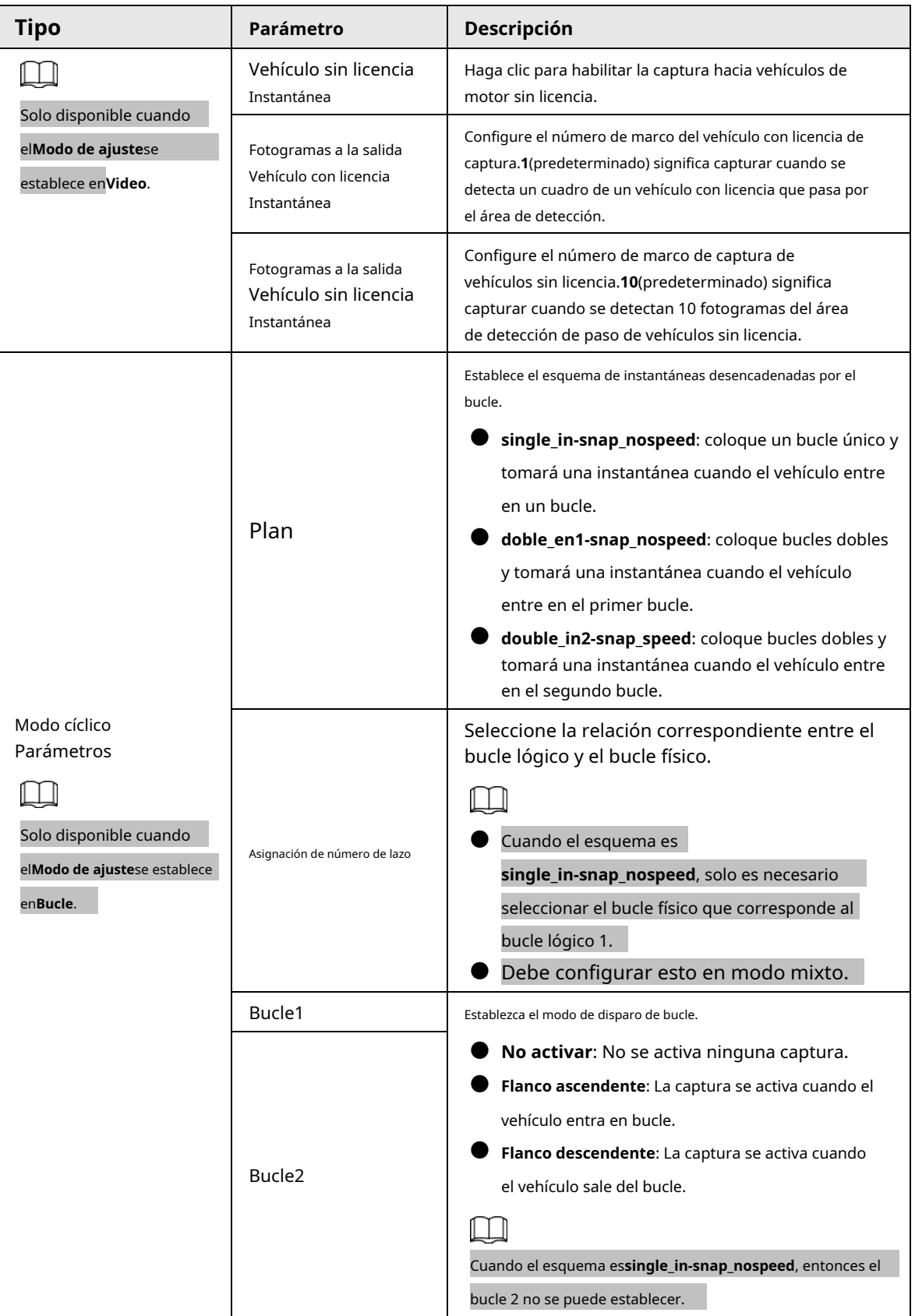

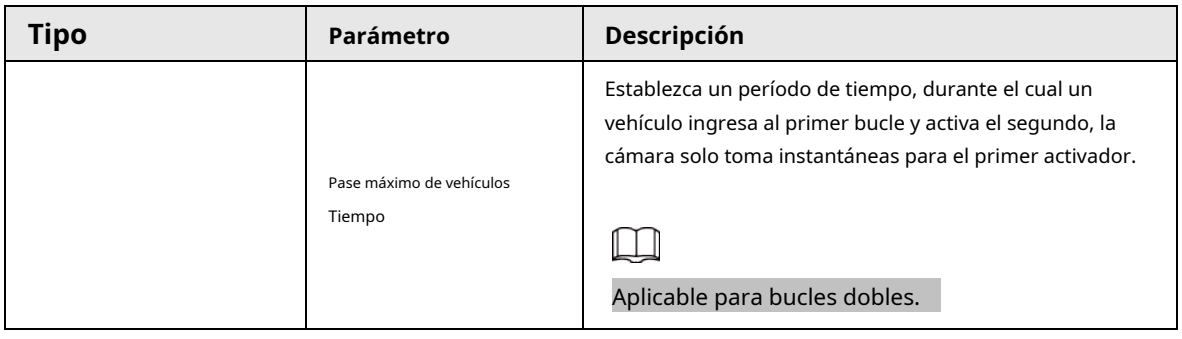

Paso 3 Hacer clic**Ahorrar**.

#### <span id="page-28-0"></span>**2.5.1.2 Configuración de IA**

#### <span id="page-28-1"></span>**2.5.1.2.1 Configuración de análisis inteligente**

Puede configurar el parámetro de reconocimiento del vehículo, el modo de reconocimiento y algunas otras funciones.

#### Procedimiento

#### Paso 1 Seleccionar**Configuración**>**ANPR**>**Configuración de IA**>**Análisis inteligente**.

Figura 2-21 Análisis inteligente

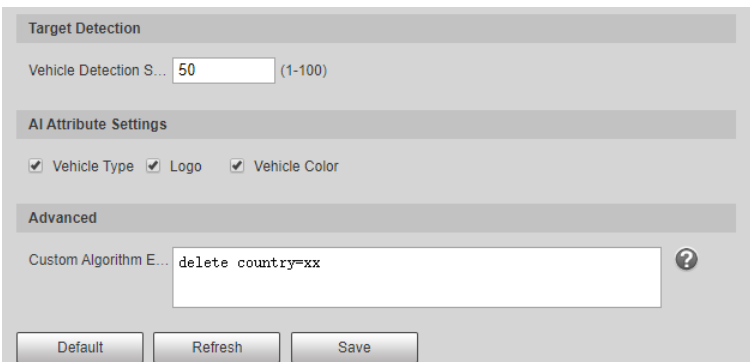

#### Paso 2 Configurar parámetros.

Tabla 2-10 Descripción de parámetros

| Parámetro                             | Descripción                                                                                                    |
|---------------------------------------|----------------------------------------------------------------------------------------------------|
| Vehículo<br>Detección<br>Sensibilidad | Configure la sensibilidad de detección de vehículos. Cuanto mayor sea el valor, más sensible será<br>la detección.                                      |
| Atributo de IA<br>Ajustes             | Seleccione parámetros como el tipo de vehículo, la serie del automóvil, la señal del vehículo y el color del<br>vehículo que la cámara pueda reconocer. |
| Avanzado                              | Configure la función avanzada de reconocimiento de vehículos a través del algoritmo. Haga @<br>clic para ver la fórmula del algoritmo avanzado.         |

Paso 3 Hacer clic**Ahorrar**.

#### <span id="page-28-2"></span>**2.5.1.2.2 Selección de la escena de reconocimiento**

Puedes configurar las funciones avanzadas de reconocimiento de matrículas, y personalizar funciones especiales.

#### Procedimiento

Paso 1 Seleccionar**Configuración**>**ANPR**>**Configuración de IA**>**Configuración de escena**.

Figura 2-22 Escena  $1m - 3m$  $1m - 3m$  $1m - 3m$  $1m - 3m$ á  $3m - 6m$  $3m - 6m$  $3m - 6m$  $3m - 6m$ À İğ ġ ă Χf Default Refresh | Save a. Paso 2 Seleccione la escena de detección según sea necesario. ● Cabeza primero: mayor sensibilidad de reconocimiento hacia la placa en la cabeza.

- Cola primero: mayor sensibilidad de reconocimiento hacia la placa en la cola.
- Bicicleta (bicicleta o moto eléctrica): Mayor sensibilidad de reconocimiento hacia la placa de bicicleta o moto eléctrica.
- Altura: mayor sensibilidad de reconocimiento cuando la cámara está instalada en un lugar más alto. Hacer clic

Paso 3 **Ahorrar**.

### <span id="page-29-0"></span>**2.5.1.3 Configuración de OSD**

Configure la información OSD (Visualización en pantalla) superpuesta en video e imagen.

#### <span id="page-29-1"></span>**2.5.1.3.1 OSD de vídeo**

Configure la información OSD del canal de video.

#### Procedimiento

Paso 1 Seleccionar**Configuración**>**ANPR**>**Información OSD**>**OSD de vídeo**.

Figura 2-23 OSD de vídeo

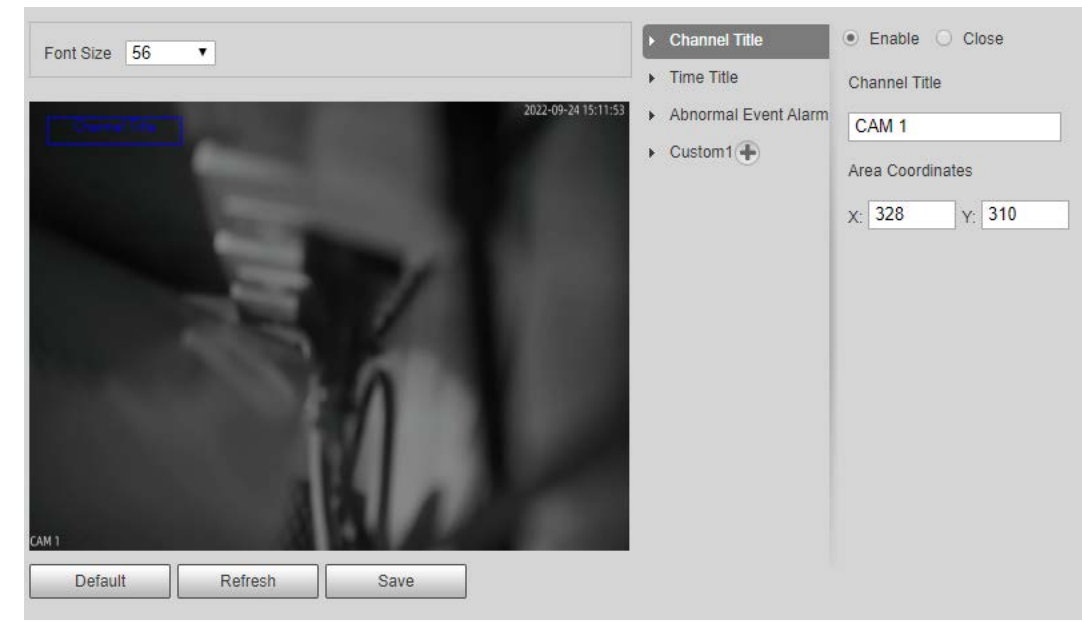

Paso 2 Configura el tamaño de fuente.

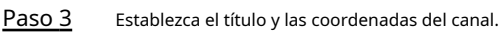

#### 1) Haga clic**Título del canal**.

2) Seleccionar**Permitir**.

3) Introduzca un nombre.

4) Arrastre el cuadro amarillo o ingrese la coordenada directamente para establecer la ubicación del título del canal. Establezca el

#### Etapa 4 título de tiempo y la ubicación.

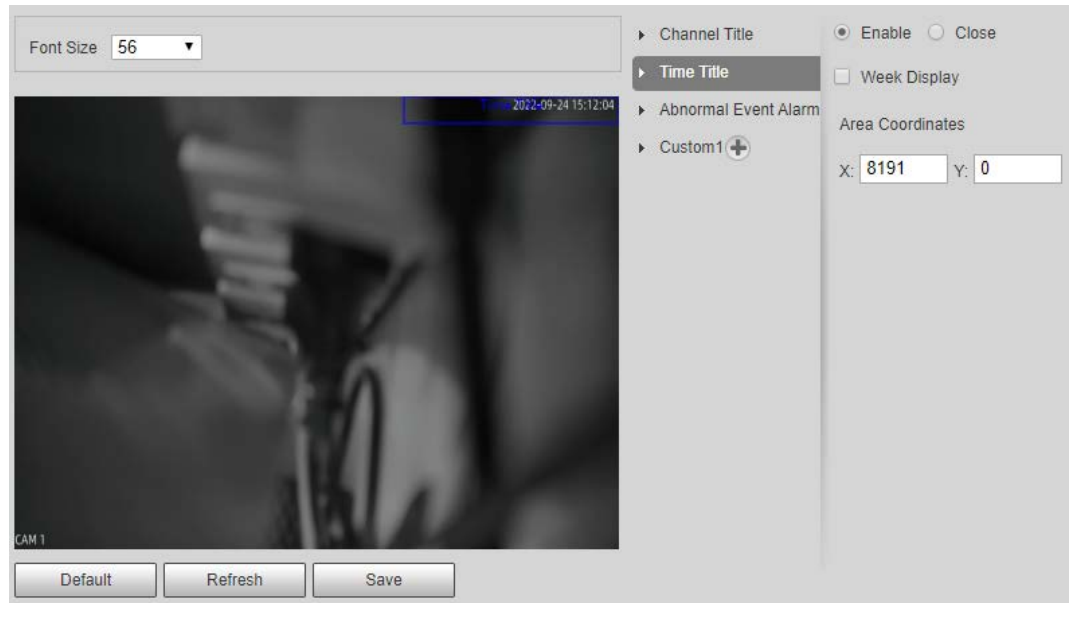

#### Figura 2-24 Título de tiempo

1) Haga clic**Título de tiempo**.

2) Seleccionar**Permitir**y seleccione**Visualización de la semana**.

3) Arrastre el cuadro amarillo o ingrese la coordenada directamente para establecer la ubicación del título de tiempo. Configure

Paso 5 el título y la ubicación de la alarma de eventos anormales.

#### Figura 2-25 Título de alarma de evento anormal

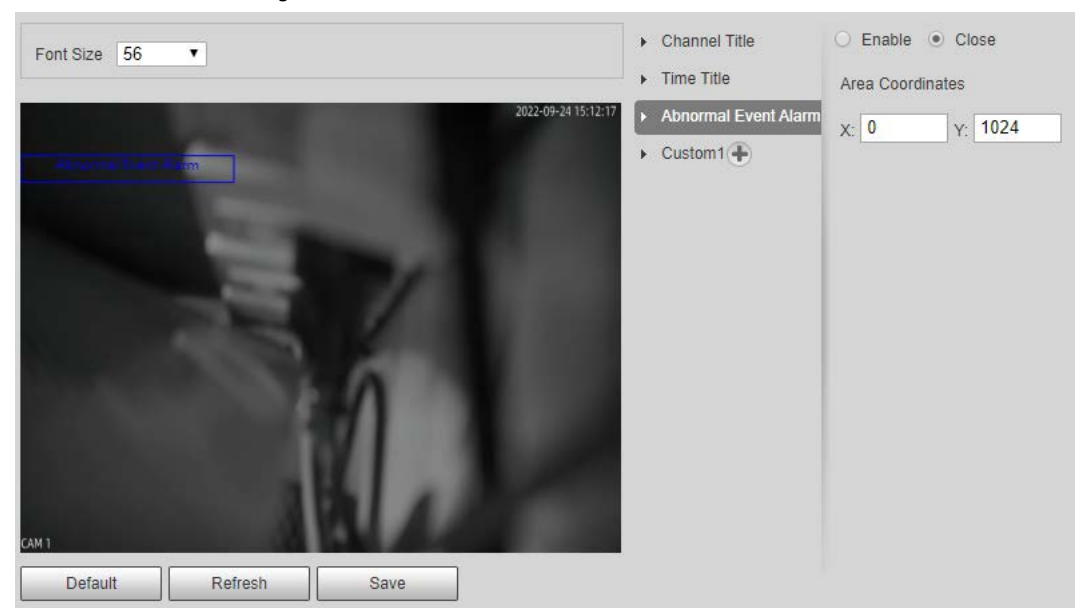

#### 1) Haga clic**Título de alarma de evento anormal**.

2) Seleccionar**Permitir**.

3) Arrastre el cuadro amarillo o ingrese la coordenada directamente para establecer la ubicación.

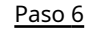

Hacer clic**Personalizado1**, seleccionar**Permitir**, y luego configure la información OSD y su ubicación de visualización de acuerdo con los requisitos.

Figura 2-26 Título personalizado

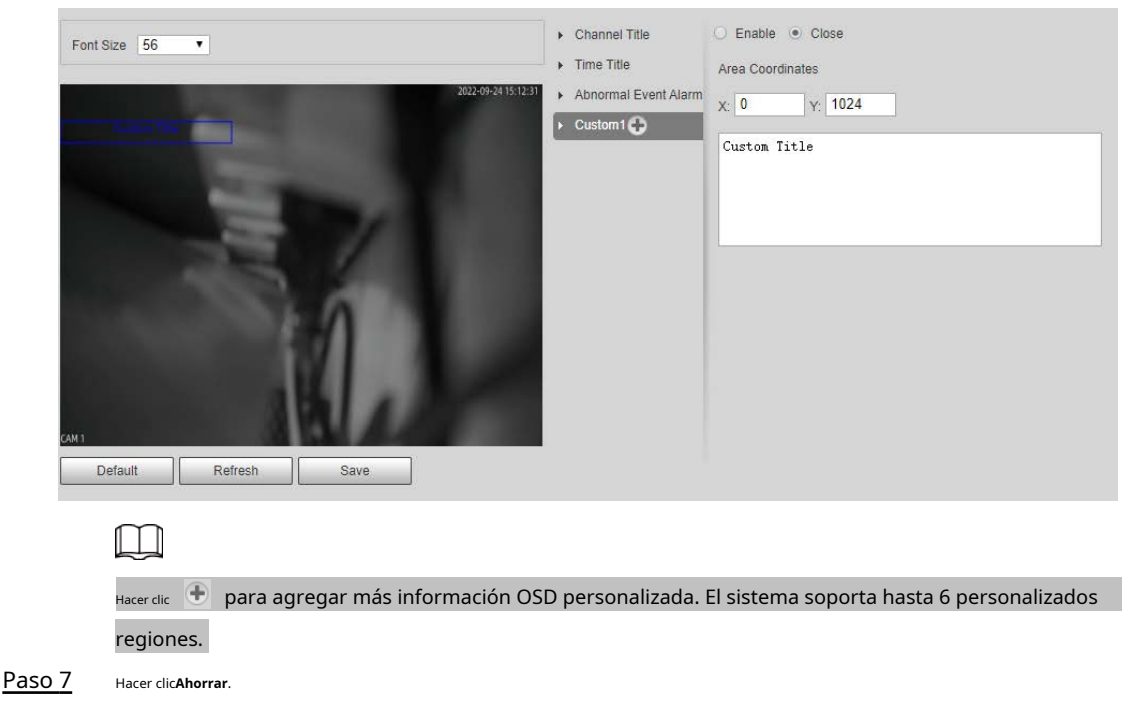

## <span id="page-31-0"></span>**2.5.1.3.2 Imagen original OSD**

Puede configurar la información OSD de las imágenes.

#### Procedimiento

Paso 1 Seleccionar**Configuración**>**ANPR**>**Información OSD**>**OSD de imagen original**.

#### Figura 2-27 Imagen original OSD

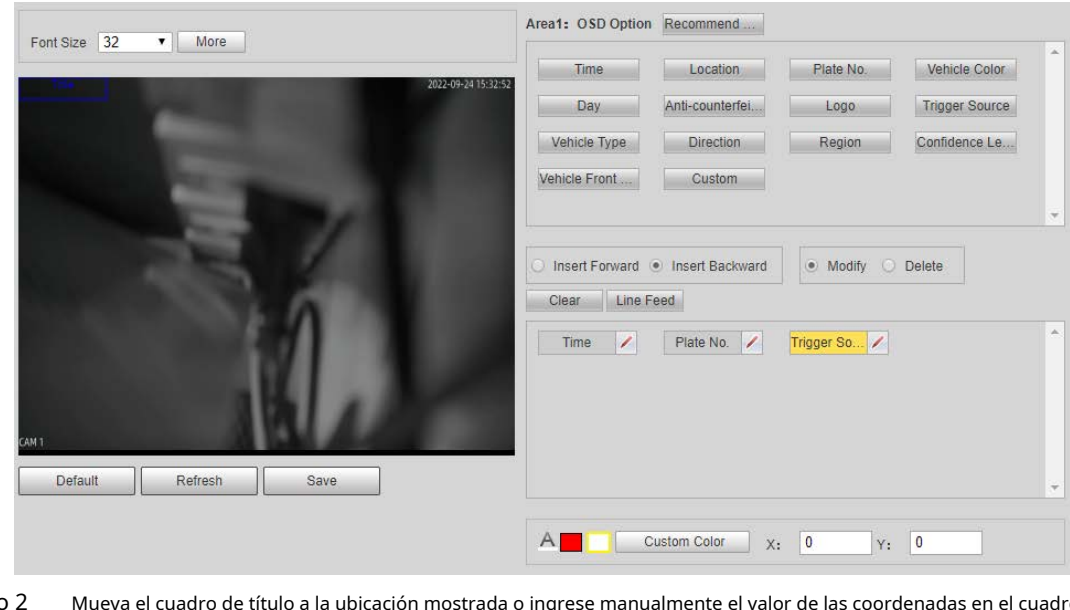

Paso 2 Mueva el cuadro de título a la ubicación mostrada o ingrese manualmente el valor de las coordenadas en el cuadro X/Y en la esquina inferior derecha.

Configure el tamaño de fuente del título junto a**Tamaño de fuente**. Paso 3

- Configure el color de la información OSD en  $A \blacksquare \blacksquare$  eustom Color . Etapa 4
- Configure el separador de información OSD. 1) Paso 5

Haga clic**Más**.

2) Seleccione un tipo de separador.

3) Haga clic**DE ACUERDO**.

#### Paso 6 Configure otras opciones de OSD.

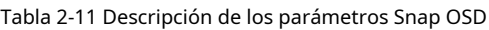

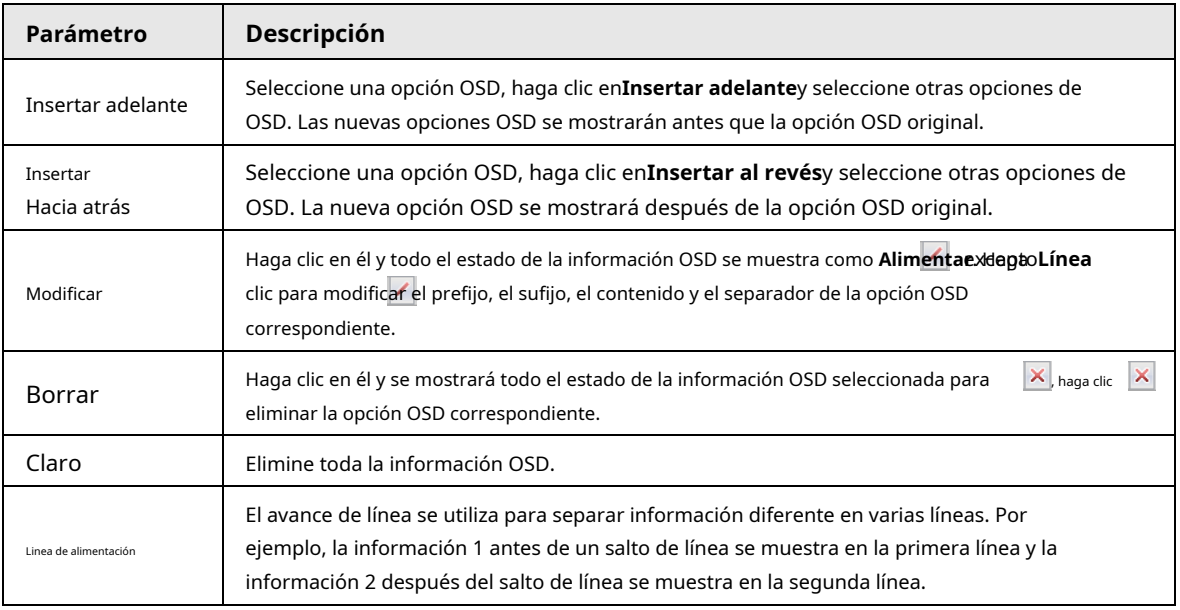

Paso 7 Hacer clic**Ahorrar**.

## <span id="page-32-0"></span>**2.5.1.4 Configuración de corte**

#### <span id="page-32-1"></span>**2.5.1.4.1 Recorte de instantánea**

Habilite la función de recorte de placa y el sistema recortará la imagen de la placa reconocida y la guardará en la ruta de almacenamiento.

#### Procedimiento

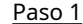

Paso 1 Seleccionar**Configuración**>**ANPR**>**Configuración de recorte**>**Configuración de recorte**.

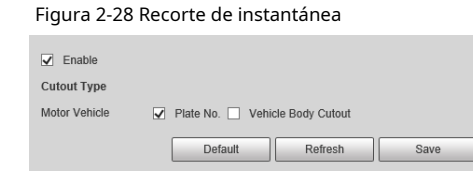

Paso 2

Seleccionar**Permitir**para permitir**No. de placa**y**Recorte de la carrocería del vehículo**. Hacer

Paso 3 clic**Ahorrar**.

#### <span id="page-32-2"></span>**2.5.1.4.2 Superposición de placas**

Puede seleccionar si desea superponer la imagen de la placa en la instantánea y establecer la posición y el tamaño de la superposición.

#### Procedimiento

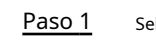

Seleccionar**Configuración**>**ANPR**>**Configuración de recorte**>**Superposición de** 

Paso 2 **placa**. Configure los parámetros.

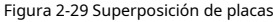

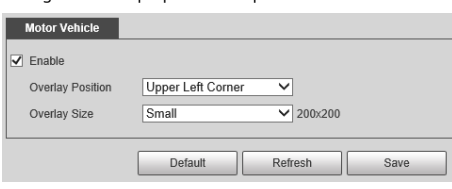

Paso 3 Hacer clic**Ahorrar**.

#### <span id="page-33-0"></span>**2.5.1.5 Configuración de lista de bloqueo y lista de permitidos para vehículos**

#### <span id="page-33-1"></span>**2.5.1.5.1 Lista de permitidos**

Agregue vehículos a la lista de permitidos y si el control de barrera está configurado para**Abrir barrera por lista de permitidos**, solo pueden pasar los vehículos de la lista de permitidos. Puede agregar hasta 110.000 registros.

#### Procedimiento

Paso 1

Seleccionar**Configuración**>**ANPR**>**Lista de bloqueo/lista de vehículos permitidos**>**Lista de** 

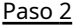

**permitidos**. Ingrese un número de placa y luego haga clic en**Buscar**.

Si la placa está en la lista de permitidos, se mostrará su información detallada.

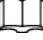

Haz clic directamente**Buscar**para mostrar todos los registros en la lista de permitidos.

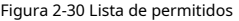

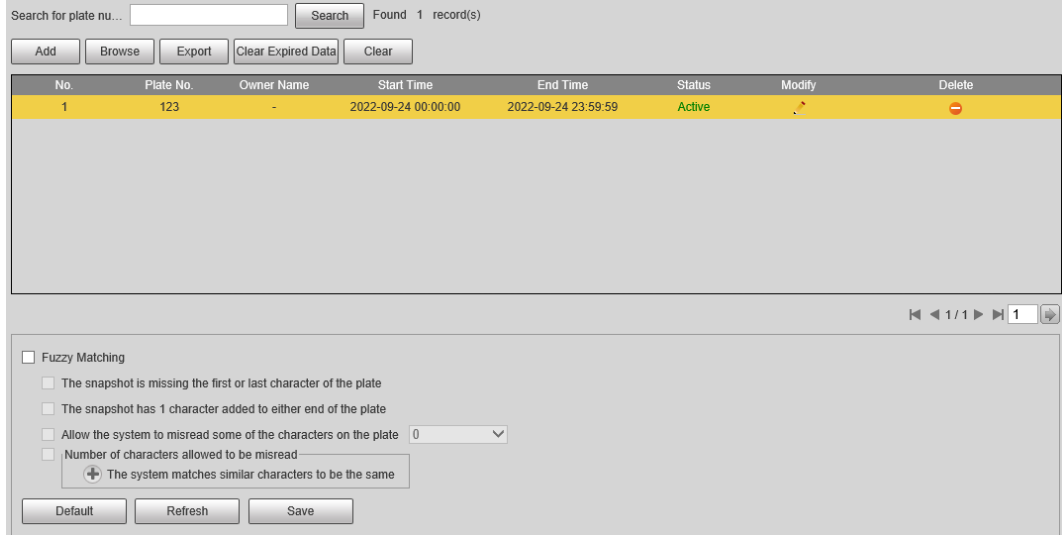

Paso 3 Hacer clic**Agregar**, e ingrese la información de una placa para agregarla a la lista de permitidos.

Seleccionar**Añadir más**y haga clic en**DE ACUERDO**para seguir añadiendo otro plato. Hacer clic**Ahorrar**.

#### Etapa 4

Paso 5

Hacer clic**Navegar**y luego haga clic en**Descargar**en la ventana emergente para descargar la plantilla de

importación.

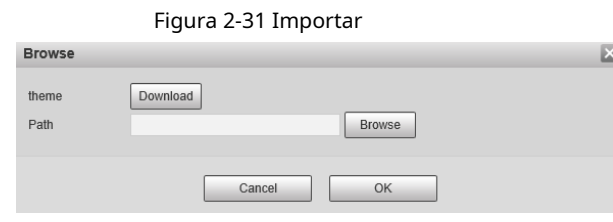

- Paso 6 Paso 7 Complete la plantilla y haga clic**Navegar**de nuevo. En la ventana emergente, haga clic en**Navegar**, seleccione la plantilla y luego haga clic en**DE ACUERDO**. Toda la información de matrícula que hayas rellenado en la plantilla se importa a la cámara. Hacer clic **Exportar**. Seleccionar**Abierto**o**Cerca**para cifrar o no la lista blanca exportada y, a continuación, haga clic en**DE ACUERDO** . Seleccionar**Coincidencia aproximada**y luego, en función de la situación real, configure las reglas. Paso 8 Paso 9 Paso 10
	- M

**Permitir que el sistema lea mal algunos de los caracteres de la placa**está habilitado de forma predeterminada.

#### Operaciones relacionadas

- Edite la información de la placa: haga clic en el número. Hacer clic**DE ACUERDO**.  $\Box$  del número de placa correspondiente buscado, y edite la placa
- $\bullet$  Eliminar un solo número de placa: haga clic en  $\bullet$  de la matrícula correspondiente buscada, y borrarla la lista de permitidos.
- Eliminar número de placa en lotes: haga clic en**Limpiar todo**y luego haga clic en**DE ACUERDO**en la ventana emergente para eliminar toda la información de la lista de permitidos.
- Hacer clic**Borrar datos vencidos**para eliminar los vehículos cuyos permisos de la lista de permitidos hayan expirado.

#### <span id="page-34-0"></span>**2.5.1.5.2 Lista de bloqueo**

Cuando un vehículo está en la lista de bloqueo y la cámara lo reconoce, se activará una alarma. Puede agregar hasta 110.000 registros.

#### Procedimiento

Paso 1 Paso 2 Seleccionar**Configuración**>**ANPR**>**Lista de bloqueo/lista de vehículos permitidos**>**Lista de bloqueos**. Los procedimientos para buscar, importar y exportar la lista negra son similares a los de la lista blanca. Para obtener más información, consulte "2.5.1.5.1 List[a de permitidos".](#page-33-1)

#### <span id="page-34-1"></span>**2.5.1.6 Configuración del control de barrera**

#### <span id="page-34-2"></span>**2.5.1.6.1 Control de Barreras**

Puede configurar el modo de control de barrera y configurar la información de apertura y cierre de barrera.

#### Procedimiento

#### Paso 1 Seleccionar**Configuración**>**ANPR**>**control de barreras**>**control de barreras**.

#### Figura 2-32 Control de barrera

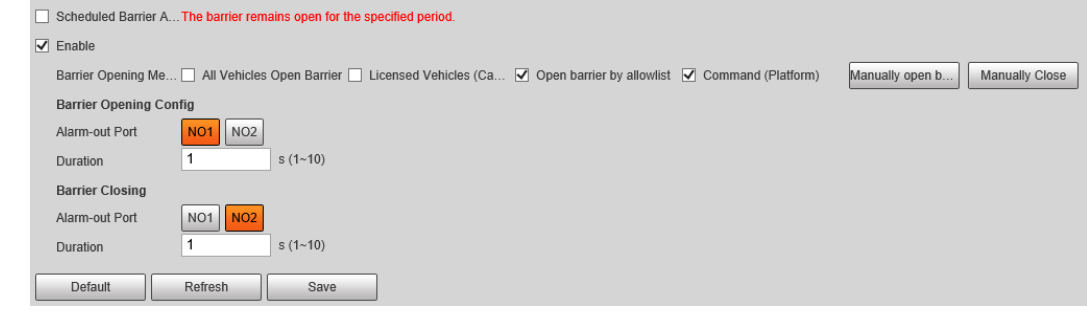

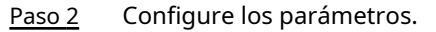

| Parámetro                             | Descripción                                                                                                    |
|---------------------------------------|----------------------------------------------------------------------------------------------------|
| Barrera programada siempre<br>abierta | Selecciónelo, y habilite la función de barrera siempre abierta. Configurar el<br>periodo de barrera siempre abierta. La barrera no se cerrará durante el<br>período definido.                                                                                                    |
| Permitir                              | Selecciónelo para habilitar el control de barrera y la configuración.                                                                                                    |
| Método de apertura de barrera         | Activa la alarma a través de diferentes modos y controla de forma remota la<br>apertura y el cierre de la barrera.<br>Barrera abierta para todos los vehículos: Cuando la cámara captura<br>cualquier vehículo, emite una señal de barrera abierta.<br>Vehículos con licencia (cámara): Cuando la cámara captura cualquier<br>placa, emite una señal de barrera abierta.<br>Abrir barrera por lista de permitidos: cuando la cámara captura vehículos que<br>están en la lista de permitidos o cumplen con la coincidencia aproximada, emite<br>una señal de barrera abierta.<br>Comando (Plataforma): La cámara emite una señal de barrera<br>abierta cuando recibe un comando de la plataforma.<br>Hacer clicBarrera abierta manualmenteoCerrar manualmentepara controlar<br>manualmente la barrera.<br>Puede configurar el control de apertura de la barrera paraAbrir barrera por lista de<br>permitidos, yComando (Plataforma)al mismo tiempo.Abrir barrera por lista de<br>permitidostiene prioridad. |
| Configuración de apertura de barrera  | Puerto de salida de alarma: Puerto de salida de enlace de alarma. Puede seleccionar                                                                                                    |
| Cierre de barrera<br>DoseO            | cualquiera de los 2 puertos.<br>Duración: El tiempo que dura la señal de apertura o cierre de la<br>barrera.                                                                                                    |

Tabla 2-12 Descripción de parámetros

Paso 3 Hacer clic**Ahorrar**.

#### <span id="page-35-0"></span>**2.5.1.6.2 Controlador remoto**

Puede conectar la cámara a un control remoto y luego puede usar el control remoto para controlar la cámara.

#### Procedimiento

Paso 1 Seleccionar**Configuración**>**ANPR**>**control de barreras**>**Control remoto**.

- El botón de desbloqueo controla el puerto de salida de alarma de NO1 COMI, y el botón de bloqueo controla el puerto de salida de alarma de NO2 COM2.
- La relación entre el botón de desbloqueo/bloqueo y los puertos de salida de alarma no se puede cambiar.
## Figura 2-33 Control remoto

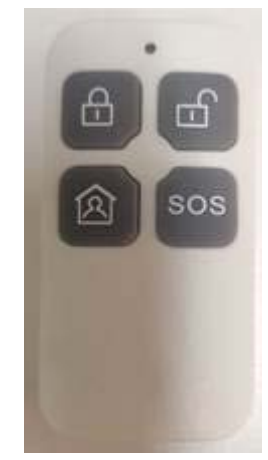

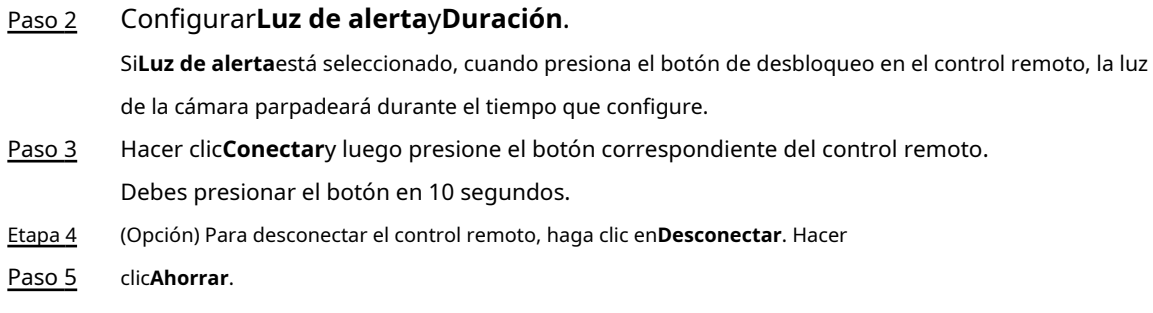

## **2.5.1.7 Configuración de los ajustes de RS-485**

Puede configurar el protocolo serie RS-485 de dispositivos externos. Después de la configuración, puede configurar los parámetros relacionados del dispositivo en el cliente web de la cámara.

## Procedimiento

Paso 1

Seleccionar**Configuración**>**ANPR**>**Configuración de** 

Paso 2 **RS-485**. Configure los parámetros.

La cámara admite múltiples protocolos.

● DHRS

## Figura 2-34 Parámetros DHRS

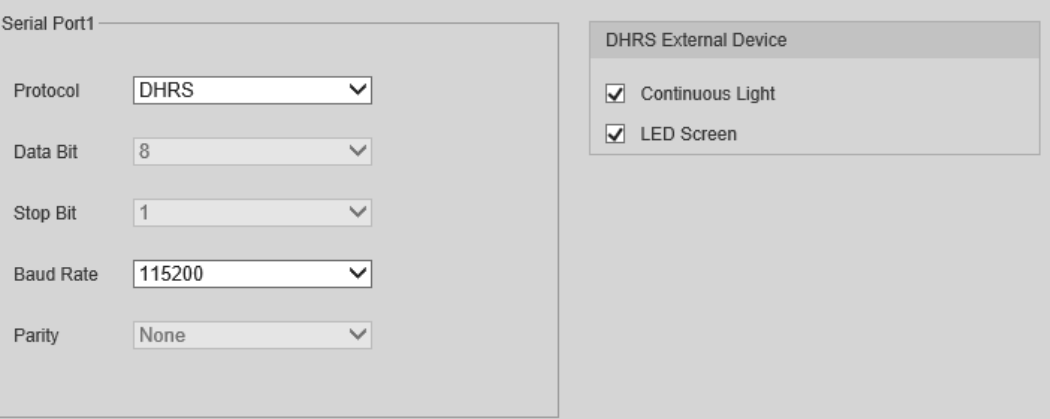

Puede seleccionar dispositivos externos en el lado derecho que admitan el protocolo DHRS.

● Transparente

La plataforma de terceros puede controlar la salida RS-485 de la cámara a través de la transmisión transparente RS-485 y luego puede conectar dispositivos externos.

Active la captura mediante la transmisión del comando de captura. Para probar el RS-485 transparente

condiciones de envío y recepción de la transmisión, seleccione**Enviar en hexadecimal**y luego haga clic en**Abierto**en el lado derecho de la**Información recibida**sección.

Figura 2-35 Transmisión transparente RS-485

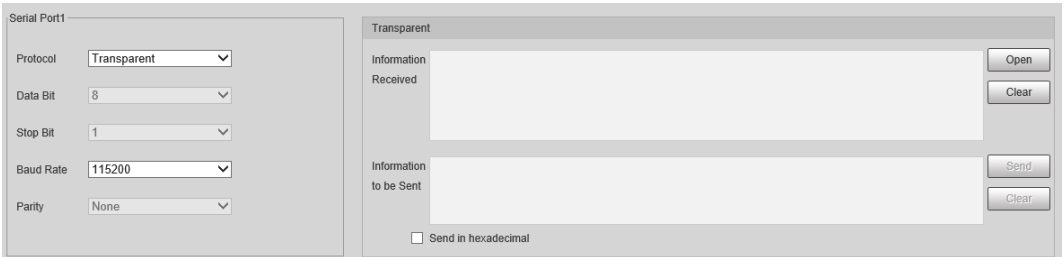

● Empuje datos a través del puerto serie

 $\Box$ 

Puede configurar la información de inserción del puerto serie. La cámara envía las instantáneas al tercer dispositivo de recopilación en serie a través de RS-485.

Cuando hay dos puertos, el protocolo de inserción del puerto serie no está disponible para el puerto serie 2.

Figura 2-36 Enviar datos a través del puerto serie

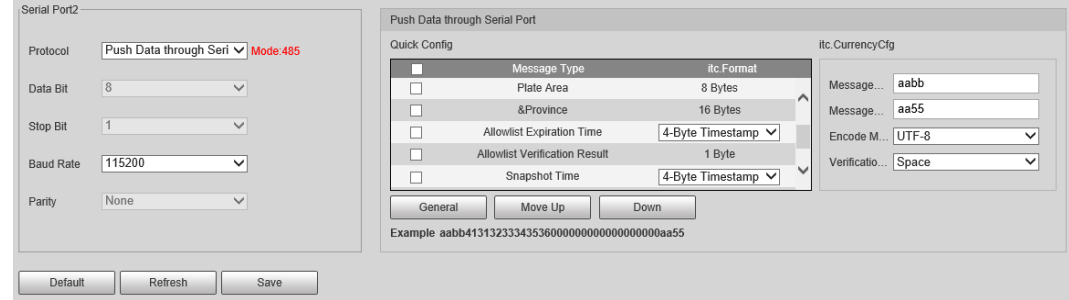

Tabla 2-13 Descripción de parámetros

| <b>Parámetro</b>      |                        | Descripción                                                                                                    |
|-----------------------|------------------------|----------------------------------------------------------------------------------------------------|
| Configuración rápida  | Tipo de mensaje        | Seleccione uno o más artículos para enviar al tercer<br>dispositivo de recolección en serie.<br>Seleccione la casilla de verificación junto aNombre del campopara<br>seleccionar todos los campos.<br><b>@一</b><br>Pase el cursor sobre los elementos para ver sus explicaciones. |
|                       | Formato                | Formato de los artículos.                                                                                                    |
|                       | General                | Elementos seleccionados por defecto.                                                                                                    |
|                       | Mover arriba/abajo     | Haga clic para mover el elemento hacia arriba o hacia abajo.                                                                                                    |
| Configuración general | Encabezado del mensaje | El encabezado de la etiqueta del paquete de datos. Esaabb<br>por defecto.                                                                                                    |
|                       | Tráiler de mensajes    | La cola de la etiqueta del paquete de datos. Esaa55por<br>defecto.                                                                                                    |
|                       | Modo de codificación   | Seleccione el tipo de codificación de UTF-8(predeterminado)<br>y GB2312.                                                                                                    |
|                       | Tipo de verificación   | Seleccione el modo de verificación deEspacio, Verificación de<br>SUMA yCheque BCC.                                                                                                    |

Paso 3 Hacer clic**Ahorrar**.

## **2.5.1.8 Configuración del periférico RS-485**

Puede ver el estado de los dispositivos externos conectados a la cámara a través de RS-485. Ciertas configuraciones de iluminadores externos también están disponibles.

## Procedimiento

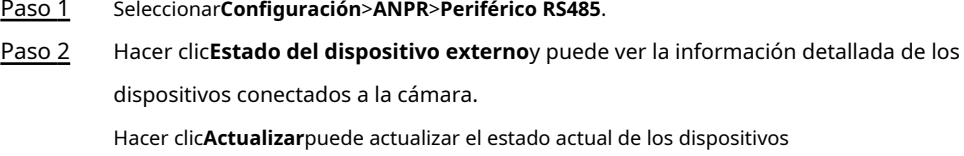

Paso 3 externos. Seleccionar**Luz externa**para configurar la luz exterior.

## Figura 2-37 Luz exterior

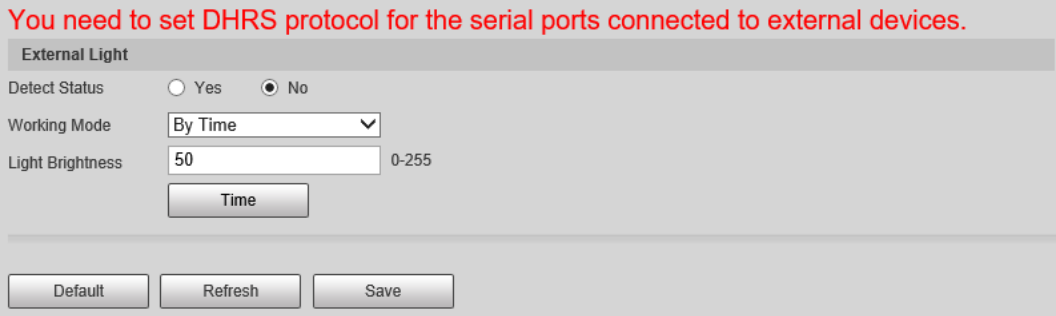

- 1. Seleccione**Sí**junto a**Detectar estado**para habilitar la comprobación del estado de las luces continuas conectadas.
- 2. Establecer el**Modo de trabajo**de la luz, que puede ser**siempre encendido**,**Siempre apagado**,**A tiempo** y **Brillo adaptativo**.
	- Al configurar**Modo de trabajo**a**A tiempo**, debe configurar el horario. Para obtener más información, consulte "2.5.[1.9 Configuración del horario".](#page-38-0)
	- Al configurar**Modo de trabajo**a**Brillo adaptativo**, debe establecer el valor predeterminado para el brillo.
- Selecciona el**Brillo de luz**de la luz. Hacer Etapa 4
- clic**Ahorrar**. Paso 5

## <span id="page-38-0"></span>**2.5.1.9 Configuración del horario**

Esta sección presenta el método de configuración del horario, que se puede utilizar al configurar el modo de trabajo de la luz externa y otras situaciones.

## Procedimiento

Paso 1 Hacer clic**Configuración**de un día para empezar a configurar el horario.

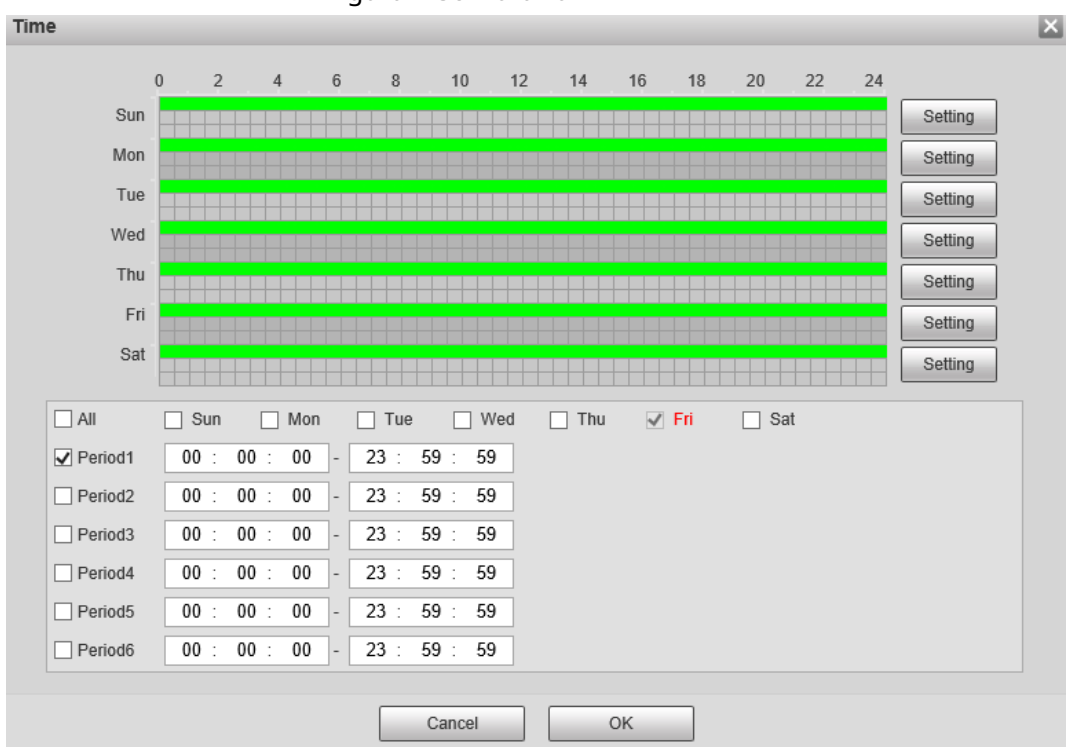

Figura 2-38 Horario

Paso 2 Haga doble clic en cada línea verde para borrar la programación de cada día en función de la situación real y luego puede establecer la programación según sea necesario.

1. Dibuja uno o más períodos en la línea de tiempo.

- 2. Los períodos extraídos se sincronizan con la siguiente tabla, que muestra todos los períodos en un día.
- 3. Puede cambiar manualmente la hora de cada período. Hacer clic**DE**

Paso 3 **ACUERDO**.

## **2.5.1.10 Configuración de pantalla LED**

Conecte la pantalla LED con la cámara a través de RS-485 y luego podrá configurar el estado, el tipo de pantalla, el color de la pantalla, la acción, la velocidad y más parámetros del LED.

## Procedimiento

Paso 1 Seleccionar**Configuración**>**ANPR**>**Pantalla LED**.

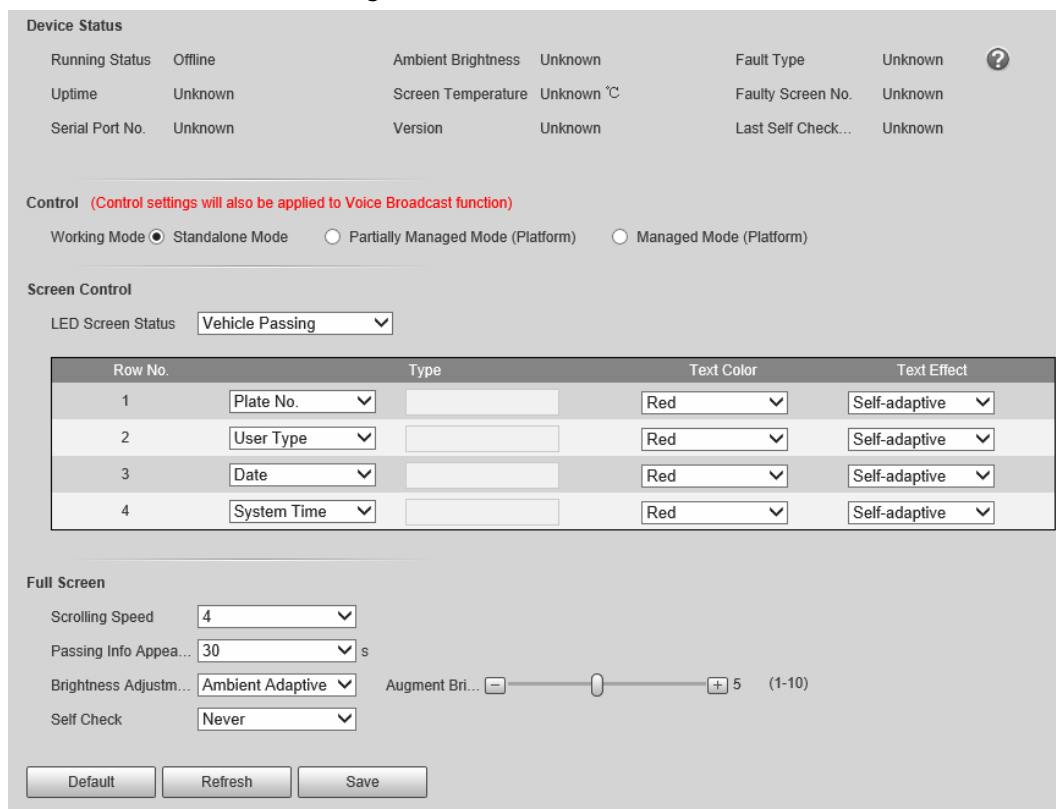

Figura 2-39 Pantalla LED

Paso 2 Configurar parámetros.

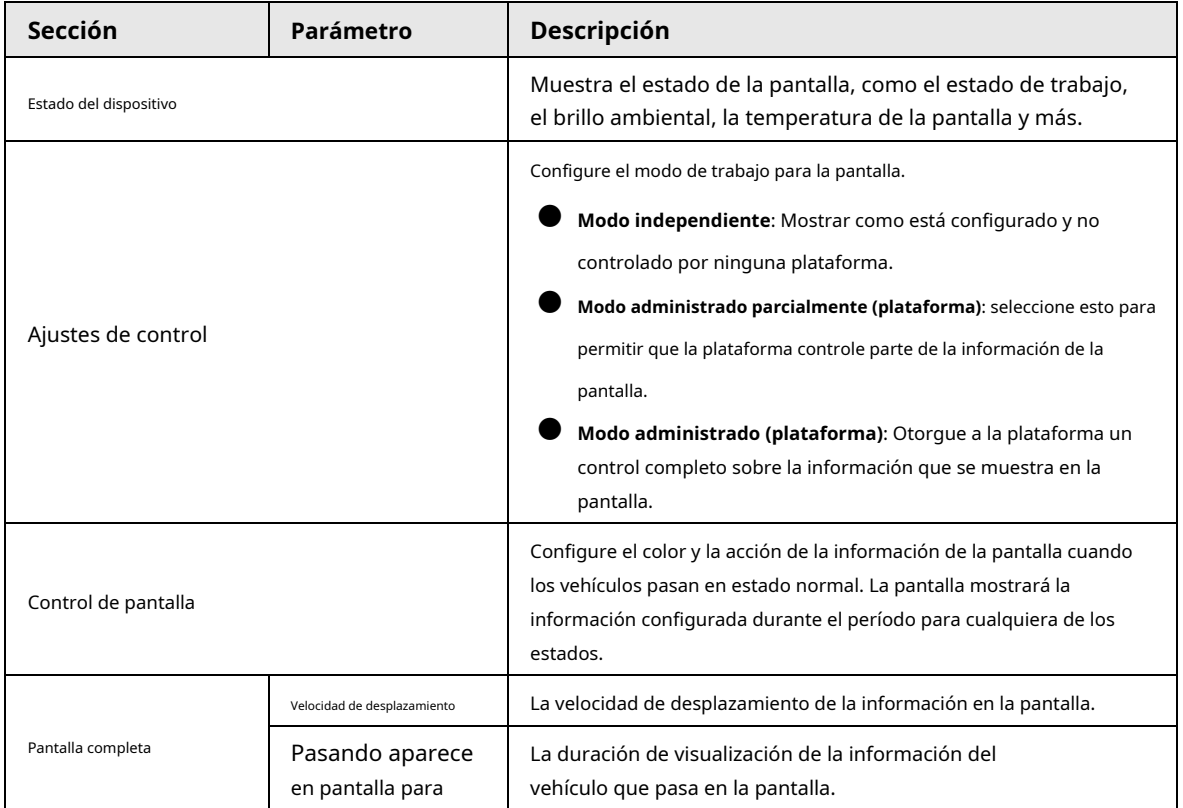

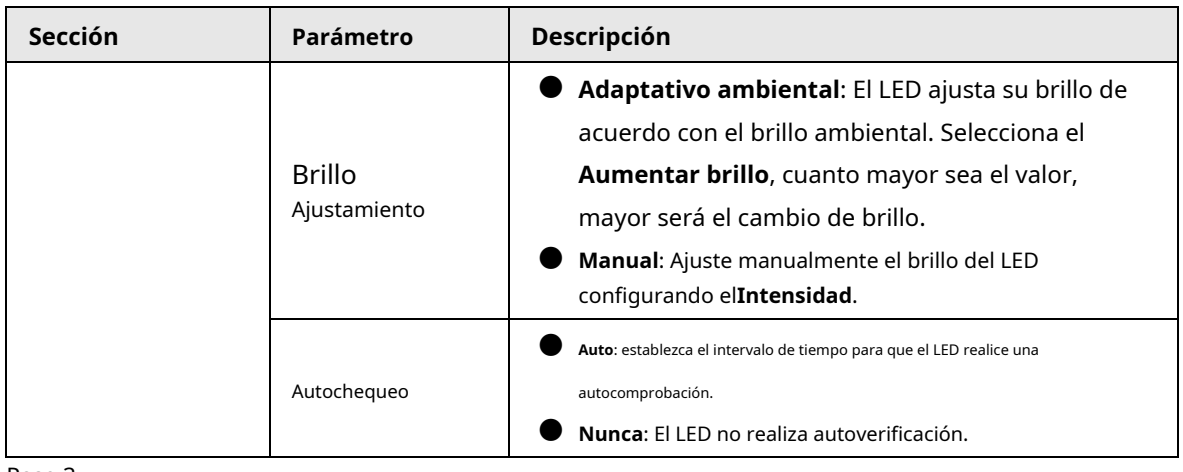

## **2.5.1.11 Configuración de la transmisión**

Puede configurar el contenido de transmisión para eventos, contenido de transmisión de voz cuando pasan vehículos y la configuración de codificación de video y volumen para la transmisión.

#### <span id="page-41-0"></span>**2.5.1.11.1 Configuración de transmisión de eventos**

Configure el contenido de la transmisión cuando se activen los eventos.

## Procedimiento

#### Paso 1 Seleccionar**Configuración**>**ANPR**>**Configuración de transmisión de voz**>**Configuración de transmisión de**

Paso 2 **eventos**. Configure los parámetros.

### Figura 2-40 Difusión de eventos

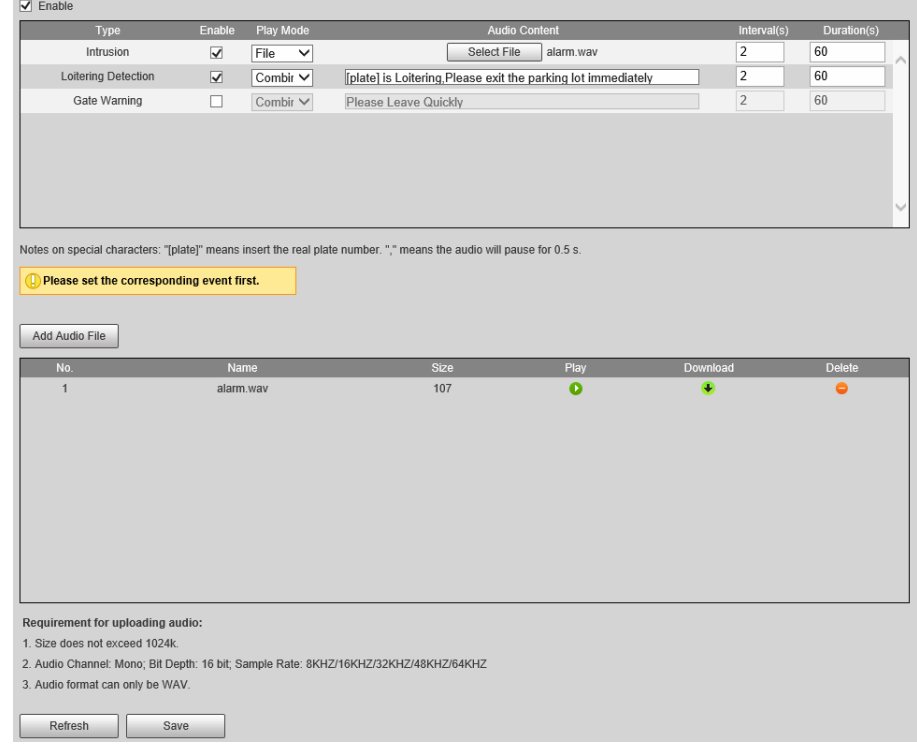

# Paso 3

Seleccionar**Permitir**para habilitar la función.

Etapa 4 (Opcional) Haga clic en**Agregar archivo de audio**y luego siga las instrucciones en pantalla para cargar archivos

de audio que se reproducirán cuando se activen los eventos.

Paso 5 Seleccione la casilla de verificación debajo de la**Permitir**columna para habilitar un

Paso 6

evento. Configurar otros parámetros.

- **Modo de juego**:
	- ◇ **Archivo**: El archivo de audio que seleccionó se reproducirá cuando se active el evento.
	- ◇ **Combinar**: El contenido de**Contenido de audio**se reproducirá cuando se active el evento.

#### ● **Contenido de audio**:

- ◇ Cuando el**Modo de juego**se establece en**Archivo**, seleccione un archivo de audio que haya subido.
- ◇ Cuando el**Modo de juego**se establece en**Combinar**, ingrese el contenido que se reproducirá cuando se active el evento.

[placa] y "," son dos parámetros especiales en el contenido. [plate] se reemplazará con el número de placa del vehículo que provocó el evento, y "," se usa para hacer una pausa de 0,5 s entre segmentos del contenido. Por ejemplo, el contenido se establece en "[placa] está merodeando, salga del estacionamiento perdido inmediatamente", y el número de placa del vehículo es AB12345, el contenido de la transmisión será "AB12345 está merodeando [pausa de 0,5 s] Por favor, salga el estacionamiento de inmediato".

- **Intervalos**y**Duraciones**: El archivo de audio o contenido se reproducirá continuamente durante la duración y en cada intervalo que haya configurado.
- Paso 7 Hacer clic**Ahorrar**.

## **2.5.1.11.2 Configuración de transmisión de voz**

Configure el contenido de transmisión y la cámara transmitirá el contenido cuando pasen los vehículos.

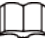

Solo ciertos dispositivos admiten esta función.

#### Procedimiento

Paso 1

Seleccionar**Configuración**>**ANPR**>**Configuración de transmisión de voz**>**Configuración de transmisión de voz**.

Paso 2 Habilite una o más opciones.

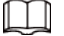

Si el**control de barreras**se establece como**Orden (Servidor)**y la transmisión de voz es controlada por el

plataforma,**Tarifa de estacionamiento**,**Duración del estacionamiento**,**Caduca a las**,**Hora de entrada**y**Hora de salida**será disponible.

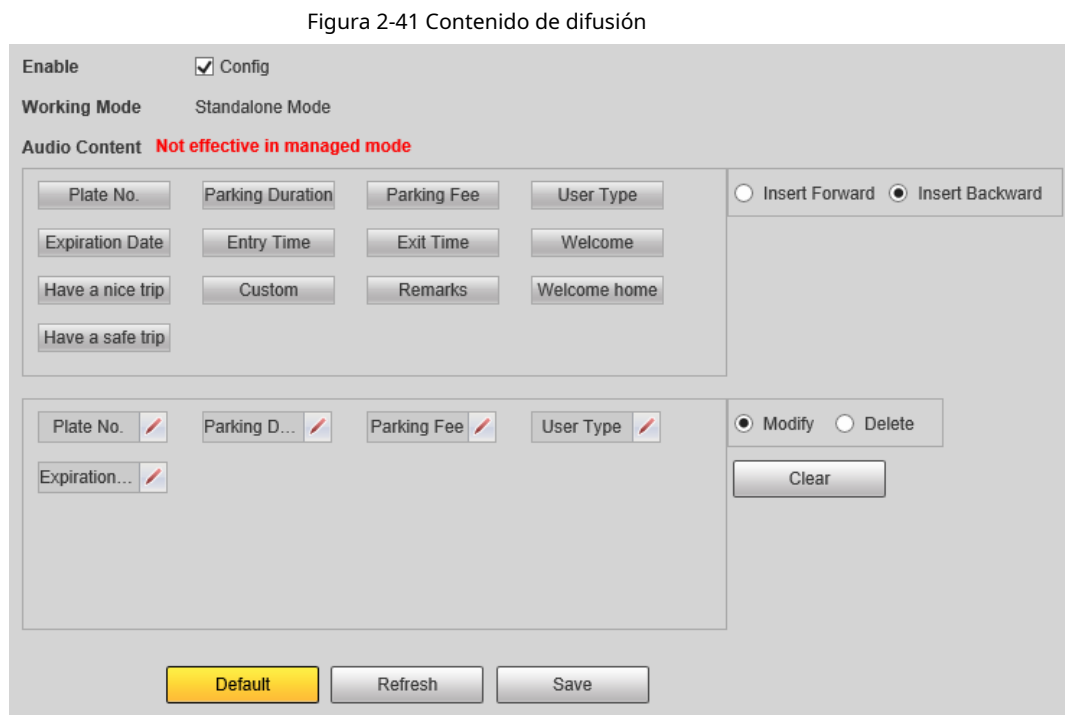

Paso 3 Configurar parámetros.

Tabla 2-15 Descripción de parámetros

| Parámetro         | <b>Descripción</b>                                                                                            |
|-------------------|----------------------------------------------------------------------------------------------------|
| Insertar adelante | Inserte una opción antes de la seleccionada en el área de visualización.                                      |
| Insertar al revés | Inserte una opción después de la seleccionada en el área de visualización.                                    |
| Modificar         | $H_{\text{acer disc}}$   junto a la opción de transmisión para editar el prefijo y el sufijo de<br>la opción. |
| <b>Borrar</b>     | $H_{\text{acer clic}}$ $\times$ junto a la opción de transmisión para eliminar la opción.                     |
| Claro             | Eliminar todas las opciones de transmisión.                                                                   |

Etapa 4 Hacer clic**Ahorrar**.

## **2.5.1.11.3 Configuración de volumen/codificación**

Configure el volumen para la transmisión de voz.

 $\Box$ 

Solo disponible para modelos seleccionados.

## Procedimiento

Paso 1

Seleccionar**Configuración**>**ANPR**>**Configuración de transmisión de voz**>**Configuración de volumen/codificación**.

Paso 2 Configure los parámetros.

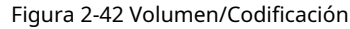

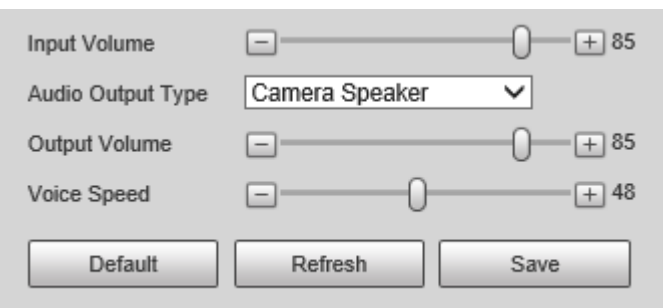

## Tabla 2-16 Descripción de parámetros

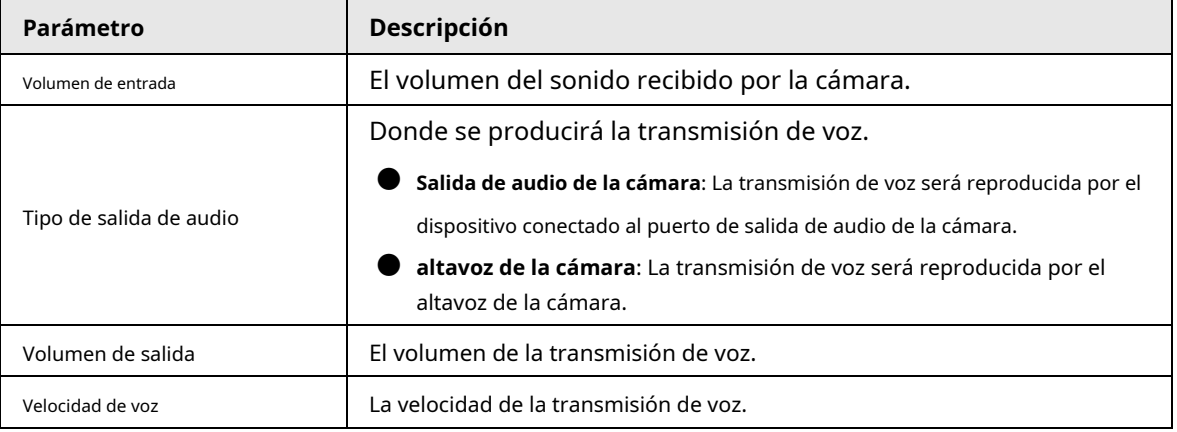

Paso 3 Hacer clic**Ahorrar**.

### **2.5.1.12 Configuración de la prueba del dispositivo**

## **2.5.1.12.1 Prueba de dispositivo**

Puede probar la apertura y el cierre de la barrera, la captura, el contenido de la pantalla, la transmisión de voz y los módulos de configuración anormal para ver si funcionan según lo configurado. También puede exportar información relacionada con el dispositivo.

#### Procedimiento

Paso 1 Seleccionar**Configuración**>**ANPR**>**Prueba de dispositivo**>**Prueba de dispositivo**.

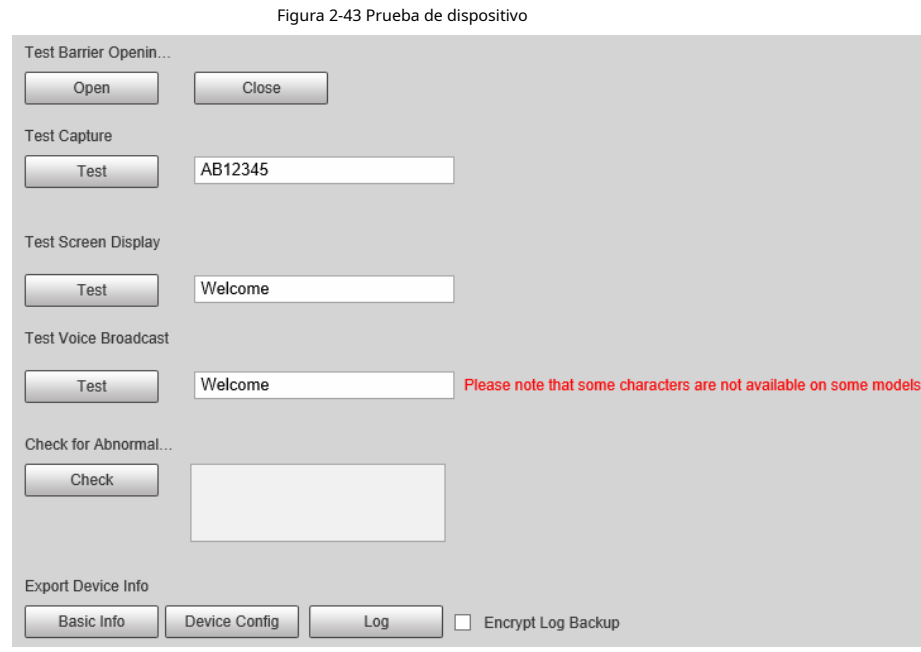

## Paso 2 Configure los parámetros.

Tabla 2-17 Descripción de parámetros

| Parámetro                                  | <b>Descripción</b>                                                                                                    |
|--------------------------------------------|----------------------------------------------------------------------------------------------------|
| Prueba de apertura/cierre de la barrera    | Hacer clicAbiertooCercapara probar si la barrera responde<br>correctamente.                                                                                                    |
| Captura de prueba                          | Introduzca un número de placa, haga clic enPruebapara activar la captura y ver la<br>instantánea en el <b>Vivir</b> página.                                                                   |
| Visualización de la pantalla de prueba     | Introduzca alguna información, haga clic en <b>Prueba</b> y ver si la<br>información se muestra correctamente en la pantalla LED.                                                             |
| Prueba de transmisión de voz               | Introduzca alguna información, haga clic enPruebapara comprobar si el dispositivo<br>reproduce el sonido normalmente.<br>La transmisión de voz solo está disponible en modelos seleccionados. |
| Compruebe si hay una configuración anormal | Hacer clicControlary el sistema verifica la anomalía automáticamente.                                                                                                    |
| Exportar información del dispositivo       | Seleccione la información del dispositivo y expórtela en lotes.                                                                                                    |

## **2.5.1.12.2 Información de ajuste de captura**

Puede superponer el cuadro del área del escudo, el cuadro de la carrocería del vehículo, el cuadro de la matrícula, la trayectoria de la carrocería del vehículo, la trayectoria de la placa y el área de captura en las instantáneas para ayudarlo a verificar si las instantáneas se tomaron como lo necesita.

## Procedimiento

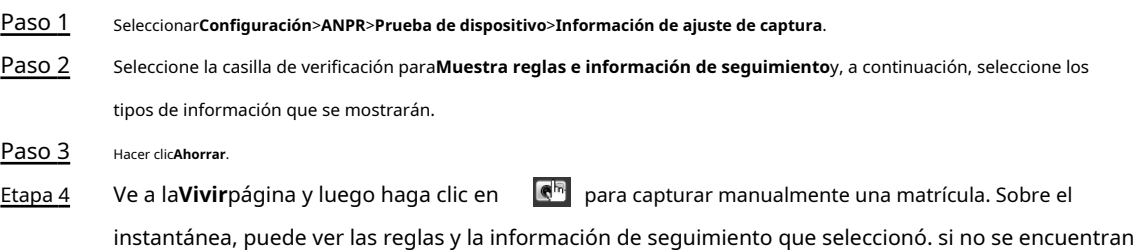

## sus requisitos, puede ajustarlos repitiendo los pasos anteriores.

## **2.5.1.12.3 Registro de recopilación**

La cámara admite la recopilación de registros de operaciones para rastrear errores.

## Procedimiento

Paso 1

Seleccionar**Configuración**>**ANPR**>**Prueba de dispositivo**>**Registro de colección**.

Paso 2

Seleccione la casilla de verificación de**Permitir**.

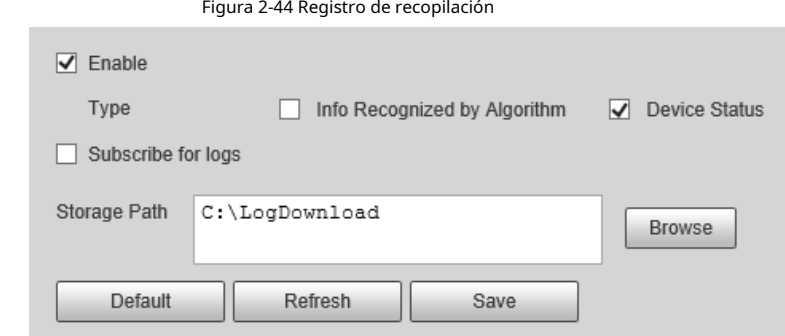

Paso 3 Seleccione el tipo de registro a recopilar.

Etapa 4 Hacer clic**Navegar**para seleccionar una ruta para guardar los registros y, a continuación, haga clic en**Suscríbete para registros**. Hacer

Paso 5 clic**Ahorrar**.

# **2.5.2 Cámara**

Puede configurar parámetros de imagen, video y transmisión.

## **2.5.2.1 Configuración de atributos de imagen**

Puede ajustar el brillo, el contraste, la saturación de la imagen de video y configurar los parámetros del obturador para obtener los videos y grabaciones claros que desea.

#### **2.5.2.1.1 Generalidades**

Esta sección brinda orientación sobre la configuración de parámetros como el brillo, el contraste, la saturación y el tono de la imagen.

#### Procedimiento

Paso 1 Seleccionar**Configuración**>**Cámara**>**Imagen**>**General**.

## Figura 2-45 Configuración general

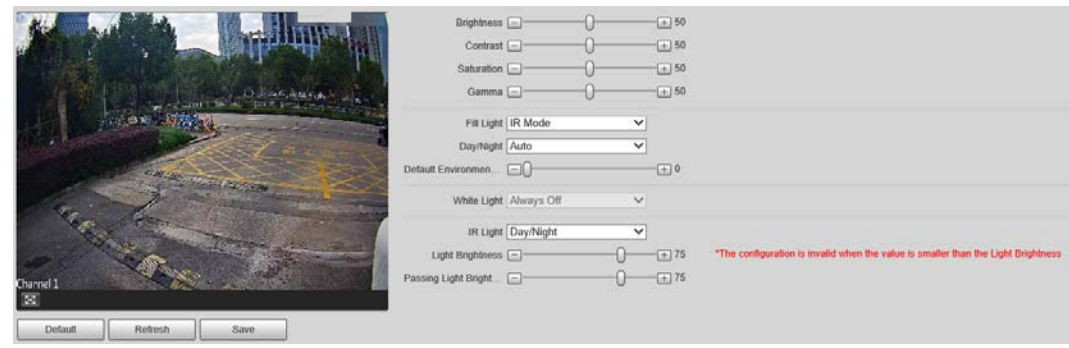

Paso 2 Configure los parámetros.

 $\mathsf{I}$ 

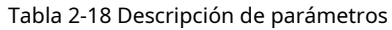

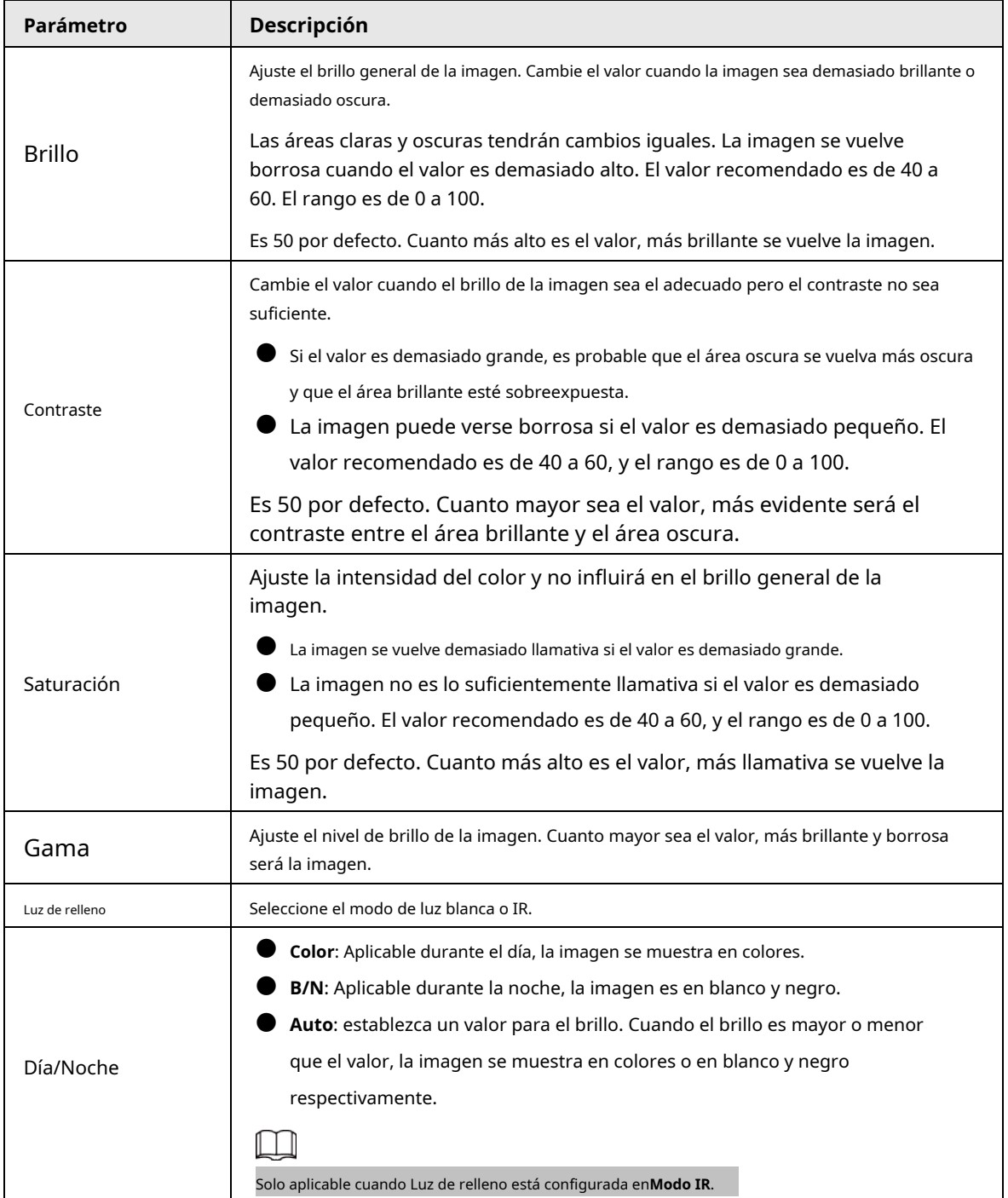

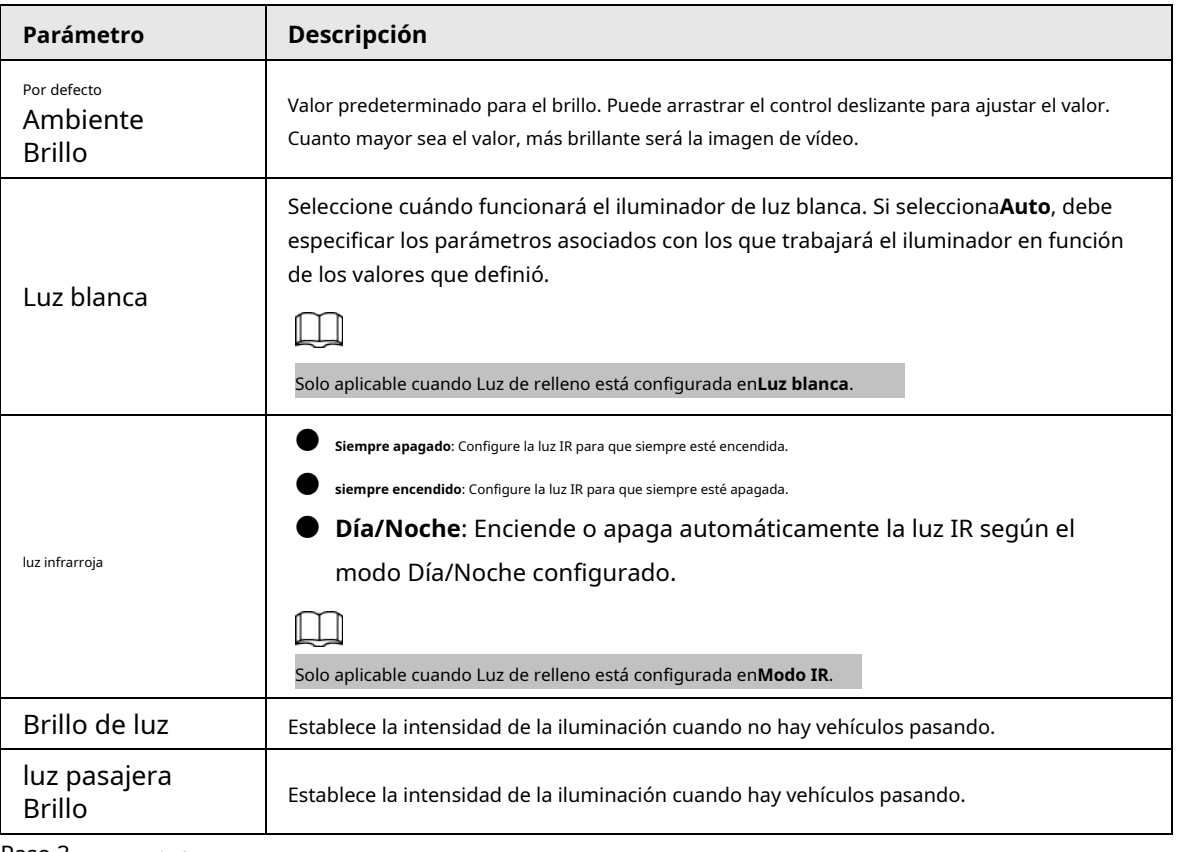

## **2.5.2.1.2 Obturador**

Esta sección brinda orientación sobre la configuración del obturador de la cámara, incluidos el modo de obturador, el modo de exposición, el modo de ganancia y el modo de escena.

#### Procedimiento

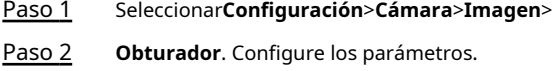

Tabla 2-19 Descripción de los parámetros de la persiana

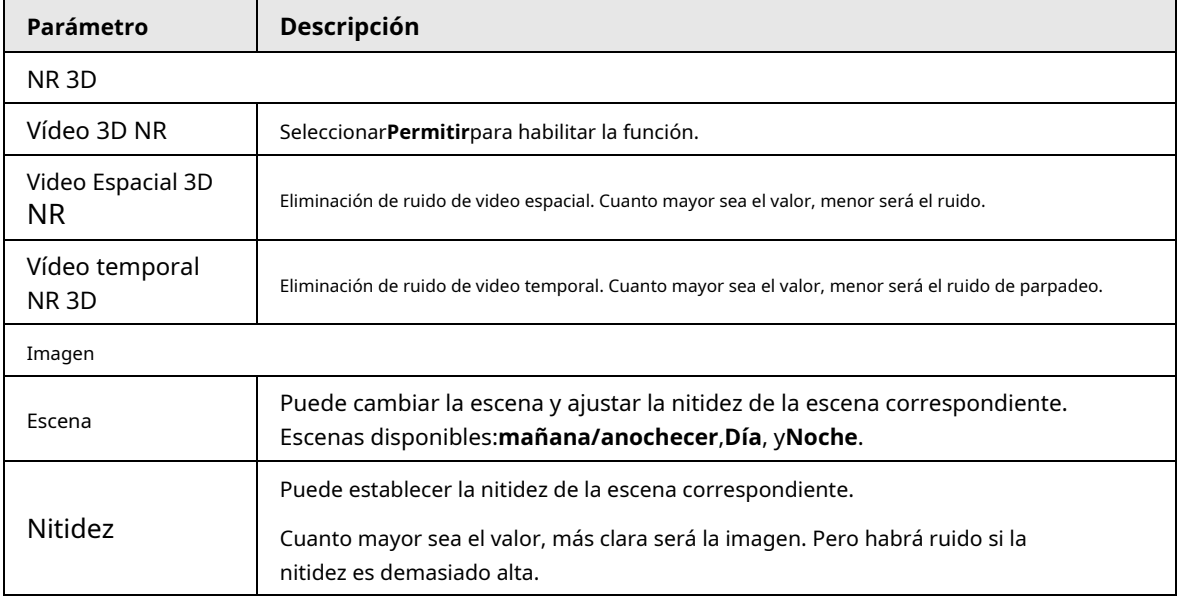

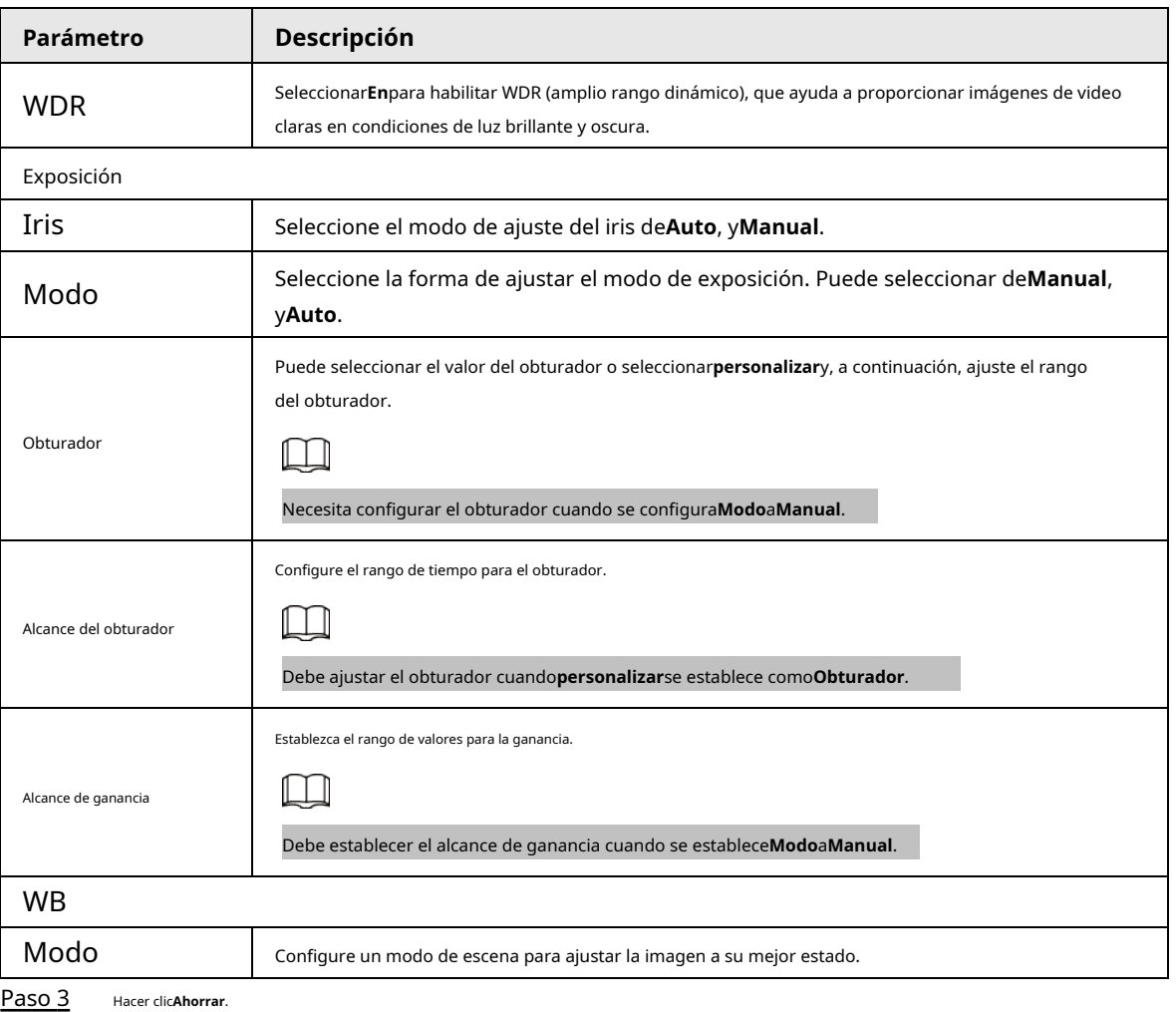

**2.5.2.1.3 Medición**

Esta sección proporciona orientación sobre cómo configurar el modo de medición de la zona de medición.

Procedimiento

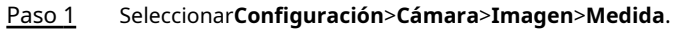

Paso 2 Configure los parámetros.

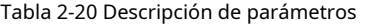

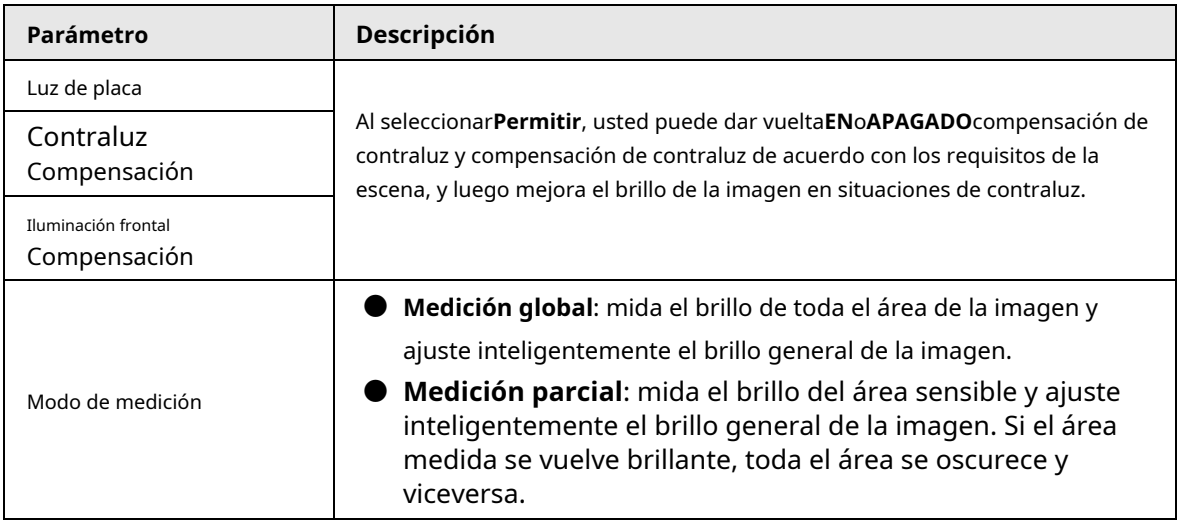

Paso 3 Arrastre para seleccionar el área medida y el sistema mostrará un cuadro amarillo. Arrastre el cuadro a un

ubicación adecuada.

 $\Box$ 

Solo es necesario dibujar áreas de medición al configurar**Modo de medición**a**Medición parcial**.

Etapa 4 Hacer clic**Ahorrar**.

## **2.5.2.2 Configuración de parámetros de vídeo**

## **2.5.2.2.1 Vídeo**

Puede configurar la información de transmisión de video.

## Procedimiento

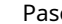

## Paso 1 Seleccionar**Configuración**>**Cámara**>**Video**>**Video en directo**.

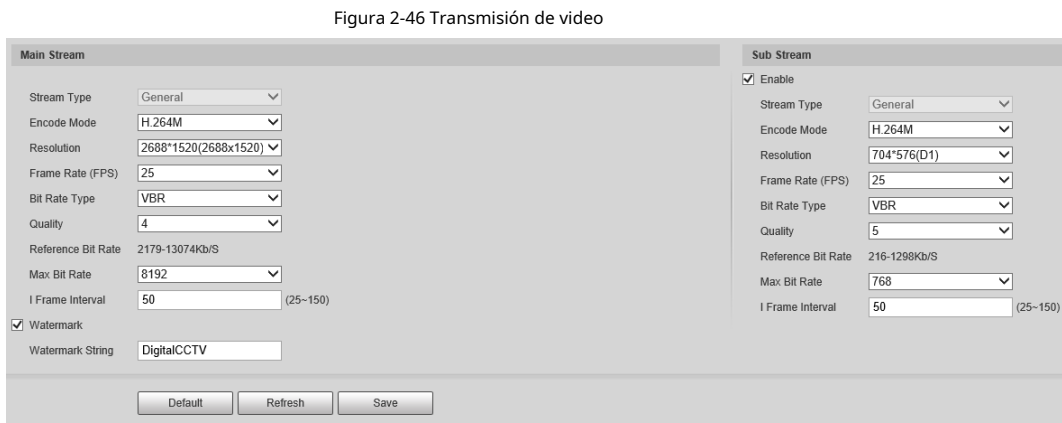

## Paso 2 Configurar parámetros.

Tabla 2-21 Descripción de parámetros

| Parámetro               | <b>Descripción</b>                                                                                                    |  |
|-------------------------|----------------------------------------------------------------------------------------------------|--|
| Modo de codificación    | Actualmente solo admite H.264M, H.264H, H.265 y MJPEG.                                                                                                    |  |
| Resolución              | Seleccione la resolución de vídeo.<br>La resolución de la transmisión secundaria no puede ser mayor que la de la transmisión<br>principal.                                                                                      |  |
| Tipo de tasa de bits    | IncluirVBR, yCBR.<br>La calidad de imagen solo se puede configurar en el modo VBR.                                                                                                    |  |
| Intervalo de fotogramas | Cuadro o intervalo de tiempo entre dos cuadros I. Cuanto mayor sea el intervalo, menor<br>será el espacio ocupado por el vídeo descomprimido. El valor predeterminado del sistema<br>es el doble de la velocidad de fotogramas. |  |

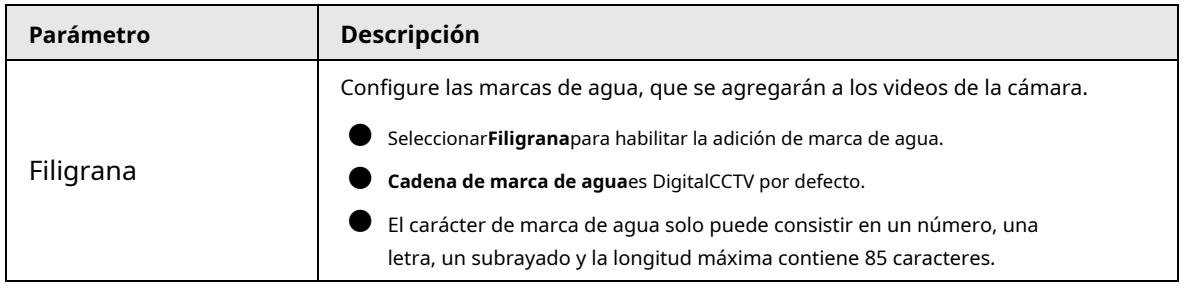

## **2.5.2.2.2 Instantánea**

Puede configurar el flujo de imágenes, incluida la resolución, la calidad o el tamaño de la imagen.

### Procedimiento

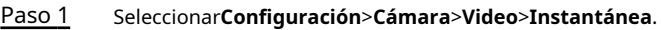

Paso 2 Configurar parámetros.

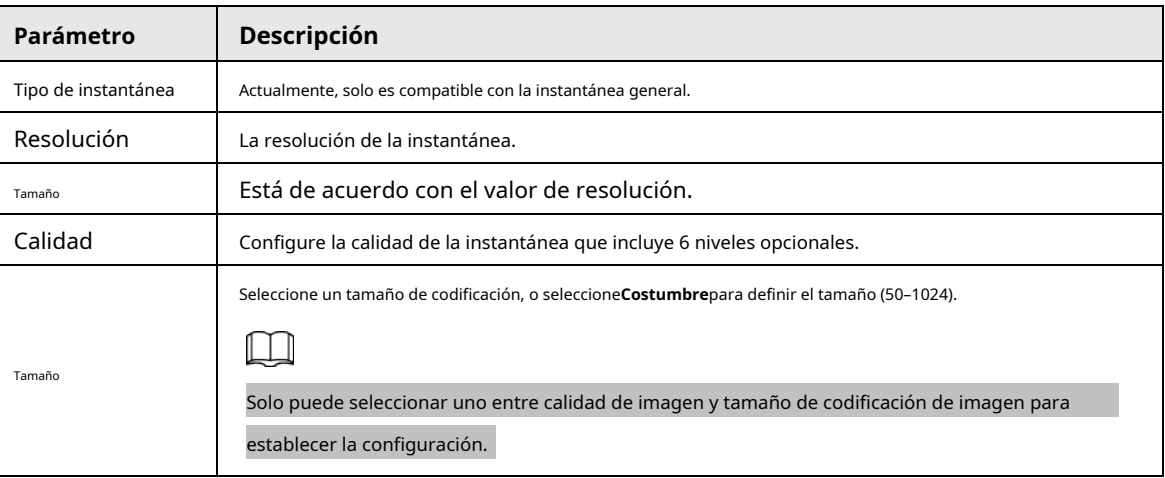

#### Tabla 2-22 Descripción de parámetros

Paso 3 Hacer clic**Ahorrar**.

#### **2.5.2.2.3 Rentabilidad de la inversión**

Establezca una o más áreas interesadas en la imagen y luego las áreas tendrán la calidad configurada.

## M

- Admite hasta 3 áreas al mismo tiempo.
- La calidad de la imagen se muestra por nivel:**Peor, peor, malo, bueno mejor,**o**Mejor**.
- Hacer clic**Claro**y elimine todos los cuadros de área; Seleccione una casilla y luego haga clic en**Borrar**o haga clic derecho para bórralo.

## Procedimiento

Paso 1 Paso 2 Seleccionar**Configuración**>**Cámara**>**Video**>**ROI**. Dibuje un rectángulo en la imagen de video como el área interesada. Puede ajustar la calidad de la imagen, borrar todas las áreas dibujadas o eliminarlas una por una haciendo clic **Borrar**o haga clic derecho en el área. Hacer clic**Ahorrar**. Paso 3

# **2.5.3 Configuración de red**

Puede configurar la dirección IP, el puerto y otros parámetros.

## **2.5.3.1 Configuración de TCP/IP**

Configure la dirección IP de la cámara y el servidor DNS para que la cámara pueda conectarse con otros dispositivos en la misma red.

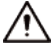

Algunos modelos admiten puerto de red dual. No los configure en el mismo segmento de red; de lo contrario podría causar un error de red.

## Procedimiento

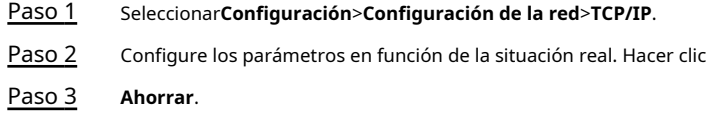

## **2.5.3.2 Configuración del puerto**

Puede establecer el número máximo y el valor de los puertos.

## Procedimiento

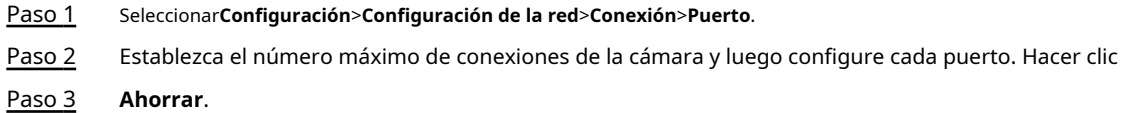

## **2.5.3.3 Configuración de DDNS**

#### requisitos previos

Confirme el tipo de servidor que admite el análisis de nombres de dominio.

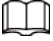

● Después de habilitar DDNS, es posible que los servidores de terceros recopilen la información de su dispositivo.

● Cuando un usuario se registra e inicia sesión en el sitio web de DDNS, puede ver todos los dispositivos conectados información.

#### Procedimiento

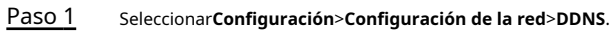

Paso 2 Seleccionar**Tipo**para habilitar DDNS, y luego ingrese la información del servidor.

**Intervalo**significa el intervalo de actualización de la conexión entre el servidor y el dispositivo. Hacer

Paso 3 clic**Ahorrar**.

## **2.5.3.4 Configuración de registro**

A través del registro automático, cuando el dispositivo está conectado desde una red externa, el sistema informará su ubicación actual al servidor para que la plataforma del cliente pueda acceder al dispositivo a través de

#### servidor.

## Procedimiento

- Paso 1 Paso 2 Seleccionar**Configuración**>**Configuración de la red**> **Registro**. Controlar**En**para habilitar la función. Configure
- Paso 3 los parámetros.

#### Tabla 2-23 Descripción de parámetros

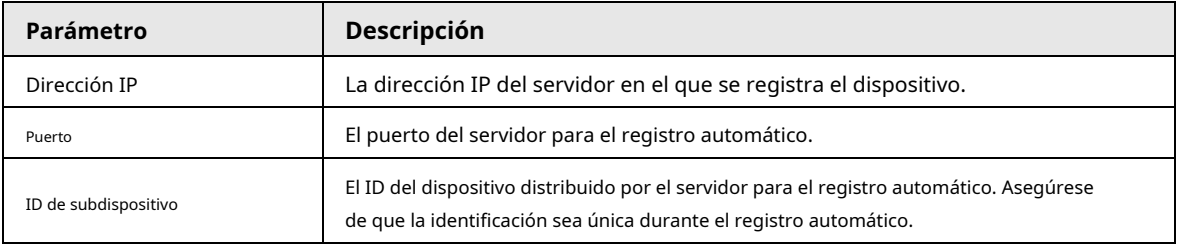

Etapa 4 Hacer clic**Ahorrar**.

## **2.5.3.5 Configuración de multidifusión**

Cuando varios usuarios obtienen una vista previa del video del mismo dispositivo, es posible que no esté disponible debido a la restricción del ancho de banda de la red. Puede solucionarlo configurando una IP de multidifusión (224.0.0.0–239.255.255.255) para acceder a videos a través del protocolo de multidifusión.

#### Procedimiento

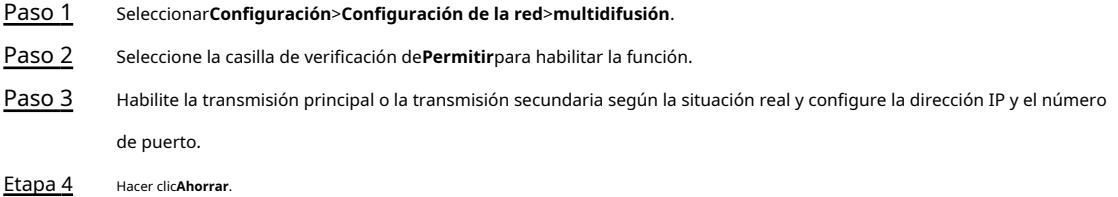

#### **2.5.3.6 Configuración del correo electrónico**

Configure el correo electrónico, y cuando se activen alarmas o eventos anormales, se enviará un correo electrónico al servidor del destinatario a través del servidor SMTP. El destinatario puede iniciar sesión en el servidor de correo entrante para recibir correos electrónicos.

# $\wedge$

Después de habilitar esta función, existe el riesgo de fuga de datos de que el sistema enviará los datos del dispositivo al servidor dado.

#### Procedimiento

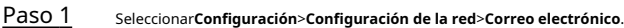

Paso 2 Seleccione la casilla de verificación de**Permitir**y luego configure los parámetros.

## Tabla 2-24 Descripción de parámetros

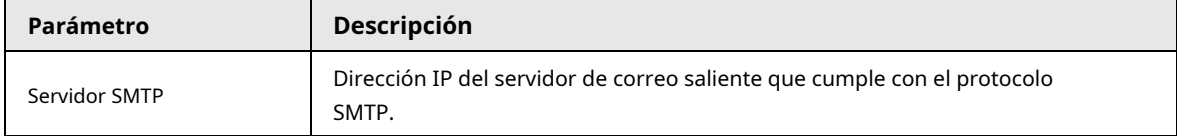

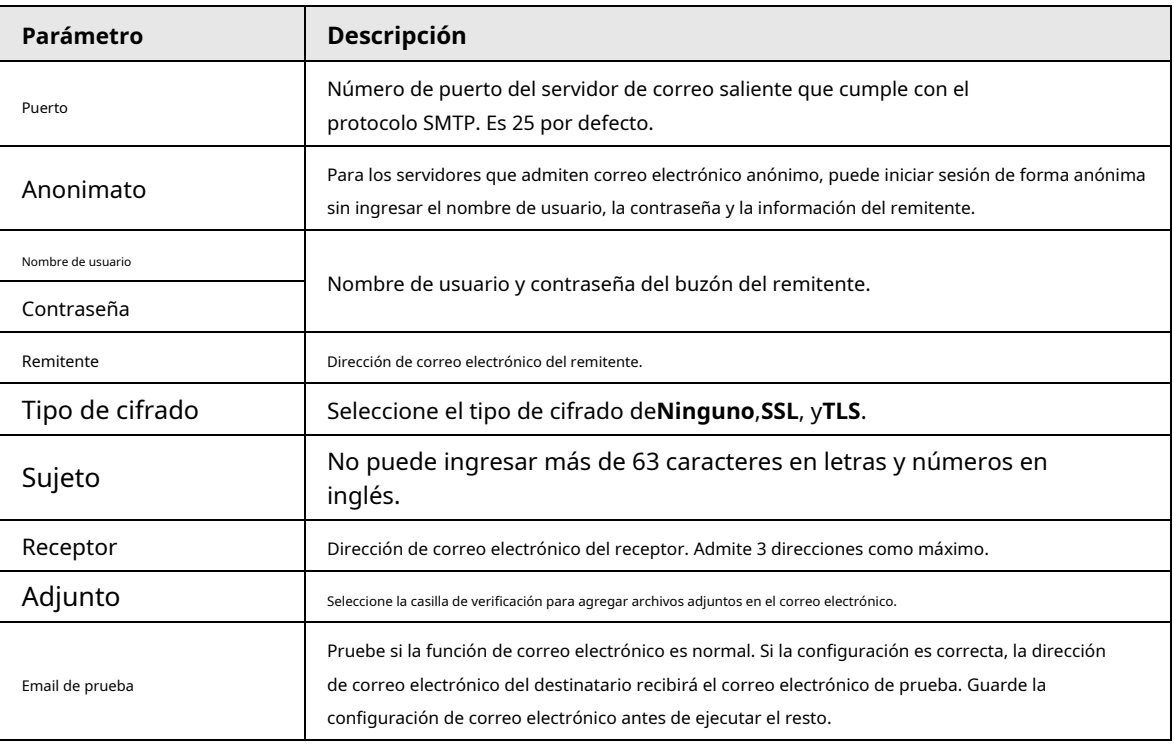

## **2.5.3.7 Configuración de SNMP**

Configure SNMP y conéctese a la cámara a través de herramientas como MIB Builder y MG-SOFT MIB Browser, y luego podrá administrar y monitorear la cámara en la herramienta.

requisitos previos

● Instale un software para monitorear y administrar el dispositivo SNMP (Protocolo simple de administración de red).

● Obtenga la versión correspondiente del archivo MIB del soporte técnico.

## Procedimiento

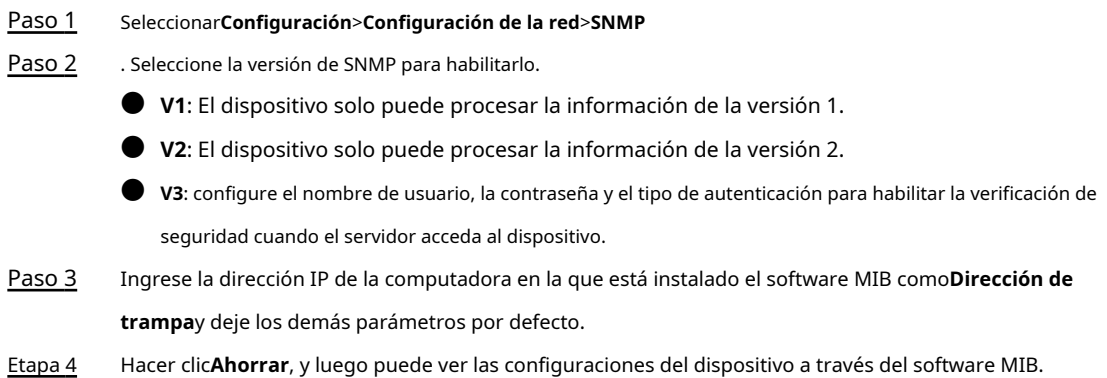

## **2.5.3.8 Configuración de 802.1x**

## Procedimiento

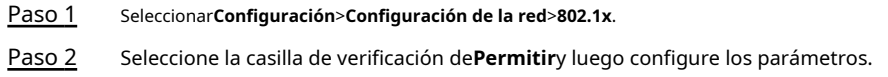

| <b>Módulo</b>      | Parámetro                       | Descripción                                                                                                    |  |
|--------------------|---------------------------------|----------------------------------------------------------------------------------------------------|--|
| Común<br>Parámetro | Autenticación<br>Modo           | <b>PEAP:</b> normalmente utiliza TLS solo para autenticar el<br>servidor ante el cliente, y solo el servidor debe tener un<br>certificado de clave pública.<br>EAP-TLS: proporciona autenticación mutua de cliente a<br>servidor y de servidor a cliente. Tanto el cliente como el<br>servidor deben tener asignado un certificado digital firmado<br>por una CA (Certificate Authority) en la que ambos confíen. |  |
|                    | Certificado CA                  | Selecciona el Certificado CAcasilla de verificación y, a continuación, haga clic<br>enNavegar para importar el certificado de CA para verificar si el cambio es<br>válido.                                                                                                    |  |
| <b>PEAP</b>        | Nombre de usuario<br>Contraseña | Para el método PEAP, la autenticación de usuario se realiza mediante el<br>uso de credenciales basadas en contraseña (nombre de usuario y                                                                                                    |  |
| <b>FAP-TIS</b>     | Cliente<br>Certificado          | contraseña).<br>Hacer clicNavegarpara importar el certificado del cliente y los archivos de clave<br>privada para la autenticación.                                                                                                    |  |
|                    | Llave privada                   |                                                                                                    |  |

Tabla 2-25 Descripción de parámetros

## **2.5.3.9 Configuración de PPPoE**

Conéctese a la red a través de PPPoE y el dispositivo puede obtener automáticamente una IP dinámica en la red pública.

requisitos previos

● El dispositivo está conectado a la red pública.

● Se proporcionan el nombre de usuario y la contraseña de PPPoE.

M

● Deshabilite UPnP cuando use PPPoE.

● No puede cambiar la IP del dispositivo en el cliente web después de conectarse a través de PPPoE.

Procedimiento

Paso 1 Paso 2 Paso 3 Seleccionar**Configuración**>**Configuración de la red**>**PPPoE**. Seleccione la casilla de verificación de**Permitir**y luego ingrese el nombre de usuario y la contraseña. Hacer clic **Ahorrar**.

## **2.5.3.10 Configuración del acceso a la plataforma**

## **2.5.3.10.1 P2P**

Si está habilitado, la cámara se puede agregar a otras plataformas a través de P2P.

Procedimiento

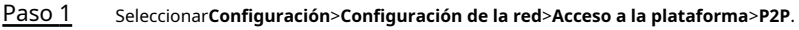

Paso 2 Seleccione la casilla de verificación de**Permitir**.

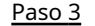

Puede agregar la cámara a otras plataformas usando su número de serie o escaneando su código QR.

## **2.5.3.10.2 ONVIF**

Puede habilitar la función Open Network Video Interface Forum (ONVIF) para conectar dispositivos de diferentes fabricantes a la misma red.

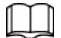

La autenticación de inicio de sesión ONVIF está habilitada de forma predeterminada.

#### Procedimiento

Paso 1 Seleccionar**Configuración**>**Configuración de la red**>**Acceso a la plataforma**>**ONVIF**.

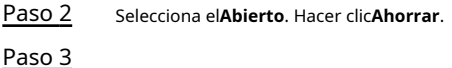

#### **2.5.3.10.3 Plataforma de envío de información**

Puede configurar este parámetro para enviar la información de infracciones de vehículos capturadas al servidor.

● Todas las comunicaciones deben basarse en el protocolo HTTP, cumplir con los estándares RFC2616 y admitir la autenticación Digest.

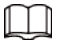

La multiplexación de E/S debe estar disponible en el servidor.

● Los datos comerciales relacionados deben estar en formato JSON con ContentType: application/json;charset=UTF-8 como encabezados HTTP, lo que significa que el método de codificación es UTF-8.

#### Procedimiento

Paso 1 Seleccionar**Configuración**>**Configuración de la red**>**Acceso a la plataforma**>**Plataforma de envío de** 

Paso 2 **información**. Seleccione la casilla de verificación de**Permitir**y luego configure los parámetros.

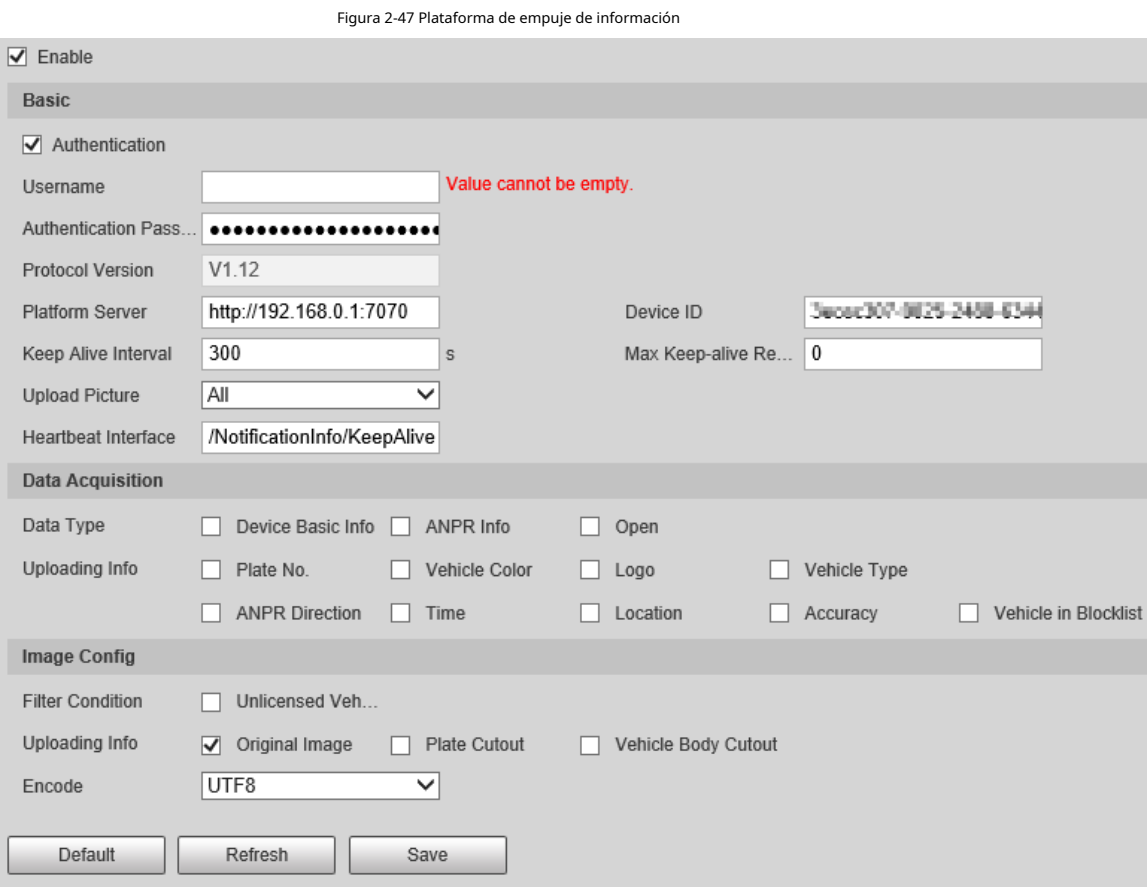

Tabla 2-26 Descripción de parámetros

| Sección                        | Parámetro                                 | Descripción                                                                                                    |
|--------------------------------|-------------------------------------------|----------------------------------------------------------------------------------------------------|
| <b>Básico</b><br>configuración | Intervalo de mantener vivo                | Intervalo de actualización de la conexión<br>entre el servidor y el dispositivo.                                                                                             |
|                                | Solicitud máxima de mantenimiento de vida | Establece el número máximo de latidos de la<br>conexión entre el servidor y el dispositivo.<br>Cuando se excede el número establecido, el<br>dispositivo se ha desconectado. |
|                                | Tipo de datos                             | Seleccione el tipo de datos a cargar.                                                                                                    |
| Adquisición de datos           | Cargando información                      | Seleccione la información específica que<br>desea cargar.                                                                                                    |
| Configuración de imagen        | Condición del filtro                      | Seleccione si desea cargar información de<br>vehículos sin licencia.                                                                                                    |
|                                | Tipo de carga                             | Seleccione el tipo de imágenes que<br>desea cargar.                                                                                                    |

# **2.5.4 Evento**

Esta sección brinda orientación sobre la configuración de alarmas, excepciones, detección de desenfoque y análisis inteligente.

## **2.5.4.1 Alarma**

## **2.5.4.1.1 Habilitación de puertos de entrada y salida de alarma**

Puede configurar varios parámetros de activación de relés, como entrada de relé, período, antivibración y tipo de sensor. Cuando se activa una alarma, el sistema envía la señal de alarma a dispositivos externos para activar, por ejemplo, un zumbido.

### Procedimiento

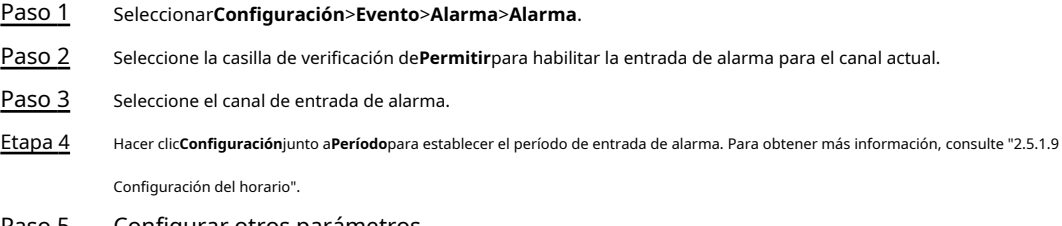

Paso 5 Configurar otros parámetros.

#### Tabla 2-27 Descripción de parámetros

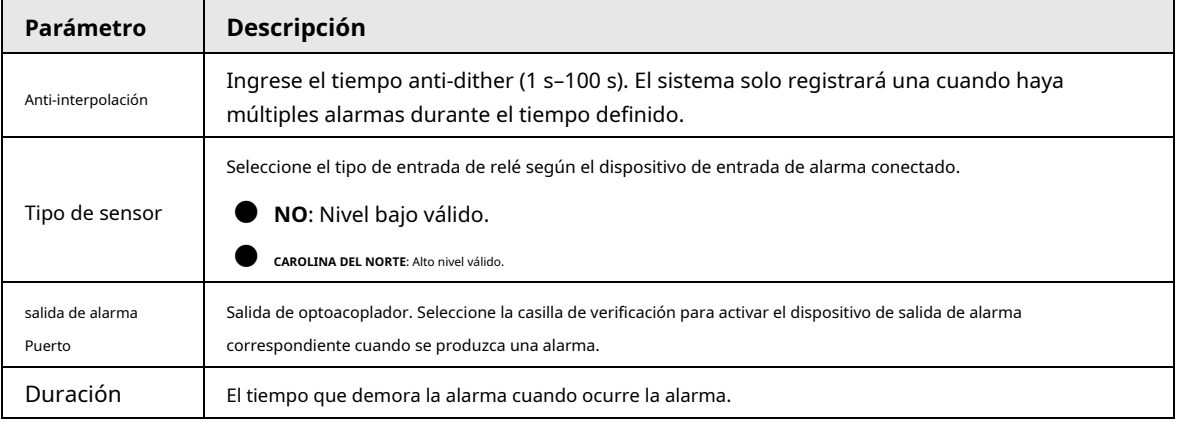

Paso 6 Hacer clic**Ahorrar**.

#### **2.5.4.1.2 Puerto de salida de alarma**

Esta función se utiliza para comprobar si el puerto de salida de alarma funciona correctamente.

## Procedimiento

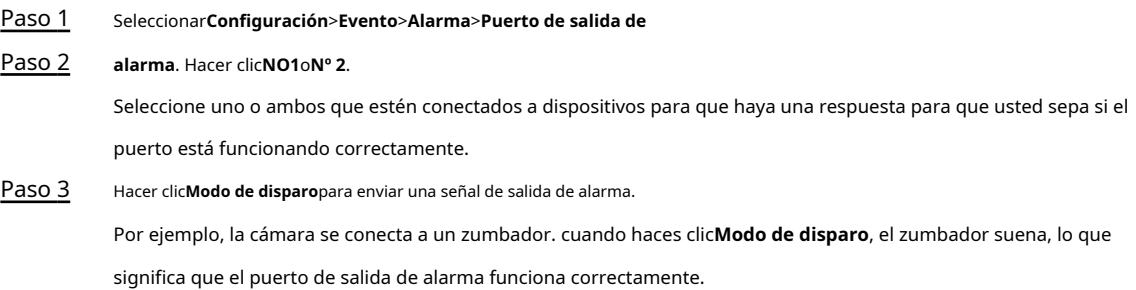

# **2.5.4.2 Anormalidad**

Configure un modo de salida de alarma para diferentes eventos. Cuando ocurre una anomalía, el sistema activa una alarma.

## Procedimiento

#### Paso 1 Seleccionar**Configuración**>**Evento**>**Excepción**.

- Paso 2 Seleccione un tipo de evento de excepción de tarjeta SD, excepción de red, acceso no válido, excepción de seguridad y lista de bloqueo.
- (Opcional) Seleccione un tipo de evento. Paso 3

Solo necesita seleccionar esto para la tarjeta SD y las excepciones de red.

## Figura 2-48 Sin tarjeta SD para excepción de tarjeta SD

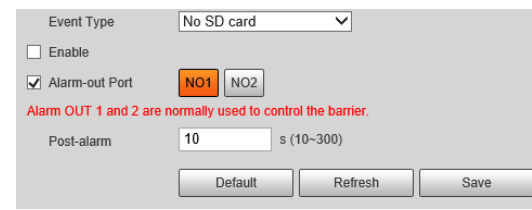

#### Etapa 4 Seleccione la casilla de verificación de**Permitir**.

Paso 5 Configura los parámetros de cada evento.

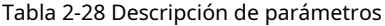

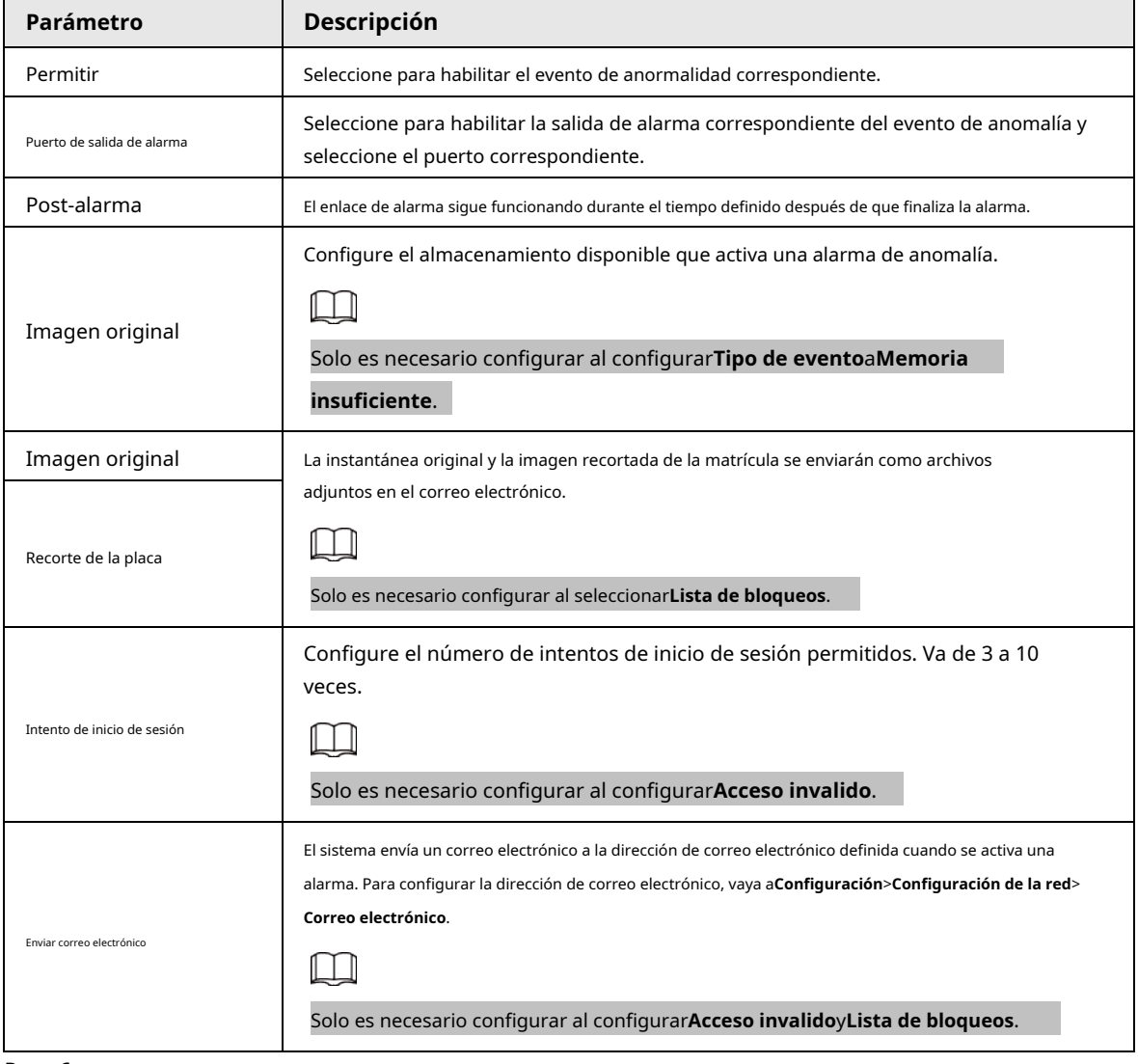

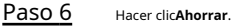

## **2.5.4.3 Detección de desenfoque**

Cuando la imagen de video está desenfocada, se activará una alarma.

## Procedimiento

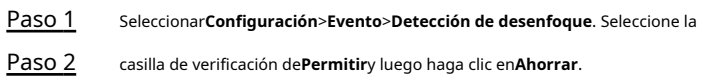

# **2.5.4.4 SIV**

La cámara admite la detección de objetivos que merodean o ingresan a un área prohibida. Puede configurar hasta 4 reglas.

## Procedimiento

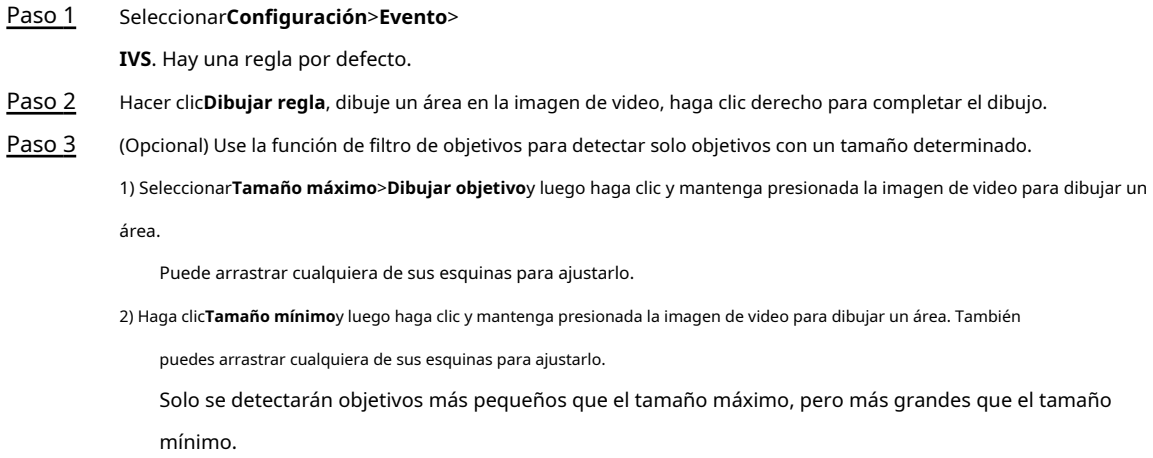

#### Configurar otros parámetros. Etapa 4

## Tabla 2-29 Descripción de parámetros

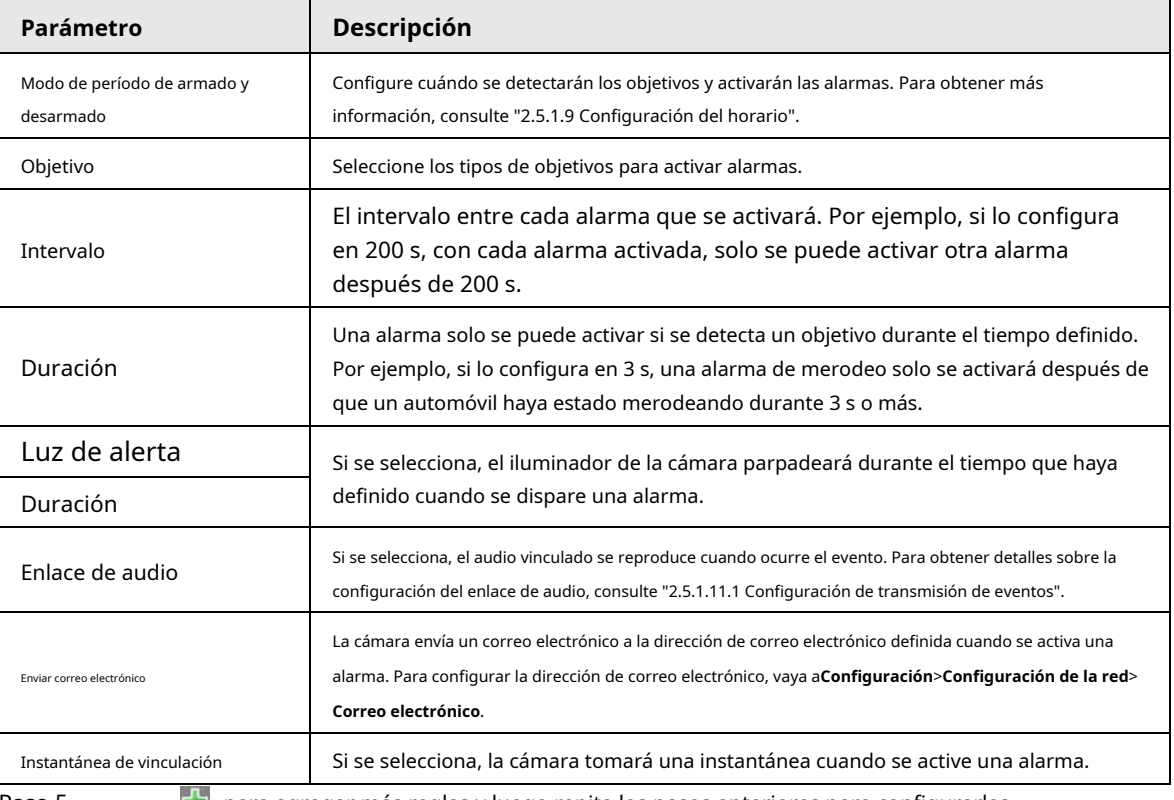

Paso 5  $\frac{1}{2}$  Hacer dic  $\frac{1}{2}$  para agregar más reglas y luego repita los pasos anteriores para configurarlas.

Puede configurar hasta 4 reglas. Hacer

Paso 6 clic**Ahorrar**.

## **2.5.5 Almacenamiento**

Esta sección proporciona orientación sobre cómo configurar la información asociada de almacenamiento y control de registros.

#### **2.5.5.1 Configuración del punto de almacenamiento**

Establezca las ubicaciones para almacenar instantáneas.

#### Procedimiento

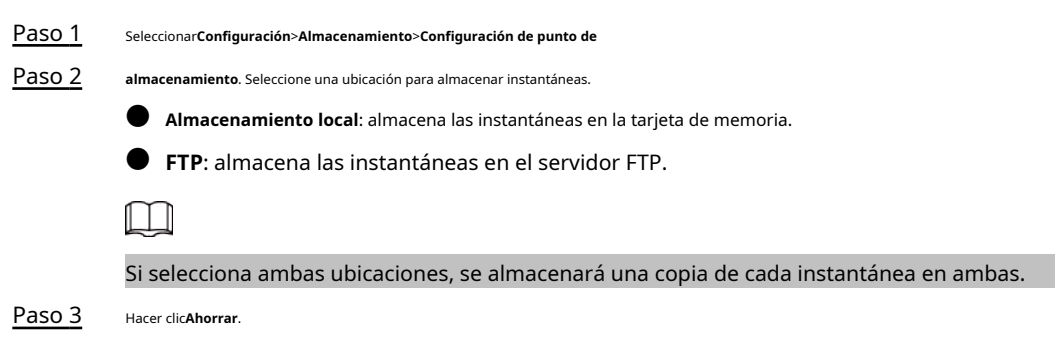

## **2.5.5.2 Almacenamiento local**

Muestra la información en la tarjeta SD local. Puede configurar el intercambio en caliente y formatear la tarjeta SD.

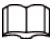

Formatee la tarjeta SD antes de usarla.

#### Procedimiento

Paso 1 Seleccionar**Configuración**>**Almacenamiento**>**Almacenamiento local**.

- Seleccionar**Sobrescribir**o**Detener**de**Disco lleno**, lo que significa sobrescribir los registros o dejar de almacenar nuevas imágenes o videos, respectivamente, cuando el disco está lleno.
- Ver la información de almacenamiento de la tarjeta.
- Hacer clic**Intercambio en caliente**, y luego puede sacar la tarjeta SD.
- Hacer clic**Formato**y luego puede formatear la tarjeta SD.

## Figura 2-49 Descripción del parámetro de configuración local

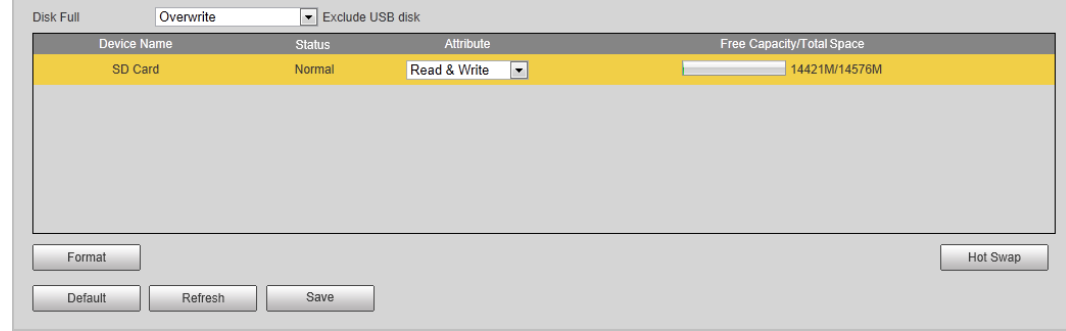

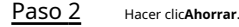

# **2.5.5.3 FTP**

La función FTP se puede habilitar solo cuando se selecciona como ruta de destino. Cuando la red no funciona, puede guardar todos los archivos en la tarjeta SD interna para casos de emergencia.

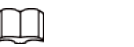

Puede establecer el nombre de la imagen y la ruta de almacenamiento. Hacer clic**Ayudar…**para ver la regla de nomenclatura.

## Procedimiento

Paso 1 Seleccionar**Configuración**>**Almacenamiento**>**FTP**.

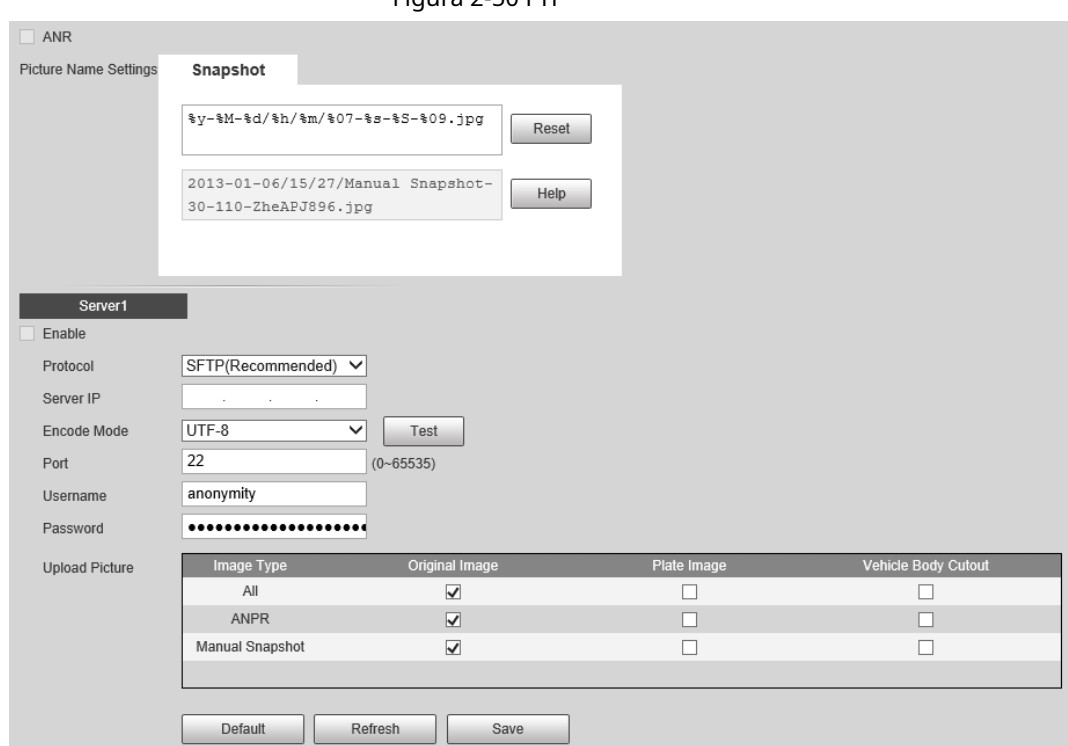

Figura 2-50 FTP

Paso 2 Configure los parámetros.

Tabla 2-30 Descripción de los parámetros de configuración de FTP

| Parámetro                      | <b>Descripción</b>                                                                                                    |  |
|--------------------------------|----------------------------------------------------------------------------------------------------|--|
| ANR                            | Cuando la red se desconecta o falla, las instantáneas se almacenarán en la tarjeta<br>TF. Después de restaurar la red, las instantáneas se cargarán desde la tarjeta TF a<br>FTP o al cliente.                                                                                                    |  |
|                                | Asegúrese de que la tarjeta TF esté insertada en la cámara; de lo contrario, la función de<br>transferencia fuera de línea no se puede habilitar.                                                                                                    |  |
| Nombre de la imagen<br>Ajustes | Configure la regla de nomenclatura de las instantáneas que se guardarán en el servidor FTP. Puedes hacer clic Ayudar<br>para ver la regla de nomenclatura, o haga clic enReiniciarpara restaurar la regla de nomenclatura predeterminada.                                                                                                    |  |
| Permitir                       | Habilite el almacenamiento del servidor FTP.                                                                                                    |  |
| Protocolo                      | SFTP (Recomendado): Protocolo seguro de transferencia de archivos, un protocolo de red<br>que permite el acceso a archivos y la transferencia a través de un flujo de datos seguro.<br>FTP: Protocolo de transferencia de archivos, un protocolo de red implementado para intercambiar<br>archivos a través de una red TCP/IP. El acceso de usuarios anónimos también está disponible a<br>través de un servidor FTP. |  |

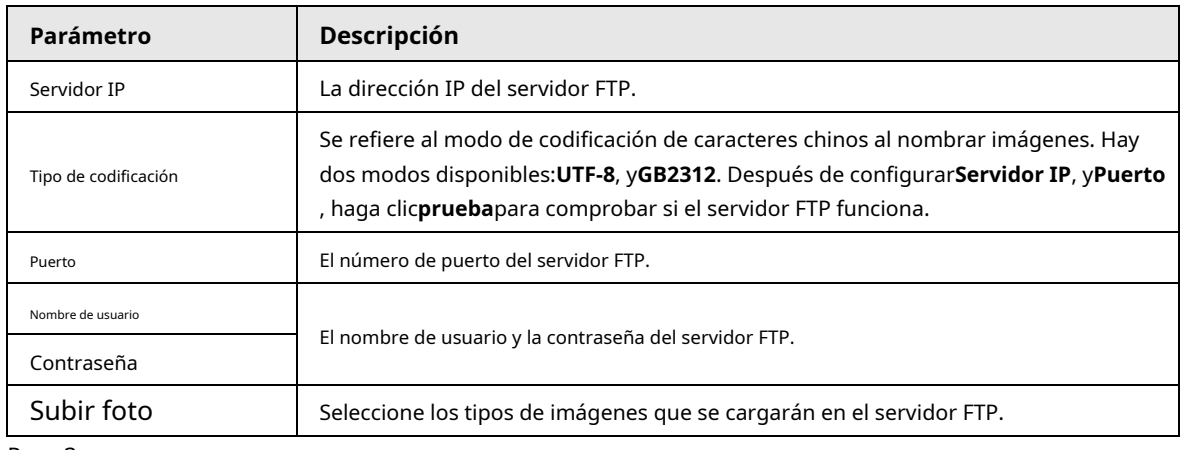

## **2.5.5.4 Servidor de plataforma**

Puede establecer los parámetros de almacenamiento en el cliente.

#### Procedimiento

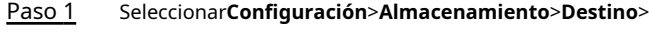

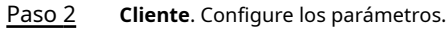

## Tabla 2-31 Descripción de parámetros

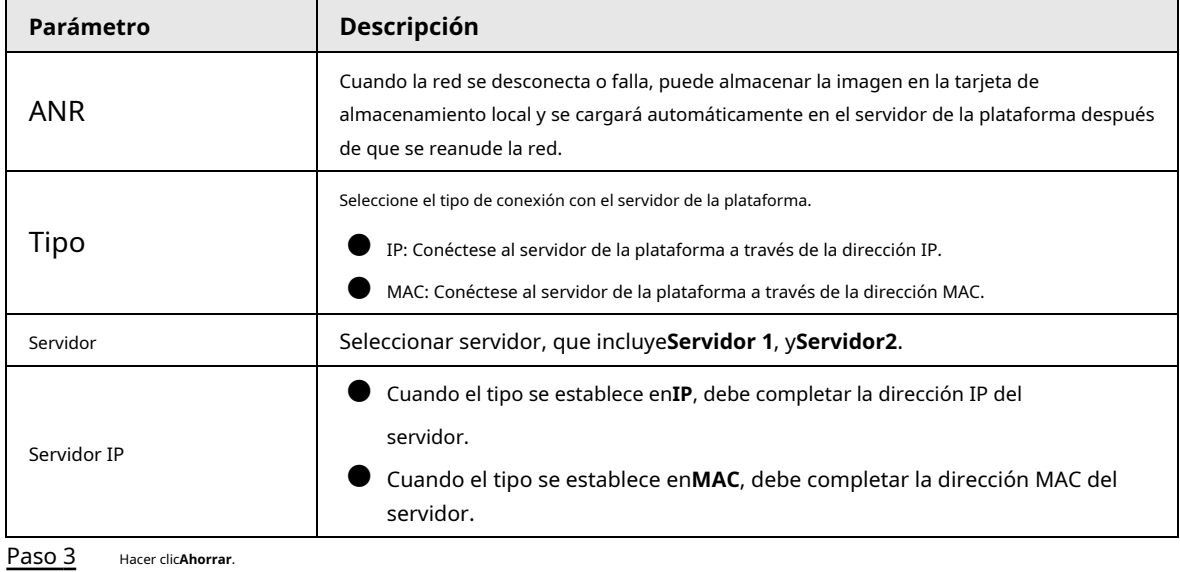

## **2.5.5.5 Ruta de almacenamiento**

Esta sección brinda orientación sobre la configuración de imágenes, nombres de registros y rutas de almacenamiento.

## Procedimiento

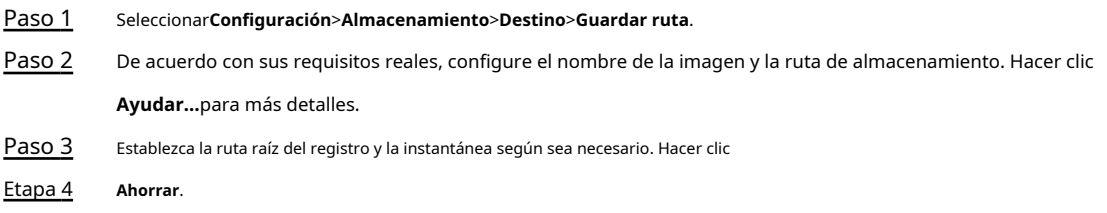

# **2.5.6 Sistema**

Puede configurar información general, agregar usuarios, restaurar la configuración predeterminada y configurar archivos de importación y exportación.

#### **2.5.6.1 Generalidades**

#### **2.5.6.1.1 Configuración general**

Esta sección brinda orientación sobre cómo configurar el SN, el idioma y el estándar de video del dispositivo.

## Procedimiento

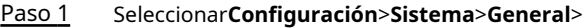

Paso 2 **General**. Configure los parámetros.

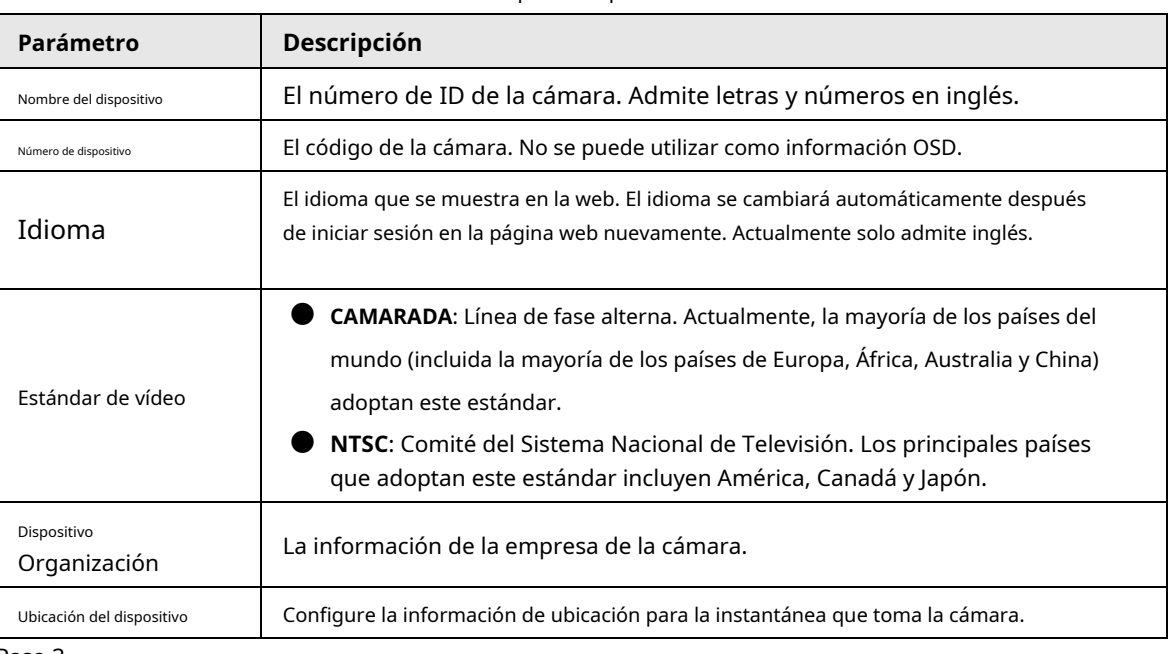

#### Tabla 2-32 Descripción de parámetros

Paso 3 Hacer clic**Ahorrar**.

## **2.5.6.1.2 Fecha y hora**

Puede establecer el formato de fecha y hora, la hora del sistema, DST (horario de verano) o el servidor NTP, y más.

## Procedimiento

#### Paso 1 Seleccionar**Configuración**>**Sistema**>**General**>**Fecha y hora**.

Paso 2 Configure los parámetros.

Tabla 2-33 Descripción de parámetros

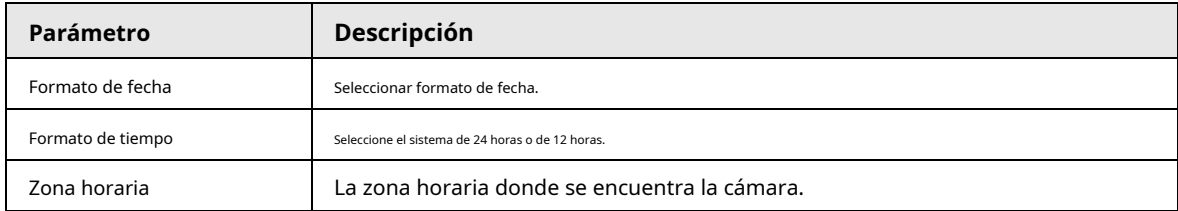

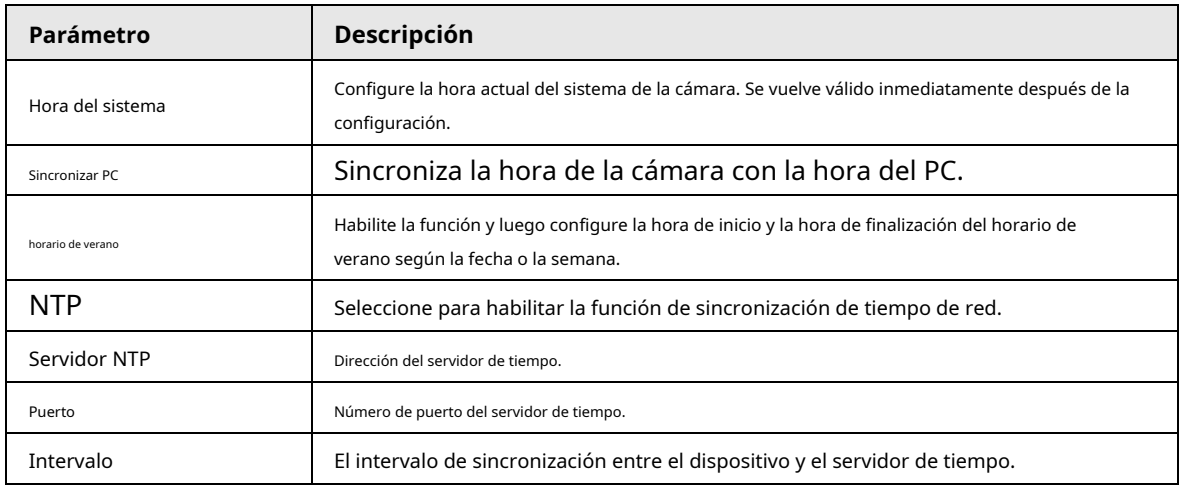

# **2.5.6.2 Cuenta**

## <span id="page-65-0"></span>**2.5.6.2.1 Gestión de cuentas**

El sistema admite la configuración de la operación de usuario de la web. Debe configurar el grupo de usuarios antes de configurar la cuenta de usuario.

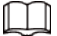

- El usuario con**Cuenta**la autoridad de control también puede cambiar la contraseña de otros usuarios.
- Le recomendamos que otorgue menos autorizaciones a los usuarios normales que a los usuarios premium para que el usuario gestión conveniente.
- No puede eliminar el usuario en estado de inicio de sesión.

Puede agregar, eliminar o modificar usuarios.

## Procedimiento

Paso 1 Seleccionar**Configuración**>**Sistema**>**Cuenta**>**Cuenta**>**Nombre de usuario**. Hacer clic

Paso 2 **Agregar usuario**.

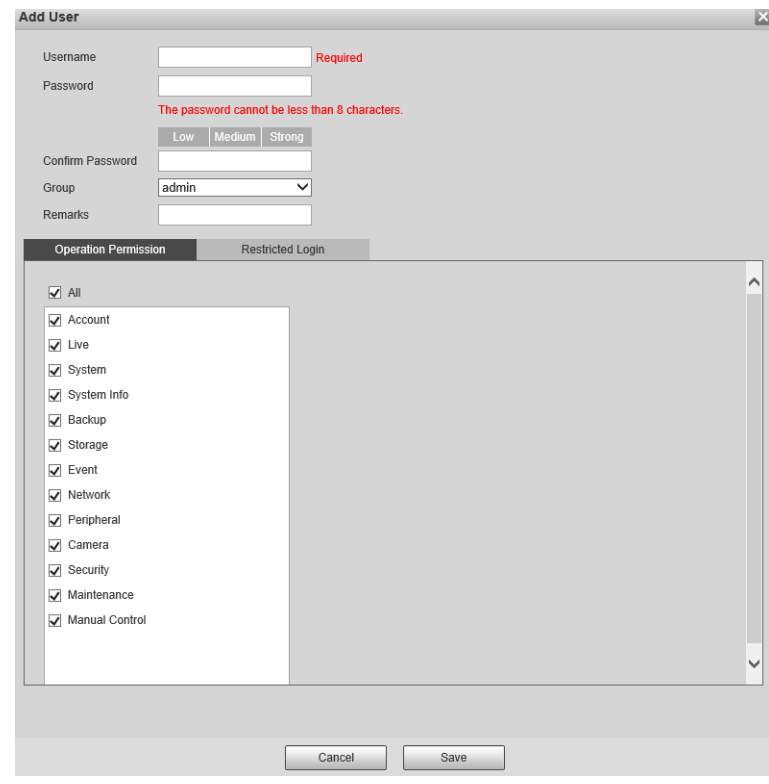

Figura 2-51 Agregar un usuario

Paso 3 Configurar parámetros.

Tabla 2-34 Agregar descripción de parámetros de usuario

| Parámetro                              | <b>Descripción</b>                                                                                                    |  |
|----------------------------------------|----------------------------------------------------------------------------------------------------|--|
| Nombre de usuario                      | El nombre de usuario contiene hasta 15 caracteres, que consisten en números, letras,<br>subrayados y quiones. No puede ser el mismo que el nombre de usuario existente.                                                                                                    |  |
| Contraseña                             | Ingrese y confirme la nueva contraseña.                                                                                                    |  |
| confirmar Contraseña                   | La contraseña debe constar de 8 a 32 caracteres que no estén en blanco y<br>contener al menos dos tipos de los siguientes caracteres: mayúsculas,<br>minúsculas, números y caracteres especiales (excepto ' "; : &).<br>Siga la indicación de seguridad de la contraseña para establecer una contraseña segura.<br>La contraseña debe ser la misma queconfirmar Contraseña. |  |
| Grupo                                  | Seleccione el grupo al que pertenecen los nuevos usuarios. Cada grupo tiene<br>diferentes permisos.                                                                                                    |  |
| Observaciones                          | Comentarios del usuario.                                                                                                    |  |
| Permiso de operación                   | Seleccione los permisos que desea asignar al usuario.                                                                                                    |  |
| Inicio de sesión restringido           | Configure la dirección IP que está restringida para iniciar sesión y el tiempo de restricción.                                                                                                    |  |
| Etapa 4<br>Hacer clic <b>Ahorrar</b> . |                                                                                                    |  |

Paso 5 Seleccionar**Grupo**.

Puede agregar un nuevo grupo, eliminar un grupo agregado o modificar el permiso del grupo y la nota.

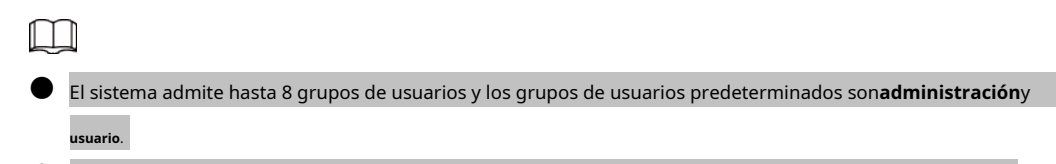

● Puede modificar y eliminar el grupo de usuarios agregado, pero no el grupo de usuarios predeterminado.

Paso 6

Hacer clic**Añadir grupo**y, a continuación, introduzca el nombre del grupo de usuarios y seleccione los permisos para el

grupo.

El nombre del grupo puede contener hasta 15 caracteres, que consisten en números, letras, subrayados y guiones. Debe ser único.

Paso 7 Hacer clic**Ahorrar**.

#### Operaciones relacionadas

Después de agregar un usuario o grupo de usuarios, haga para cambiar la información del usuario o grupo de usuarios; hacer clic clic para eliminar el usuario o grupo de usuarios agregado.

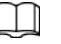

ſ

El usuario/grupo administrador no se puede eliminar.

## **2.5.6.2.2 Usuario ONVIF**

Puede agregar, eliminar y modificar ONVIF en la página de administración de usuarios.

## Procedimiento

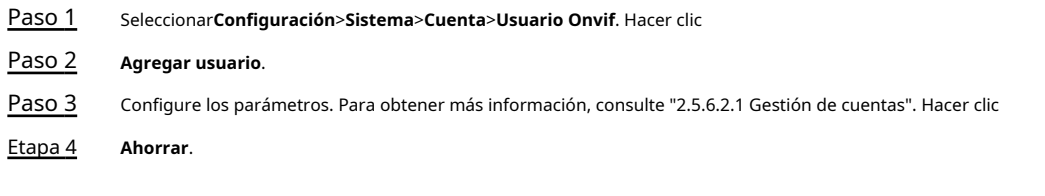

## Operaciones relacionadas

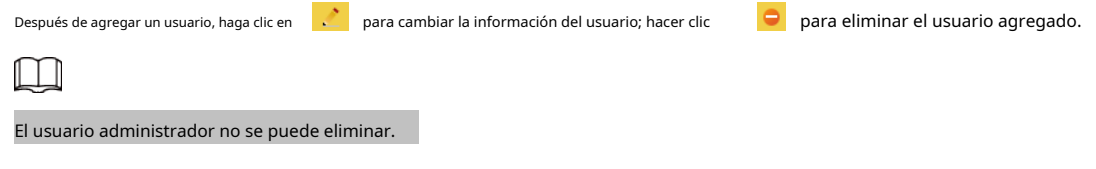

## **2.5.6.3 Seguridad**

### **2.5.6.3.1 Servicio del sistema**

Seleccione para habilitar los servicios del sistema según sea necesario.

#### Procedimiento

Paso 1

Seleccionar**Configuración**>**Sistema**>**Seguridad**>**Servicio del sistema**.

Paso 2 Seleccione el servicio del sistema necesario.

#### Tabla 2-35 Descripción de parámetros

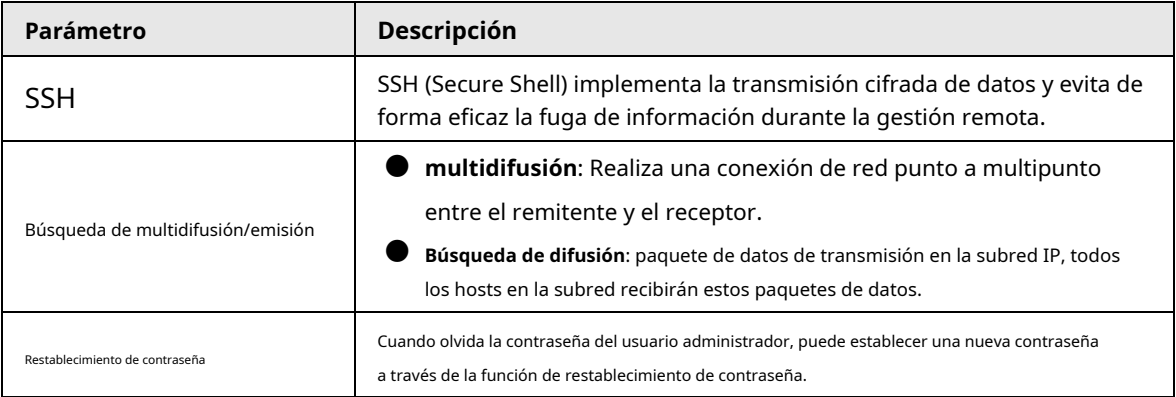

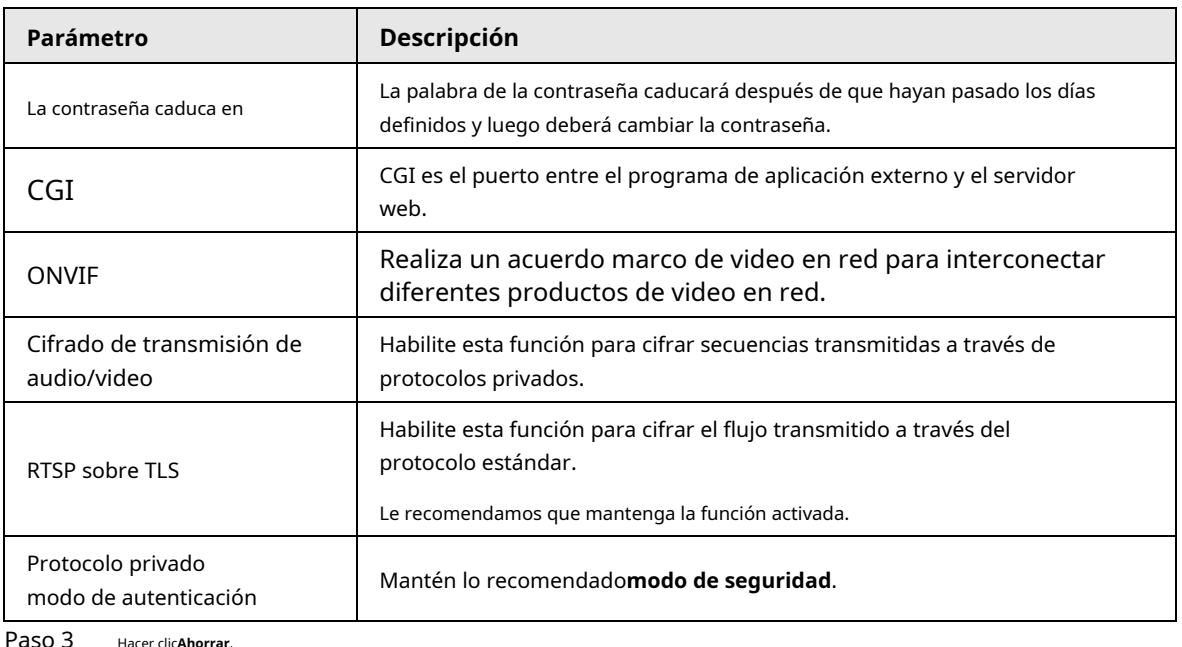

Hacer clic**Al** 

## **2.5.6.3.2 HTTPS**

Sobre el**HTTPS**página, puede crear un certificado o cargar un certificado autenticado para poder iniciar sesión en la página web utilizando el protocolo HTTPS. Puede garantizar la seguridad de los datos de comunicación y proporcionar garantía para la información del usuario y la seguridad del dispositivo a través de un enfoque técnico confiable y estable.

## requisitos previos

- Para el uso por primera vez de HTTPS o después de cambiar la dirección IP del dispositivo, debe crear un certificado de servidor e instalar un certificado raíz.
- Después de crear el certificado del servidor e instalar el certificado raíz, si reemplaza la PC para iniciar sesión en la página web, debe descargar e instalar el certificado raíz nuevamente en la nueva PC o copiar el certificado raíz descargado en la nueva PC e instalar .

#### Procedimiento

Paso 1 Cree un certificado o cargue el certificado autenticado.

- Si selecciona**Crear certificado**, siga los pasos a continuación.
	- 1. Seleccione**Configuración**>**Sistema**>**Seguridad**>**HTTPS**.

## Figura 2-52 HTTPS

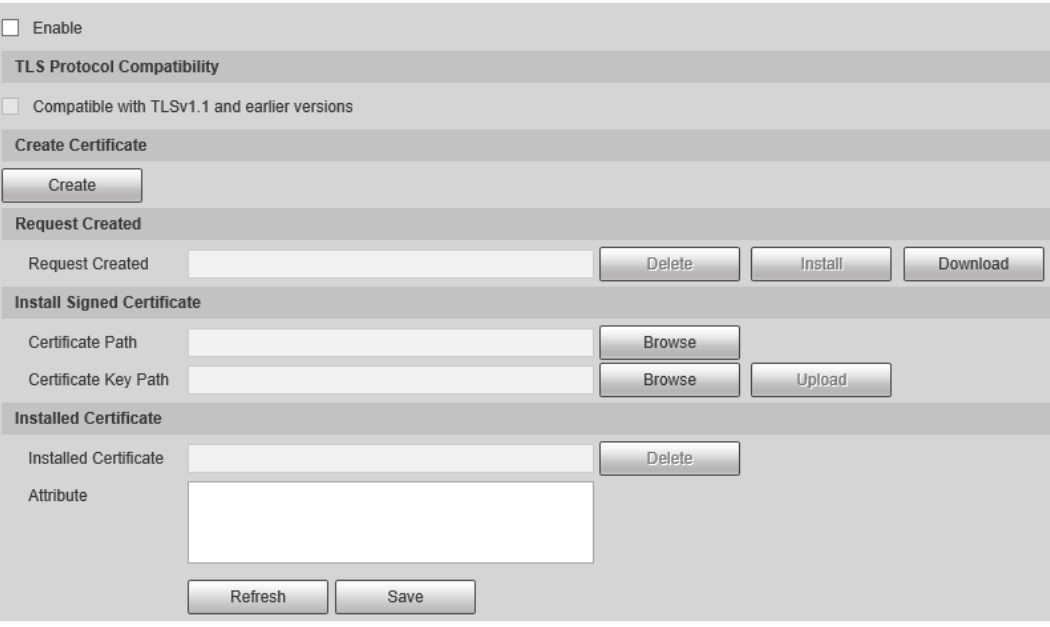

- 2. Haga clic en**Crear**.
- 3. Ingrese la información requerida, como región, IP o nombre de dominio, y luego haga clic en

## **Crear**.

 $\square$ 

## el ingresado**IP o nombre de dominio**debe ser igual a la IP o nombre de dominio del cámara.

4. Haga clic en**Instalar**bajo**Solicitud creada**y luego haga clic en**Descargar**para descargar el certificado raíz.

El sistema aparece**Guardar como**cuadro de diálogo, seleccione la ruta de almacenamiento y, a continuación, haga clic en**Ahorrar**.

- 5. Haga doble clic en el icono RootCert.cer.
- 6. Haga clic en**Instalar certificado…**.

## Figura 2-53 Certificado de instalación

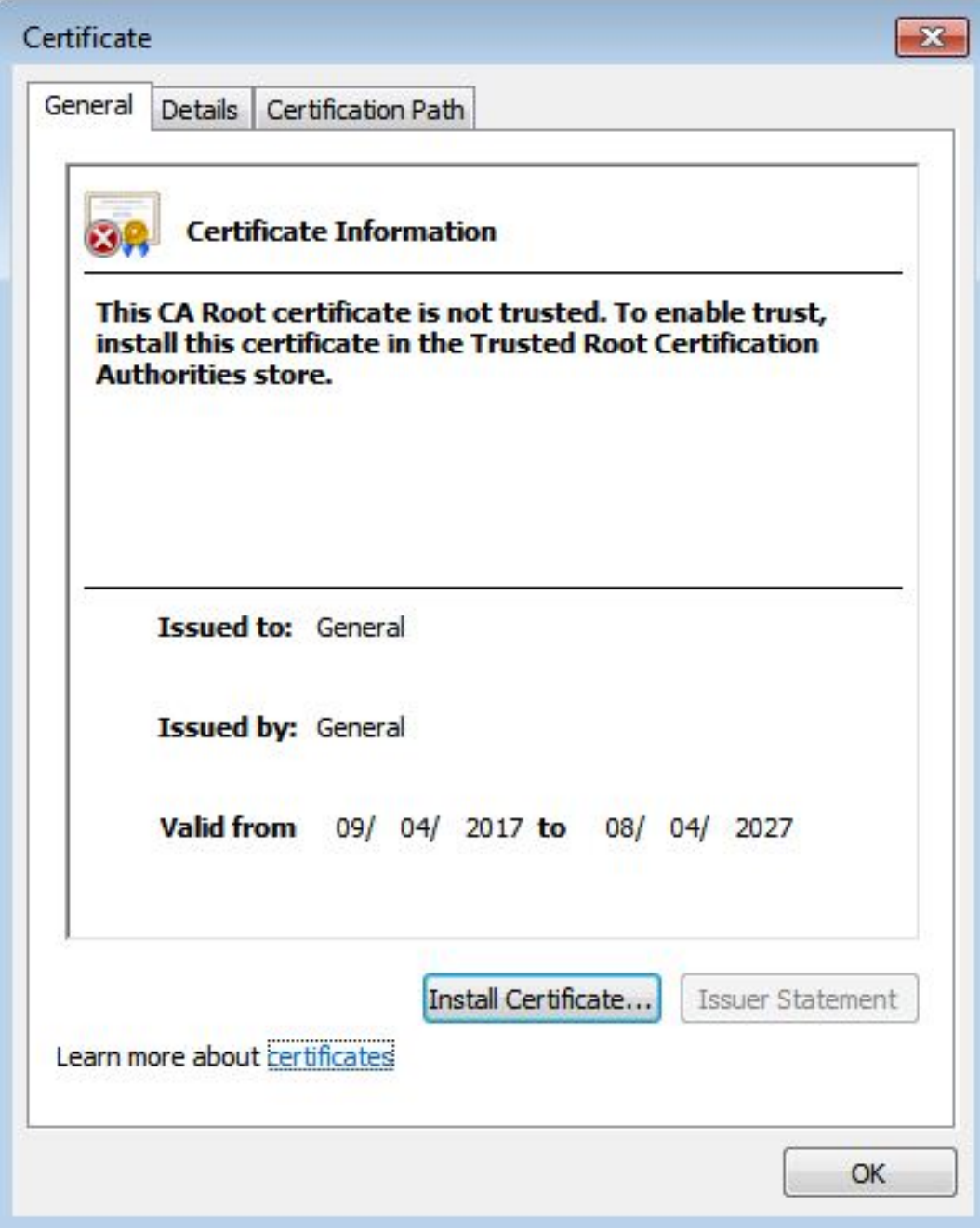

7. Haga clic en**Próximo**.

El**Almacén de certificados**se muestra la página. Puedes elegir**Seleccionar automáticamente el almacén de certificados según el tipo de certificado**o**Coloque todos los certificados en el almacén de certificados personalizados**.

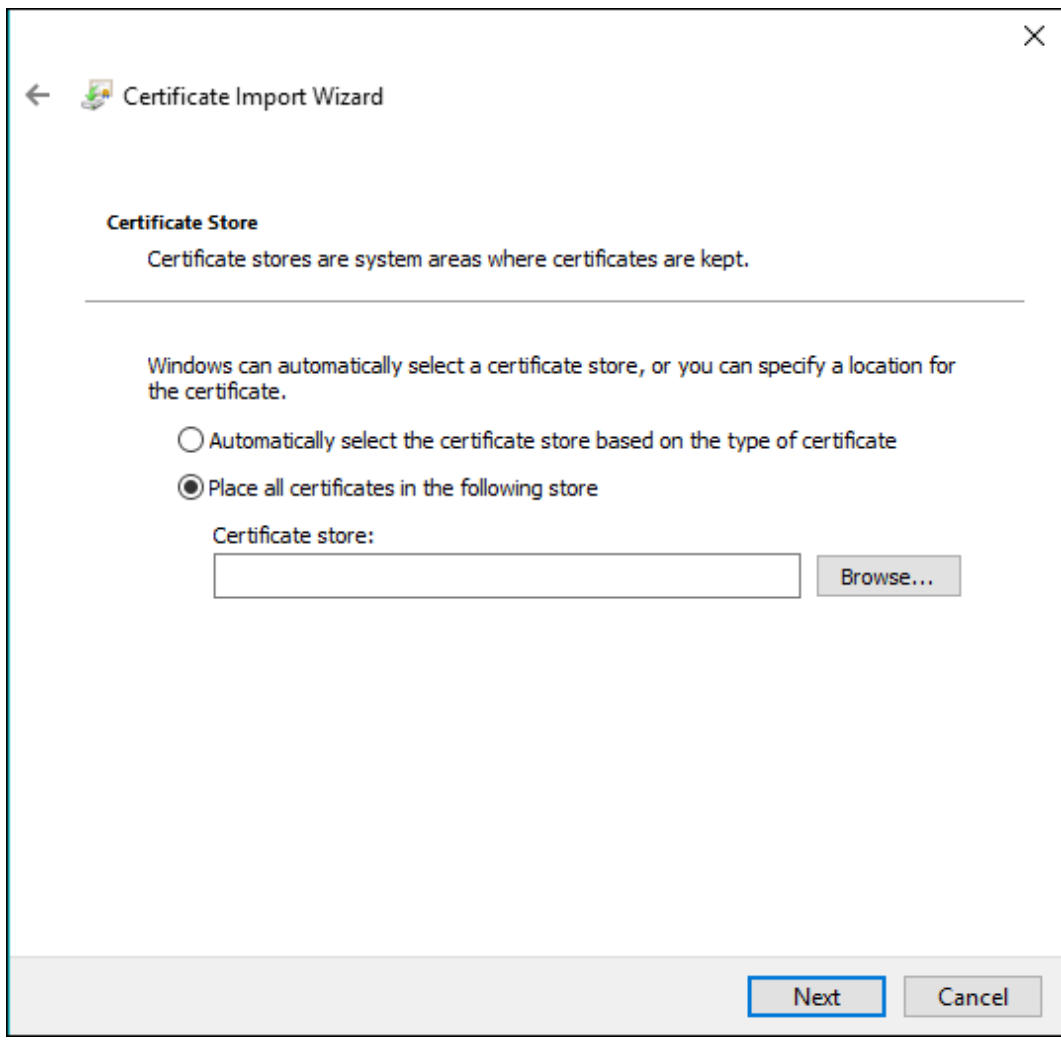

8. Haga clic en**Próximo**.
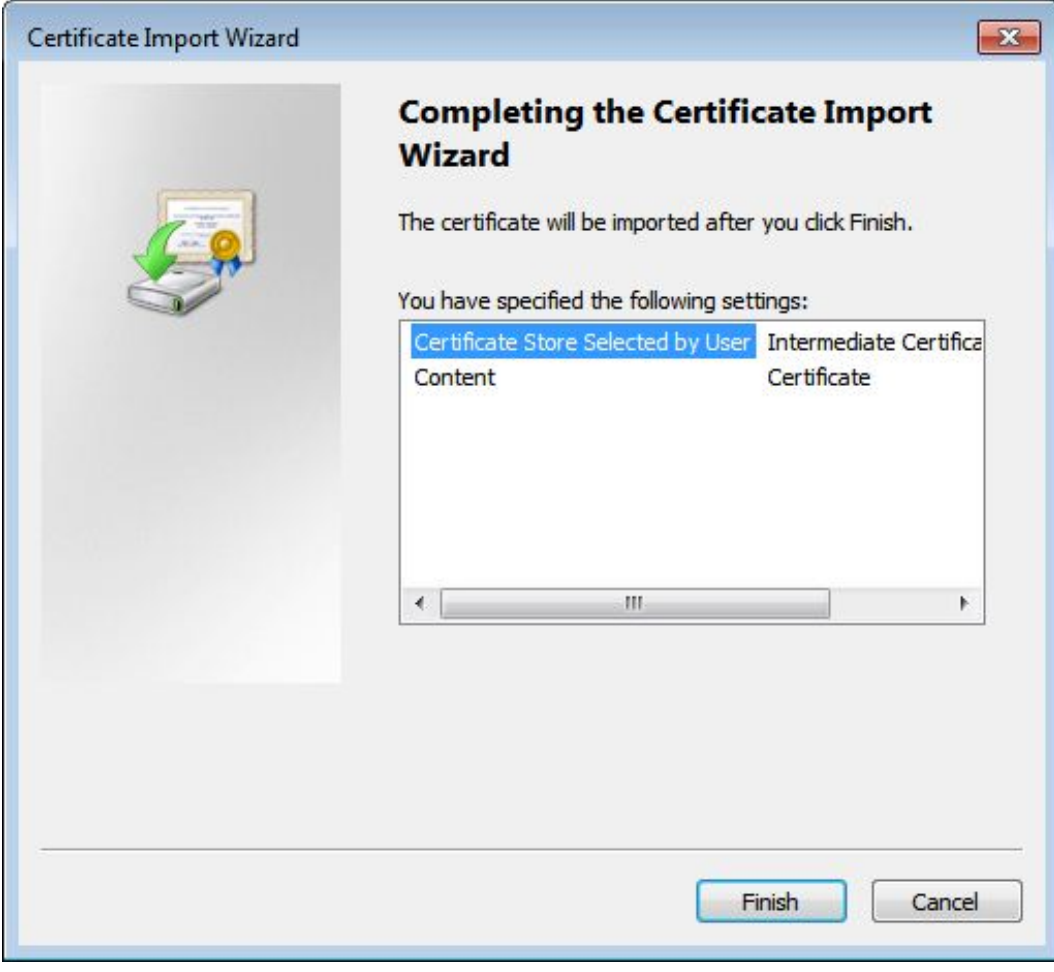

9. Haga clic en**Finalizar**.

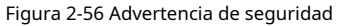

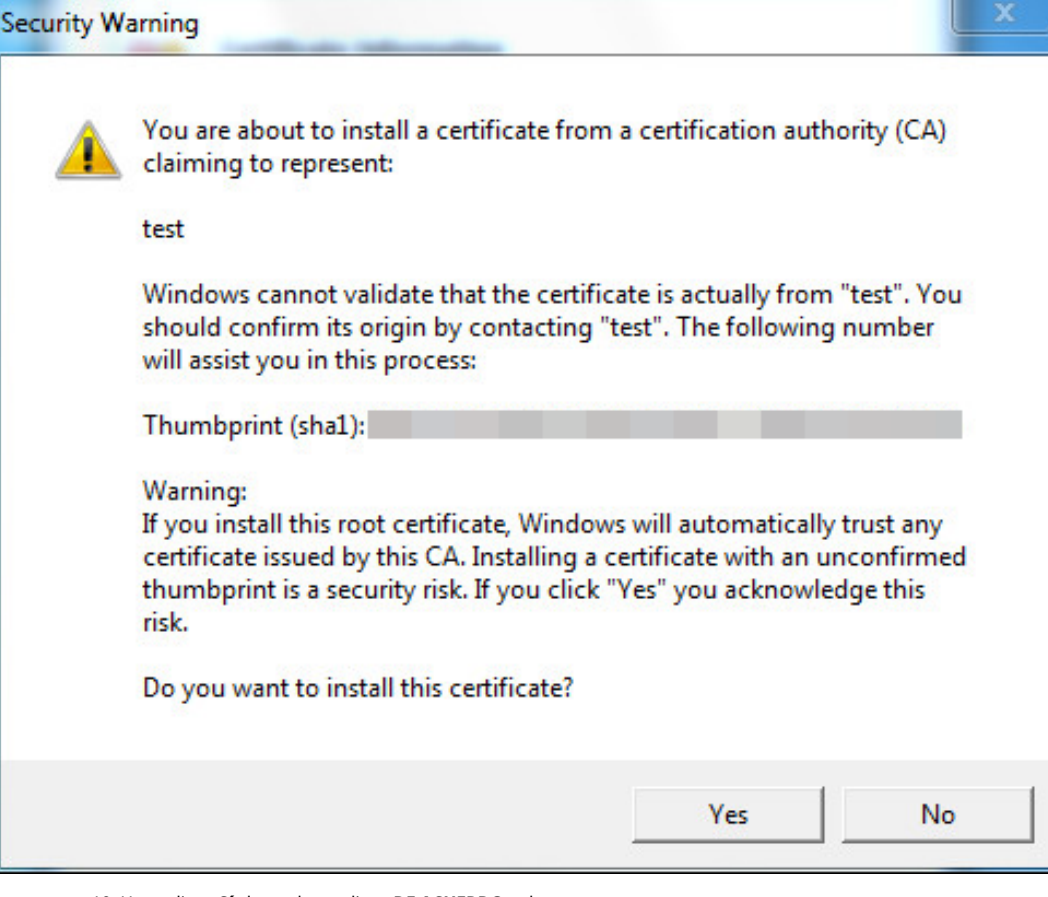

10. Haga clic en**Sí**y luego haga clic en**DE ACUERDO**en la ventana emergente.

- Si selecciona**instalar certificado firmado**, siga los pasos a continuación.
	- 1. Seleccione**Configuración**>**Sistema**>**Seguridad**>**HTTPS**.
	- 2. Haga clic en**Crear**.
	- 3. Ingrese la información requerida, como región, IP o nombre de dominio, y luego haga clic en

**Crear**.  $\Box$ 

el ingresado**IP o nombre de dominio**debe ser igual a la IP o nombre de dominio del cámara.

4. Seleccione la casilla de verificación de**Permitir**, y**Compatible con TLSv1.1 y versiones** 

### **anteriores**.

- 5. Haga clic en**Navegar**para cargar el certificado firmado y la clave del certificado, y luego haga clic en **Subir**.
- 6. Para instalar el certificado raíz, siga los pasos secundarios 4 a 10 en el Paso 1.
- Inicie sesión en la cámara mediante el protocolo Paso 2
	- HTTPS. 1. Ingrese https://xx.xx.xx.xxen el navegador.

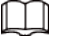

xx.xx.xx.xxes la dirección IP del dispositivo o el nombre de dominio.

2. Introduzca el nombre de usuario y la contraseña para iniciar sesión en la cámara.

El navegador solicitará un error de certificado si el certificado no está instalado.

### **2.5.6.3.3 Cortafuegos**

Establezca las reglas de seguridad para proteger su cámara.

### Procedimiento

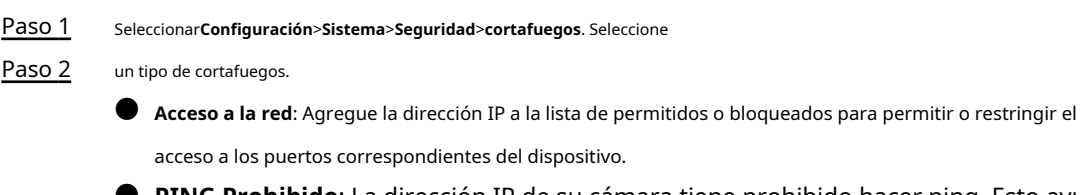

- **PING Prohibido**: La dirección IP de su cámara tiene prohibido hacer ping. Esto ayuda a evitar intentos de acceder a su sistema de red sin permiso.
- **Media conexión anti**: Previene ataques SYN semiabiertos. Seleccione la

Paso 3 casilla de verificación de**Permitir**y luego haga clic en**Ahorrar**.

### **2.5.6.4 Configuración predeterminada**

Puede restaurar el dispositivo a la configuración predeterminada o a los valores predeterminados de fábrica.

Seleccionar**Configuración**>**Sistema**>**Por defecto**y luego seleccione**Por defecto**o**Predeterminado de fábrica**según sea necesario.

- **Por defecto**: Restaure su configuración al valor predeterminado. En este caso, la información de la dirección IP de la red de la cámara no se restaurará a la configuración predeterminada.
- **Predeterminado de fábrica**: Restaure el sistema a la configuración predeterminada de fábrica. En este caso, la cámara se reiniciará y deberá inicializar la cámara antes de cualquier otra operación.

# **2.5.6.5 Importar/Exportar**

Exporte el archivo de configuración del sistema para hacer una copia de seguridad de la configuración del sistema; importe el archivo de configuración del sistema para realizar una configuración rápida o recuperar la configuración del sistema.

# Procedimiento

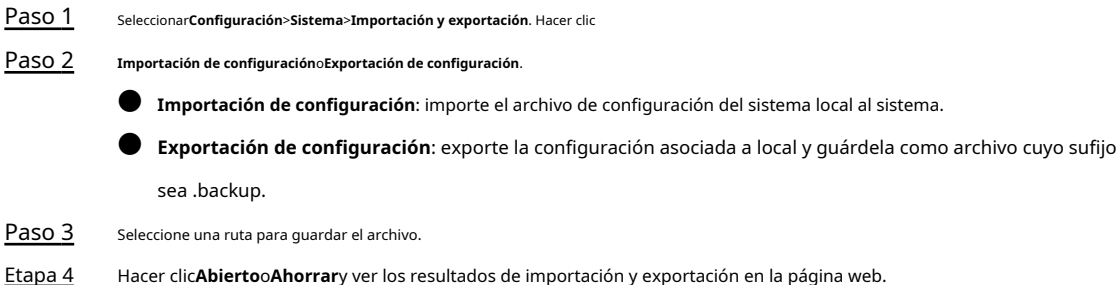

### **2.5.6.6 Mantenimiento del sistema**

Puede configurar el tiempo de reinicio automático y eliminar automáticamente los archivos antiguos.

### Procedimiento

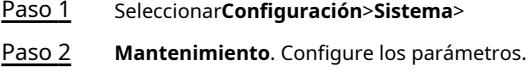

#### Tabla 2-36 Descripción del parámetro de mantenimiento automático

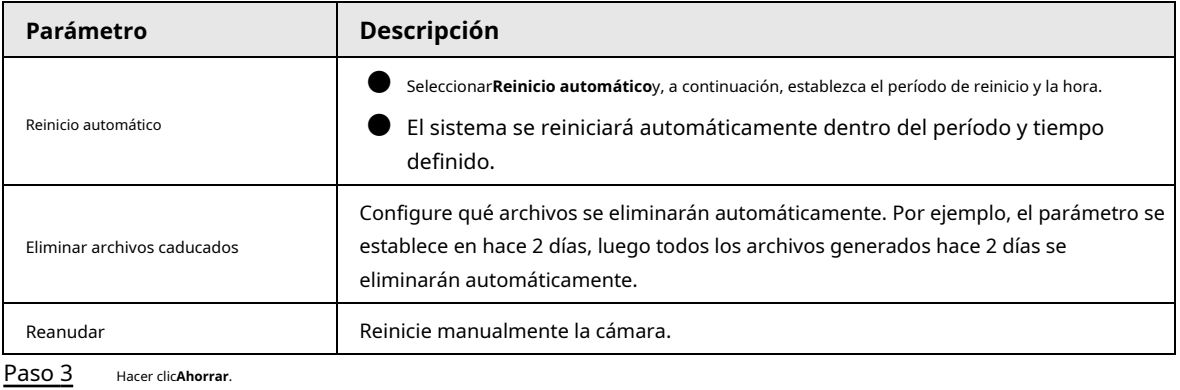

Etapa 4 Hacer clic**Mantenimiento de emergencia**y, a continuación, seleccione la casilla de verificación de**Permitir**para habilitar el mantenimiento de emergencia de la cámara.

Paso 5 Hacer clic**Ahorrar**.

# **2.5.6.7 Actualizar**

Actualice el software de la cámara en línea o mediante un archivo de actualización.

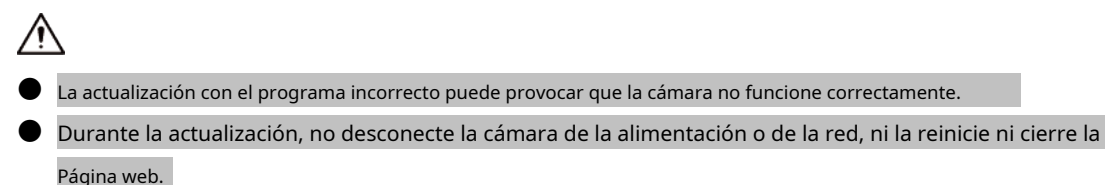

### Procedimiento

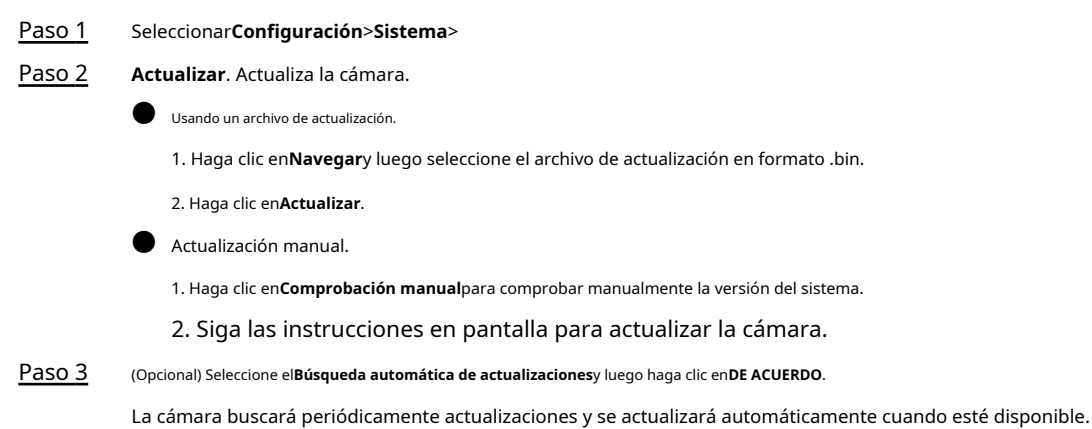

### **2.5.7 Información del sistema**

Puede ver la información del sistema, como la versión, el usuario y el registro, y más.

# **2.5.7.1 Versión**

Puede ver la información de la versión de la cámara. Seleccionar

**Configuración**>**Información del sistema**>**Versión**.

M

 $\bullet$  Las versiones de diferentes dispositivos pueden variar según la página web real.

● El reconocimiento de algoritmo está disponible cuando el algoritmo está autorizado (cuando el icono se muestra en

### verde). Si el algoritmo no está autorizado, la cámara no podrá reconocer la serie del vehículo,

modelo y logotipo. El reconocimiento de matrículas siempre es compatible.

### **2.5.7.2 Registro**

### **2.5.7.2.1 Registro del sistema**

Puede ver la información de registro, como el sistema, la configuración, los datos, los eventos, los registros y la administración de usuarios.

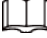

Los primeros registros se sobrescribirán cuando el número de registros llegue a 1024.

#### Procedimiento

Paso 1

Seleccionar**Configuración**>**Información del sistema**>**Registro**>**Registro**.

Paso 2 Ingresar**Hora de inicio**, y**Hora de finalización**y luego seleccione el tipo de registro. Hacer

Paso 3 clic**Buscar**.

### Figura 2-57 Registro

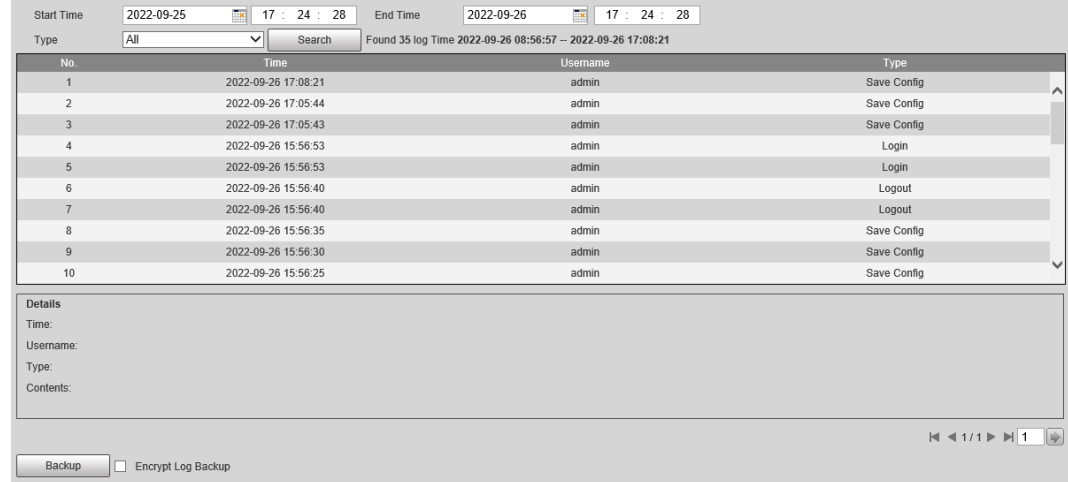

Etapa 4 Paso 5

(Opcional) Haga clic en Copia de seguridad y luego siga las instrucciones en pantalla para exportar los resultados de la búsqueda a su computadora.

 $\Box$ 

Para proteger los resultados de búsqueda que exportó, puede cifrarlos con una contraseña. Seleccionar

**Cifrar copia de seguridad de registros**, ingrese una contraseña y luego haga clic en**Respaldo**.

### **2.5.7.2.2 Registro remoto**

Puede guardar sus registros importantes en un servidor de registros. Esto ayuda a proporcionar pistas importantes sobre el origen de los incidentes de seguridad. Un servidor de registro debe ser implementado previamente por un profesional o administrador del sistema.

### Procedimiento

Paso 1

Seleccionar**Configuración**>**Sistema**>**Registro**>**Registro remoto**.

Haga clic en un resultado de búsqueda para ver sus detalles.

Paso 2 Seleccione la casilla de verificación de**Permitir**.

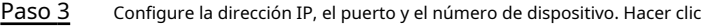

Etapa 4 **Ahorrar**.

# **2.5.7.3 Usuario en línea**

Seleccionar**Configuración**>**Sistema**>**Usuario en línea**para ver la información de todos los usuarios en línea. Hacer clic**Actualizar**para ver el estado más reciente.

# **2.5.7.4 Estado de ejecución**

Seleccionar**Configuración**>**Sistema**>**Estado de ejecución**para ver el estado de funcionamiento del sistema. Hacer clic**Actualizar**para obtener los últimos detalles.

# **2.6 Alarma**

Haga clic en el**Alarma**y luego puede seleccionar tipos de alarma, operaciones y tonos de alarma.

| <b>Tipo</b>    | Parámetro                     | Descripción                                                                                                    |
|----------------|-------------------------------|----------------------------------------------------------------------------------------------------|
| Tipo de alarma | Disco lleno                   | Se dispara una alarma cuando la tarjeta de almacenamiento está llena.                                                          |
|                | Error de disco                | Se dispara una alarma cuando ocurre una falla en la tarjeta de<br>almacenamiento.                                              |
|                | Alarma externa                | Genera alarma a través del dispositivo periférico<br>cuando se activa la alarma.                                               |
|                | Sin tarjeta SD                | Se dispara una alarma cuando no hay tarjeta de<br>almacenamiento.                                                              |
|                | Lista de bloqueo de vehículos | Se activa una alarma cuando aparece el vehículo de<br>la lista de bloqueo.                                                     |
|                | Acceso invalido               | Se activa una alarma cuando los tiempos de error de contraseña<br>de inicio de sesión alcanzan el valor máximo.                |
|                | Excepcion de seguridad        | Se dispara una alarma cuando hay una excepción de<br>seguridad.                                                                |
| Operación      | Suscribir alarma              | Se le informará cuando se produzca una alarma.                                                                                 |
| Tono de alarma | Reproducir tono de alarma     | Genera un tono de aviso de alarma cuando se produce una<br>alarma. El tono de alarma admite configuraciones<br>personalizadas. |
|                | Ruta de tono                  | La ruta del tono de alarma personalizado.                                                                                      |

Tabla 2-37 Descripción de los parámetros de alarma

# **2.7 Cerrar sesión**

Hacer clic**Cerrar sesión**para salir de la página web.

# **3 preguntas frecuentes**

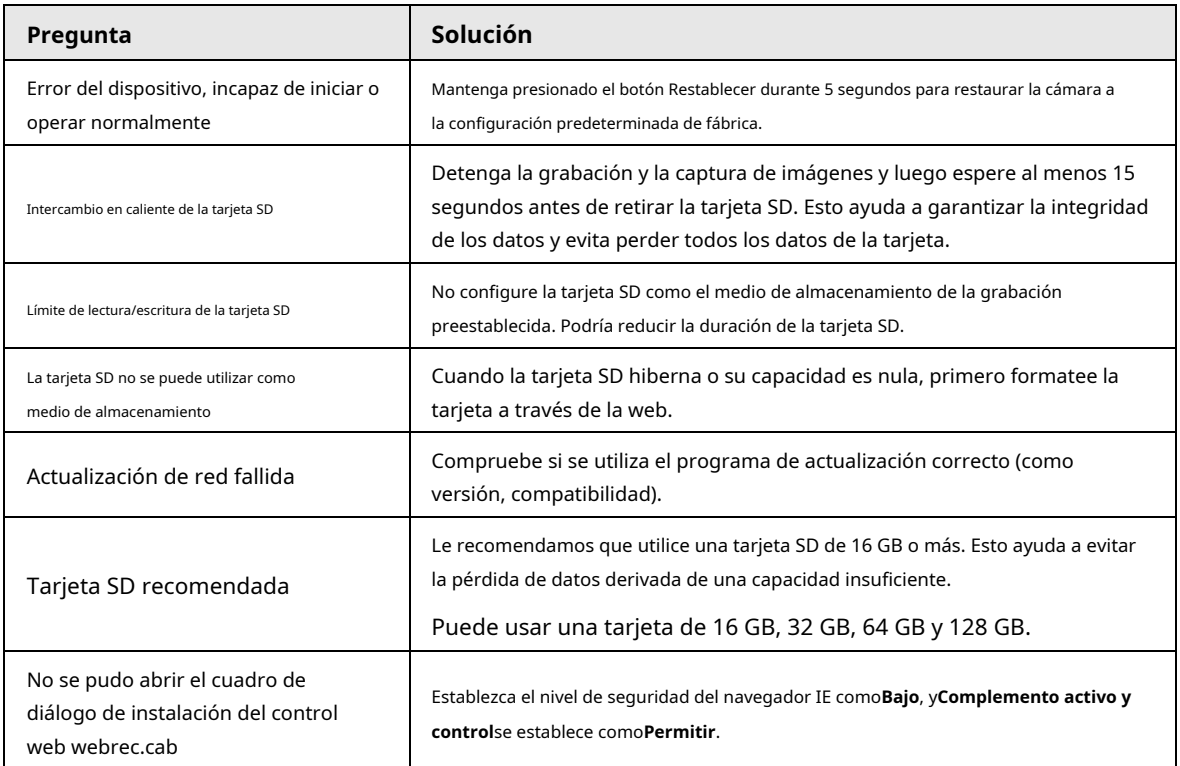

# **Apéndice 1 Recomendaciones sobre ciberseguridad**

#### **Acciones obligatorias que se deben tomar para la seguridad básica de la red del dispositivo:**

### 1.**Utilice contraseñas seguras**

- Consulte las siguientes sugerencias para establecer contraseñas:
- La longitud no debe ser inferior a 8 caracteres.
- Incluya al menos dos tipos de caracteres; los tipos de caracteres incluyen letras mayúsculas y minúsculas, números y símbolos.
- No contenga el nombre de la cuenta o el nombre de la cuenta en orden inverso.
- No utilice caracteres continuos, como 123, abc, etc.
- No utilice caracteres superpuestos, como 111, aaa, etc.

### 2.**Actualice el firmware y el software del cliente a tiempo**

- De acuerdo con el procedimiento estándar en la industria tecnológica, recomendamos mantener actualizado el firmware de su dispositivo (como NVR, DVR, cámara IP, etc.) para garantizar que el sistema esté equipado con los últimos parches y correcciones de seguridad. Cuando el dispositivo está conectado a la red pública, se recomienda habilitar la función de "comprobación automática de actualizaciones" para obtener información oportuna de las actualizaciones de firmware lanzadas por el fabricante.
- Le sugerimos que descargue y utilice la última versión del software del cliente.

### **Recomendaciones "agradables de tener" para mejorar la seguridad de la red de su dispositivo:**

# 1.**Protección Física**

Le sugerimos que realice una protección física al dispositivo, especialmente a los dispositivos de almacenamiento. Por ejemplo, coloque el dispositivo en un gabinete y una sala de computadoras especiales, e implemente un control de permisos de acceso y administración de claves bien hecho para evitar que el personal no autorizado realice contactos físicos, como dañar el hardware, la conexión no autorizada de un dispositivo extraíble (como un disco flash USB). , puerto serie), etc.

### 2.**Cambie las contraseñas regularmente**

Le sugerimos que cambie las contraseñas regularmente para reducir el riesgo de ser adivinadas o descifradas.

### 3.**Establecer y actualizar contraseñas Restablecer información a tiempo**

El dispositivo admite la función de restablecimiento de contraseña. Configure la información relacionada para restablecer la contraseña a tiempo, incluido el buzón del usuario final y las preguntas de protección de contraseña. Si la información cambia, modifíquela a tiempo. Al establecer preguntas de protección de contraseña, se sugiere no utilizar aquellas que se pueden adivinar fácilmente.

### 4.**Habilitar bloqueo de cuenta**

La función de bloqueo de cuenta está habilitada de forma predeterminada y le recomendamos que la mantenga activada para garantizar la seguridad de la cuenta. Si un atacante intenta iniciar sesión varias veces con la contraseña incorrecta, la cuenta correspondiente y la dirección IP de origen se bloquearán.

### 5.**Cambiar HTTP predeterminado y otros puertos de servicio**

Le sugerimos que cambie el HTTP predeterminado y otros puertos de servicio a cualquier conjunto de números entre 1024 y 65535, lo que reduce el riesgo de que personas ajenas puedan adivinar qué puertos está utilizando.

### 6.**Habilitar HTTPS**

Le sugerimos que habilite HTTPS, para que visite el servicio web a través de un canal de comunicación seguro.

### 7.**Enlace de dirección MAC**

Le recomendamos vincular la dirección IP y MAC de la puerta de enlace al dispositivo, reduciendo así

el riesgo de suplantación de ARP.

### 8.**Asigne cuentas y privilegios de manera razonable**

De acuerdo con los requisitos comerciales y de gestión, agregue usuarios razonablemente y asígneles un conjunto mínimo de permisos.

### 9.**Deshabilite los servicios innecesarios y elija modos seguros**

Si no es necesario, se recomienda desactivar algunos servicios como SNMP, SMTP, UPnP, etc., para reducir los riesgos.

Si es necesario, se recomienda encarecidamente que utilice modos seguros, incluidos, entre otros, los siguientes servicios:

- SNMP: elija SNMP v3 y configure contraseñas de cifrado y contraseñas de autenticación seguras.
- SMTP: Elija TLS para acceder al servidor de buzones.
- FTP: elija SFTP y configure contraseñas seguras.
- Punto de acceso AP: elija el modo de encriptación WPA2-PSK y configure contraseñas seguras.

### 10**Transmisión encriptada de audio y video**

Si el contenido de sus datos de audio y video es muy importante o confidencial, le recomendamos que utilice la función de transmisión encriptada para reducir el riesgo de robo de datos de audio y video durante la transmisión.

Recordatorio: la transmisión encriptada causará cierta pérdida en la eficiencia de la transmisión.

### 11**Auditoría segura**

- Verifique a los usuarios en línea: le sugerimos que verifique a los usuarios en línea regularmente para ver si el dispositivo está conectado sin autorización.
- Verifique el registro del dispositivo: al ver los registros, puede conocer las direcciones IP que se usaron para iniciar sesión en sus dispositivos y sus operaciones clave.

### 12**Registro de red**

Debido a la capacidad de almacenamiento limitada del dispositivo, el registro almacenado es limitado. Si necesita guardar el registro durante mucho tiempo, se recomienda habilitar la función de registro de red para asegurarse de que los registros críticos se sincronizan con el servidor de registro de red para su seguimiento.

### 13**Construir un entorno de red seguro**

Para garantizar mejor la seguridad del dispositivo y reducir los posibles riesgos cibernéticos, recomendamos:

- Deshabilite la función de mapeo de puertos del enrutador para evitar el acceso directo a los dispositivos de intranet desde una red externa.
- La red debe dividirse y aislarse de acuerdo con las necesidades reales de la red. Si no hay requisitos de comunicación entre dos subredes, se sugiere usar VLAN, GAP de red y otras tecnologías para dividir la red, a fin de lograr el efecto de aislamiento de la red.
- $\blacktriangleright$  Establezca el sistema de autenticación de acceso 802.1x para reducir el riesgo de acceso no autorizado a redes privadas.
- Habilite la función de filtrado de direcciones IP/MAC para limitar el rango de hosts que pueden acceder al dispositivo.